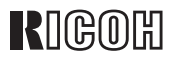

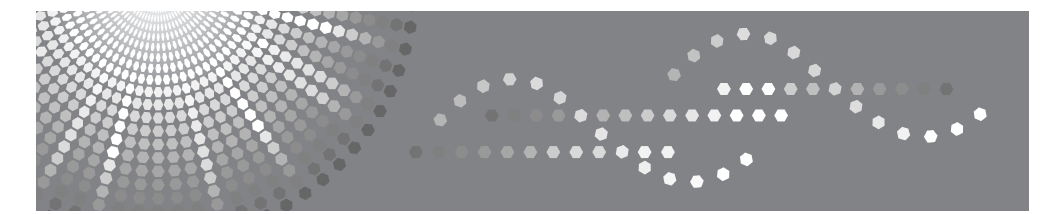

# Aficio" 3035/3045

操作说明书 复印参考

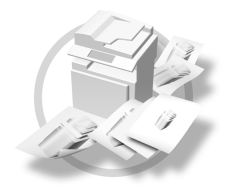

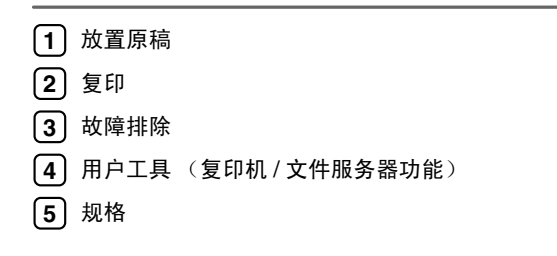

请在使用本产品前仔细阅读本手册,并将其备在手边以供将来参考之用。为保证安全和正确的使用,在使用本设备前 请务必阅读 "一般设定指南"中的安全信息。

#### 简介

本手册包含对有关如何操作和使用本设备的详细说明。为了您的安全和利益,使用设备前请仔细阅读本 手册。请将本手册备在手边以供将来参考之用。

#### 重要信息

本手册的内容如有变动,恕不另行通知。本公司不对因运用或操作本设备而导致的直接、间接、特殊、 意外或相因而生的损坏承担任何责任。

 $\alpha$ 

注

手册中的某些图示可能与本设备稍有不同。

有些选购件在某些国家可能没有销售。如需详细信息,请与您当地的经销商联系。

小心:

进行本手册指定之外的其它控制或调整使用或者操作步骤可能导致危险的辐射暴露。

注:

以下页中没有列出设备的机型名称。阅读本手册之前,应检查设备的机型。(有关详细信息,请参见第 3 页 " 机型 " 。)

- 1 型: Aficio 3035
- $2 \frac{1}{2}$ : Aficio 3045

有些机型在某些国家可能没有销售。如需详细信息,请与您当地的经销商联系。

本手册采用两种尺寸符号。本设备参照公制。

为了获得良好的复印质量,理光建议您使用正宗的理光碳粉。

理光公司不对因在理光办公产品上使用非正宗的理光部件而导致的任何损坏或损失承担责任。

电源

220-240V,50/60Hz,8A 或更高

请务必将电源线连接到如上所述的电源。有关电源的详细信息,请参见 "一般设置指南"中的:电源 连接:。

## 本设备的手册

以下各手册分别说明了本设备的操作步骤。若要了解特定的功能,请参见手册中 的相关部分。

## 注

- □ 提供的手册因机型而异。
- ❒ 若要查看 PDF 格式的手册,需要使用 Adobe Acrobat Reader/Adobe Reader。
- ❒ 随附一张光盘:
	- 光盘 "Printer/Scanner Drivers and Utilities"

#### ❖ 一般设置指南

提供设备的概况介绍并说明系统设置(如"纸盘纸张设置")、文件服务器功 能以及故障排除方法。

有关通讯簿操作步骤(例如注册传真号码、电子邮件地址和用户代码等),请 参阅本手册。

#### ❖ 安全参考

本手册供本设备的管理员阅读。其中介绍了可由管理员用来防止数据被篡改或 设备被未经授权人员使用的安全功能。 有关注册管理员以及设置用户和管理员验证的操作步骤,也请参考本手册。

❖ 网络指南 (PDF 文件–光盘) 提供有关在网络环境中或使用软件配置和操作打印机的信息。 本手册涵盖所有型号的打印机,因此可能包含了您所用型号不具备的功能和设 置。其中的图像、图例、功能以及受支持的操作系统可能与您所用型号有别。

#### ❖ 复印参考 (本手册)

描述本设备作为复印机使用时的操作、功能和故障排除。

#### ❖ 传真机参考 < 基本功能 >

描述本设备作为传真机使用时的操作、功能和故障排除。

◆ 传真机参考 < 高级功能 > 描述高级传真机功能,如有关注册 ID 的步骤和线路设置。

#### ❖ 打印机参考 说明将本设备用作打印机时的系统设置、操作步骤、功能和故障排除方法。

❖ 扫描仪参考 (PDF 文件–光盘) 描述本设备作为扫描器使用时的操作、功能和故障排除。 ❖ DeskTopBinder Lite 手册

DeskTopBinder Lite 是包含在标有 "Printer/Scanner Drivers and Utilities"的光 盘中的应用程序。

- DeskTopBinder Lite 安装指南 (PDF 文件 光盘) 详细描述DeskTopBinder Lite的安装和操作环境。如果安装了DeskTopBinder Lite, 可通过 [ 设定 ] 屏幕显示本指南。
- DeskTopBinder 入门指南 (PDF 文件 光盘) 说明 DeskTopBinder Lite 的操作方法并介绍其功能概况。当安装 DeskTopBinder Lite 时,可将该指南添加到 [ 开始 ] 菜单。
- Auto Document Link 指南 (PDF 文件 光盘) 说明与 DeskTopBinder Lite 一起安装的 Auto Document Link 的操作和功能。 当安装 DeskTopBinder Lite 时, 可将该指南添加到 [ 开始 ] 菜单。

❖ 其它手册

- PS3 附录 (PDF 文件–光盘)
- Unix 附录 (可从授权的经销商处获取,此外我们的网站上还有此附录的 PDF 文件。)

## 您可以使用该设备来执行哪些工作

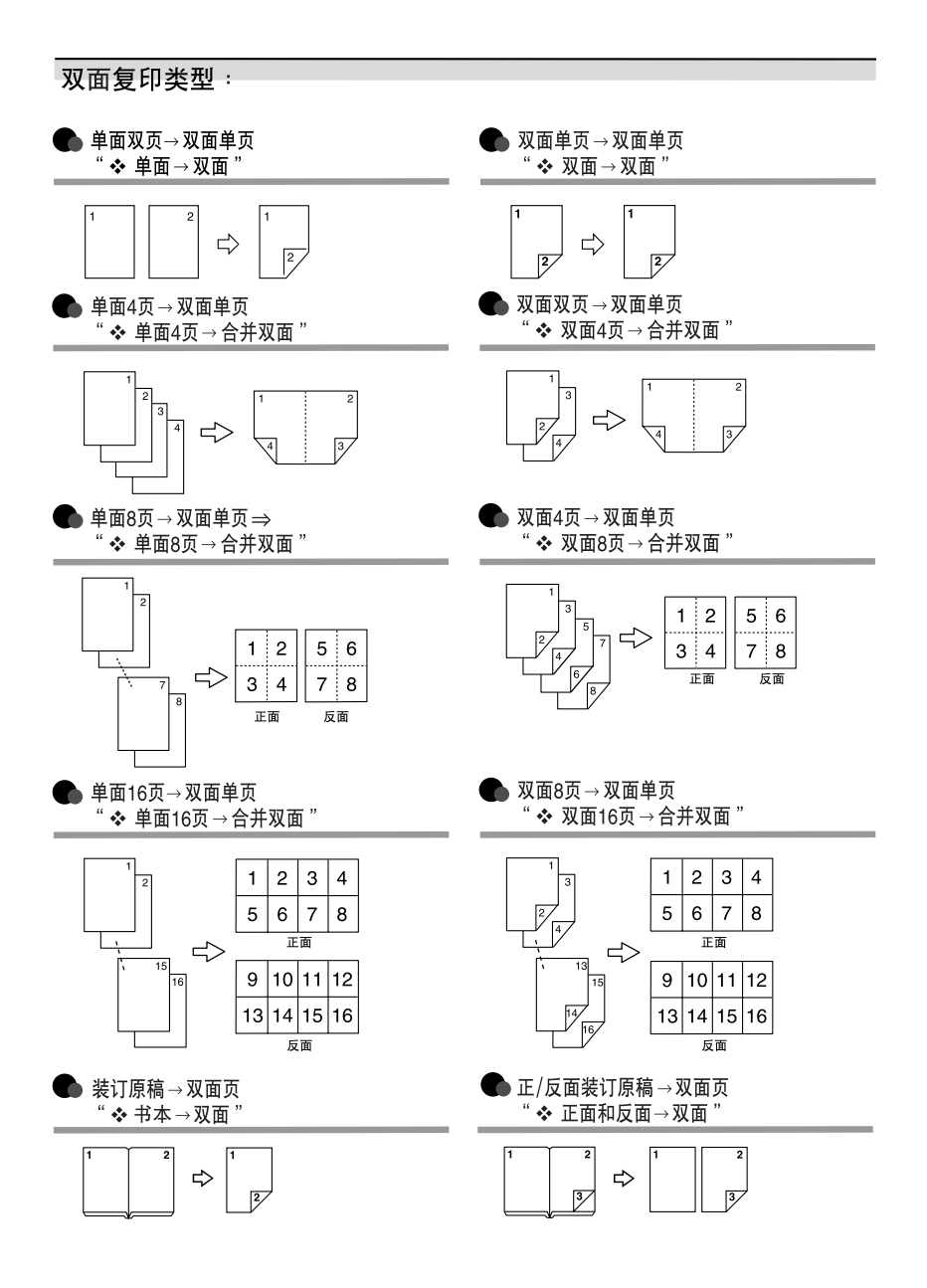

## 复印书本原稿

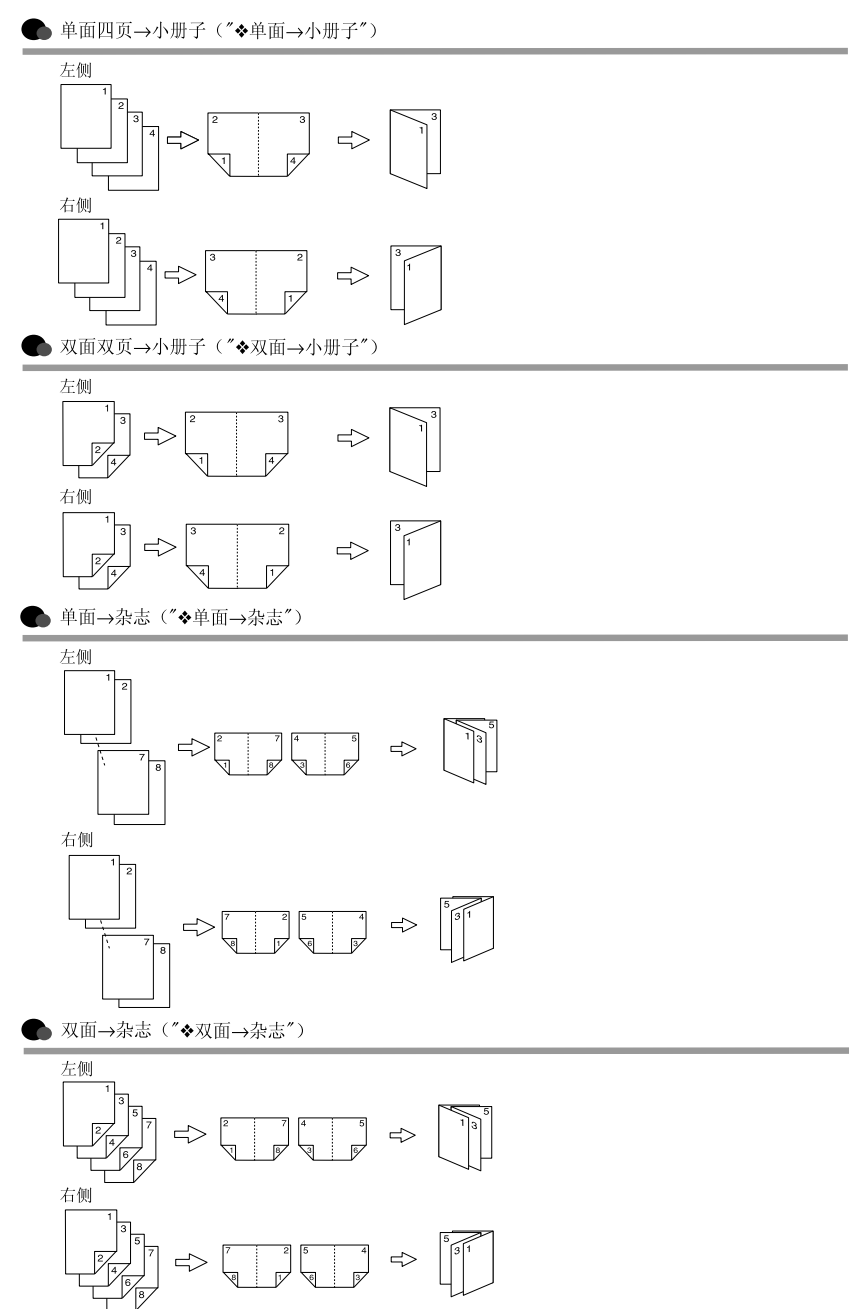

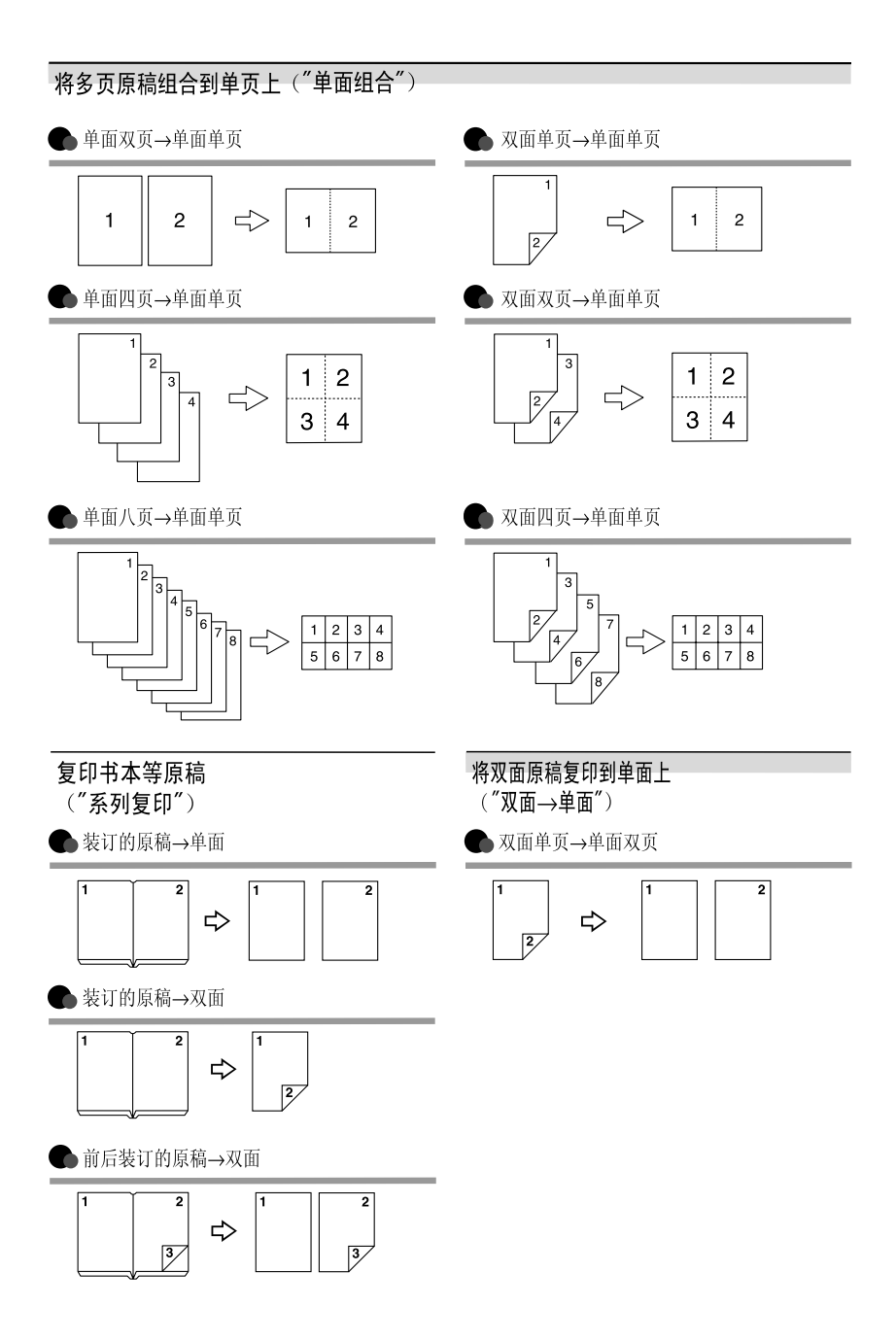

v

## 请使用中性复印纸

复印机使用纸张进行复印,而纸张的特性将会直接影响到副本的质量。纸张一般 可分为酸性和中性两类,为了保证复印机可长期稳定地使用和维持良好的复印质 量,复印时使用中性纸较为妥当。

酸性纸中的硫酸铝成份与空气中的水分接触后会发生酸性变化,复印机内部的零 件也会因此受到酸化腐蚀。加之,酸性纸本身亦容易酸化并引致变色和干化。所 以,这种纸不适于复印及印刷之用。另外,纸粉多又是酸性纸的一大特征。纸粉 多将会造成送纸不良,操作件感应失误,零件的使用寿命缩短和各部位故障率增 加。而故障率的增加势必导致修理次数增多,从而使零件及修理费用的成本高 涨。所以,我们郑重向您推荐使用中性纸。

请向销售店直接查询有关中性纸的价格及其相关情况。

## 目录

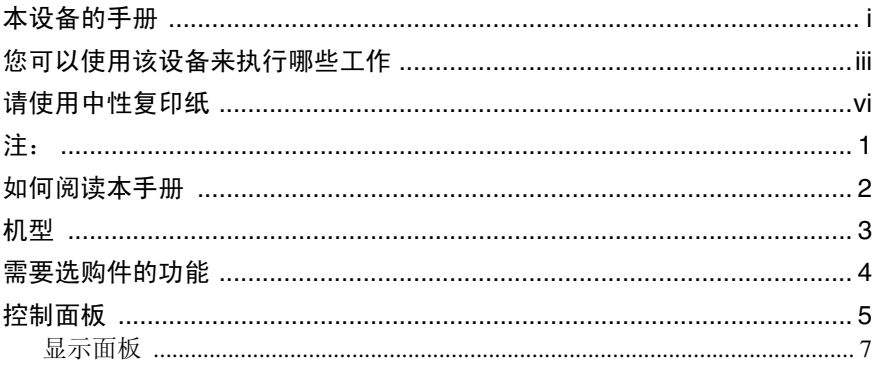

## 1.放置原稿

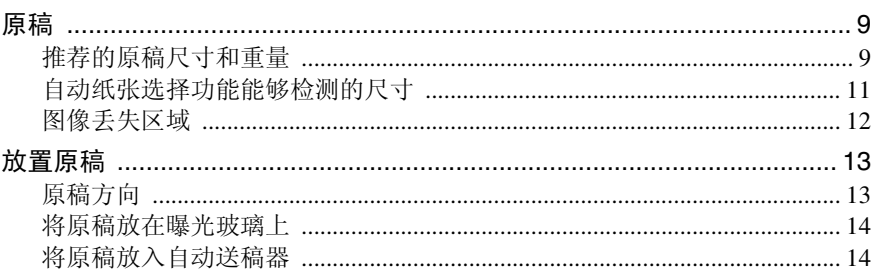

## 2. 复印

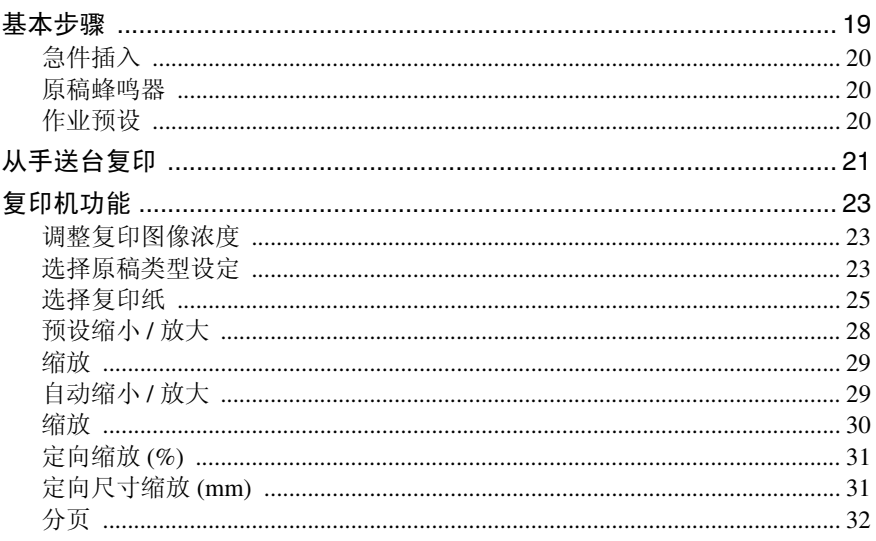

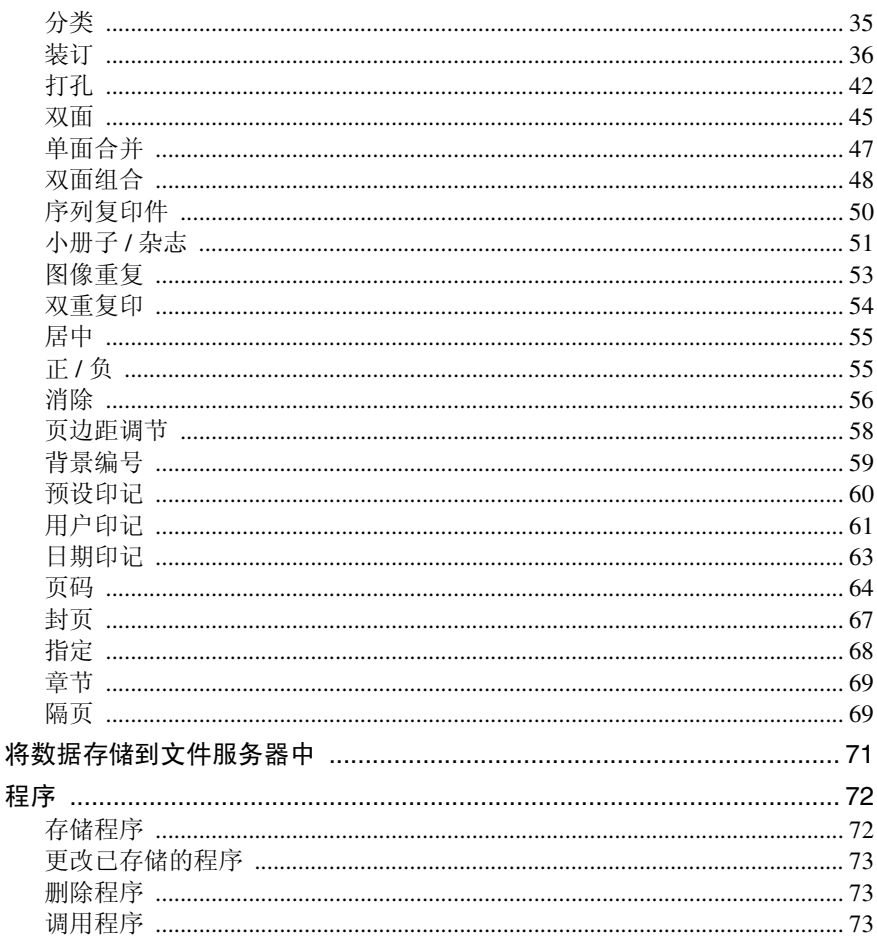

## 3. 故障排除

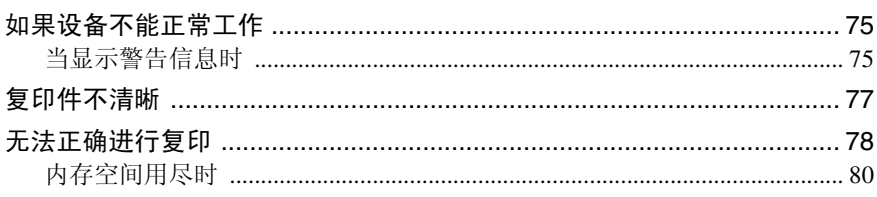

## 4. 用户工具 (复印机 / 文件服务器功能)

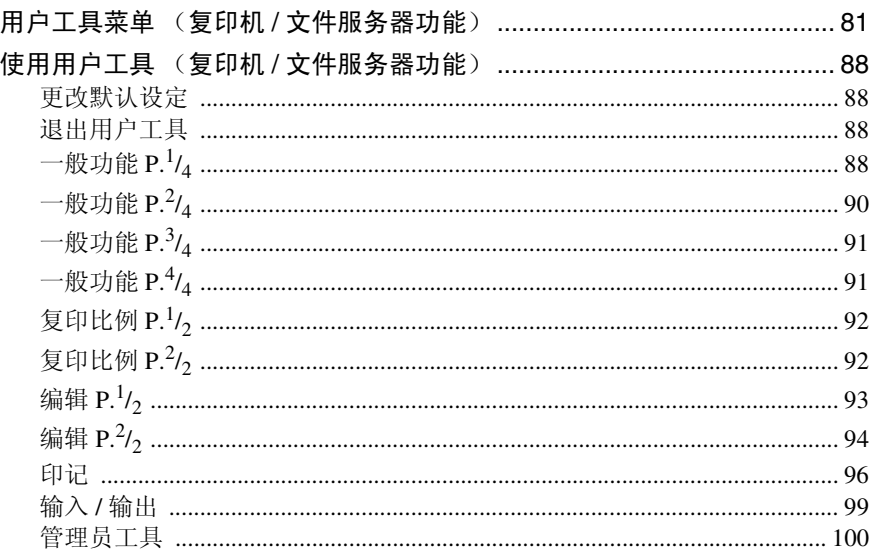

## 5. 规格

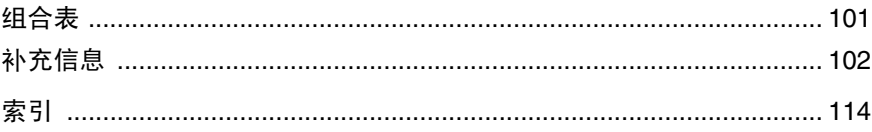

## 注:

请勿复印或打印法律禁止复制的任何项目。

地方法律通常禁止复印或打印以下项目:

钞票、印花税票、债券、股票、银行汇票、支票、护照和驾驶执照。

以上所列项目仅作指导之用,并未包括所有项目。对于其完整性或准确性,我们 概不负责。如果您在复印或打印某些项目的合法性方面存在疑问,请咨询您的法 律顾问。

## 如何阅读本手册

## 符号

本手册使用以下符号:

#### R 警告 *:*

该符号表示潜在的危险情况,如果您不按照该符号下的说明正确使用本设备,则 可能导致死亡或严重人身伤害。请务必阅读这些说明。安全信息一节说明了所有 这些说明。

#### R 注意 *:*

该符号表示潜在的危险情况,如果您不按照该符号下的说明正确使用本设备,可 能导致轻微或中等程度的受伤或导致财产损失而不涉及人身伤害。请务必阅读这 些说明。安全信息一节说明了所有这些说明。

\* 上述说明均为安全注意事项。

## 重要信息

如果不遵守该说明,可能会卡纸、损坏原稿或丢失数据。请务必阅读此说明。

## 准备

此符号表示在操作前应了解的知识或应进行的准备工作。

### 注

此符号表示操作的预防措施或在误操作后采取的措施。

## ▼ 限制

该符号表示数量限制、不能一起使用的功能或不能使用某特别功能的情况。

## $\mathcal{S}_{\text{**}}$

此符号表示参考信息。

## **[ ]**

出现在设备显示面板上的键。

## $\mathbf{I}$   $\mathbf{I}$

内置在设备控制面板中的键。

## 机型

本设备具有两种机型,二者的不同之处在于复印速度不同。要确认您所购买的机 一 久苗六十九十九十九一 二十二

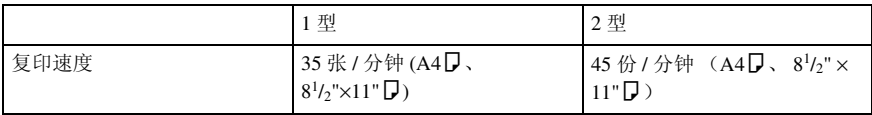

## 需要选购件的功能

这些功能是否可用取决于您设备的配置情况以及您购买的选购件。参见下表。 ❍所需选购件

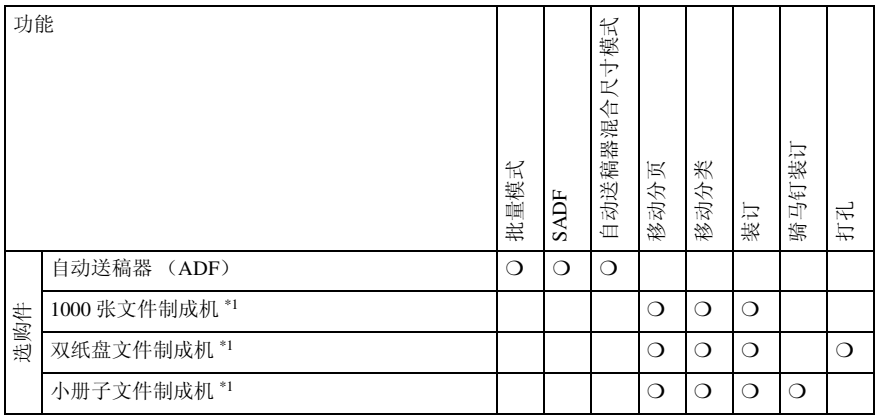

\*1 安装文件制成机时需要桥接单元和纸盘单元。

## 控制面板

## 注

□ 图例显示完全安装选购件时的设备控制面板。

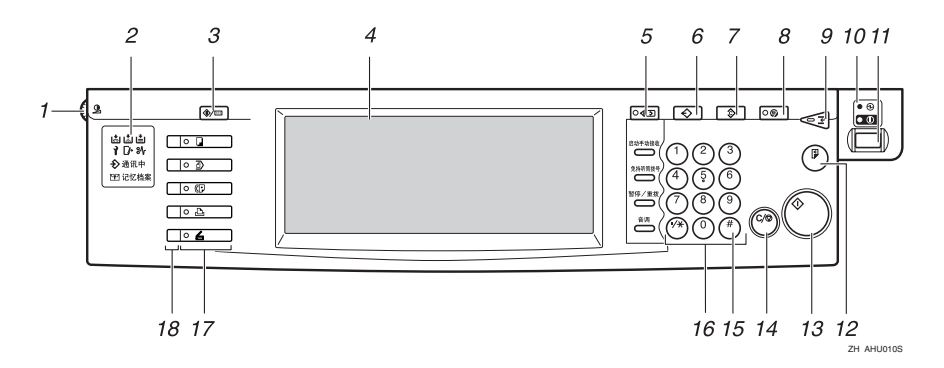

#### *1.* 屏幕对比调整钮

调整显示面板的亮度。

#### *2.* 指示灯

显示错误设备状态。

- 卣:添加钉书钉指示灯
- 山:添加墨粉指示灯
- 自: 装纸指示灯
- 1: 服务呼叫指示灯
- 【▶: 开盖指示灯
- 34: 夹纸指示灯

请参见一般设置指南中的 "控制面板"。

### *3.*【用户工具 / 计数器】键

- 用户工具 按此键可更改默认设定和条件,以满 足您的要求。
- 计数器 按此键可检查或打印计数器值。

#### *4.* 显示面板

显示操作状态、错误信息和功能菜单。

#### *5.*【检查模式】键

按此键可检查已输入的复印作业设定值。

### *6.*【程序】键

按此键可选择程序模式。请参见第 72 页 " 程序 " 。

## *7.*【清除模式】键

按此键可清除先前输入的复印作业设定 值。

#### *8.*【节电】键

按此键可切换节电模式。请参见一般设置 指南。

#### *9.*【急件插入】键

按此键可中断长时间的复印作业,从而插 入急需的复印。请参见第 20 页 " 急件插  $\lambda$  "  $\alpha$ 

#### *10.* 主电源指示灯

打开主电源时,主电源指示灯点亮。电源 打开时电源指示灯点亮。

## 重要信息

□ 电源指示灯点亮或闪烁时请勿关闭 主电源开关。硬盘可能有故障。

#### *11.* 操作开关

按此开关可打开电源 (开指示灯亮起)。 要关闭电源,请再次按下此开关(开指示 灯熄灭)。

#### *12.*【样本复印】键

使用此键可以在开始较长的复印作业前先 复印一份样本。在开始大量复印前, 最好 检查复印样本并对图像质量设定进行必要 的修改,这样可以节约时间和纸张。请参 见第 34 页 " 样本复印 " 。

5

## *13.*【开始】键

按此键开始复印。在文件服务器模式下按 此键可开始扫描和打印。

## *14.*【清除 / 停止】键

- 清除 按此键可删除已输入的数字。
- 停止 按此键可停止正在进行的复印作业。

## *15.*【#】键

按该键输入一个值。

### *16.* 数字键

用于为选定的模式输入所希望的复印件份 数和数据。

*17.* 功能键

按此键选择以下功能:

- 复印机: 】
- 文件服务器: 4
- 传真机: (
- 打印机:  $\overline{D}$
- 扫描仪: 4

## *18.* 功能状态指示灯

这些指示灯显示上述功能的状态:

- 绿色:功能已启用。
- 红色:功能中断。

## 显示面板

## 注

❒ 下图为装有选购的双纸盘文件制成机和大容量纸盘 (LCT)的设备示例。

❖ 初始复印显示

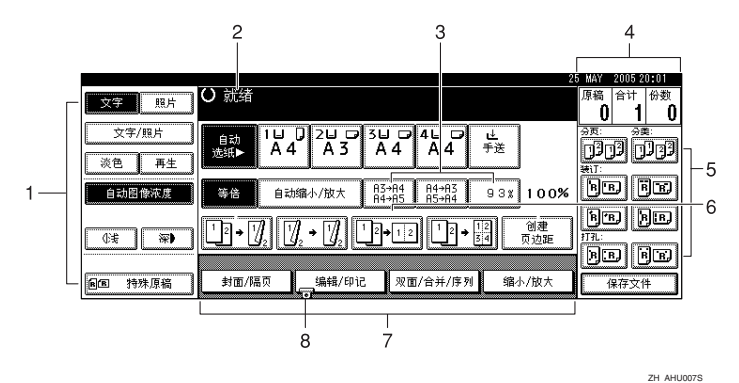

*1.* 原稿模式、图像浓度和特殊原稿模 式。

*2.* 操作状态或信息。

3. 除了固定的缩小 / 放大比例外, 您 还可以注册最多 3 个经常使用的缩小 / 放大比例。请参见第 92 页 " 快捷 R/E " 。

*4.* 扫描并放入内存中的原稿数、复印 份数和已复印的份数。

*5.* 分页、分类、装订或打孔模式。

*6.* 显示快捷键的清单。您可以在这些 键中注册常用的功能。请参见第 91 页 " 复印功能键:F1-F5 " 。

*7.* 显示可用的功能。按功能名可显示 其菜单。例如, 按 [ 缩小 / 放大 ] 键可 弹出"缩小/放大"菜单。

*8.* 对于当前被选择的功能会出现一个 回形针标记。

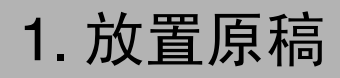

## 原稿

## 推荐的原稿尺寸和重量

### ❖ 公制

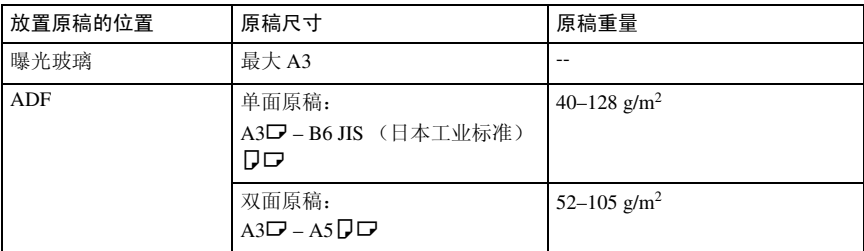

### ❖ 英制

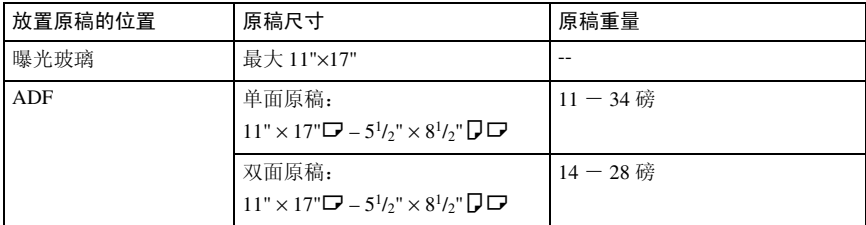

## 注

□ 自动送稿器 (ADF) 内可以放置 80 张原稿。

❒ 在 "混合尺寸"模式下原稿重量是 52–81 g/m<sup>2</sup>、 13.8–21.5 磅。

#### 自动送稿器的非兼容原稿

在送稿器中放入以下类型的原稿可能导致卡纸或损坏原稿。应将这些原稿放在曝 光玻璃上。

- 未在第 9 页 " 推荐的原稿尺寸和重量 " 中指定的原稿。
- 已装订或带回形针的原稿
- 已打孔或破损的原稿
- 卷曲、折叠或褶皱的原稿
- 粘贴在一起的原稿
- 带有任何涂层的原稿,如热敏传真纸、美术纸、铝箔纸、复写纸或导电纸
- 有打孔线的原稿
- 带有索引、标记或其它突起部分的原稿
- 粘性原稿,如半透明的纸张
- 薄的、极易变形的原稿
- 厚原稿,如明信片
- 装订的原稿,如书本
- 透明的原稿,如 OHP 投影片或半透明的纸张

#### 注

□ 如果原稿是用铅笔或类似工具书写的, 则可能会变脏。

**1**

## 自动纸张选择功能能够检测的尺寸

❖ 公制

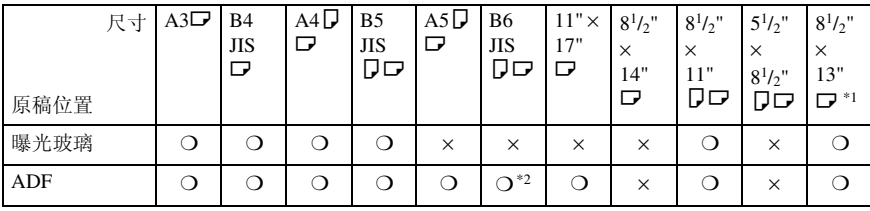

\*1 您可以利用用户工具(系统设置)从 8½"×13"、8¼"×13"、8"×13" 中选择。请参 见*一般设置指南*的 "一般功能"中的 "<F/F4> 尺寸设置"。<br>\*2 本设备无法检测 B6 JIS 尺寸的双面原稿。

❍:可检测的尺寸 ×:不可检测的尺寸

❖ 英制

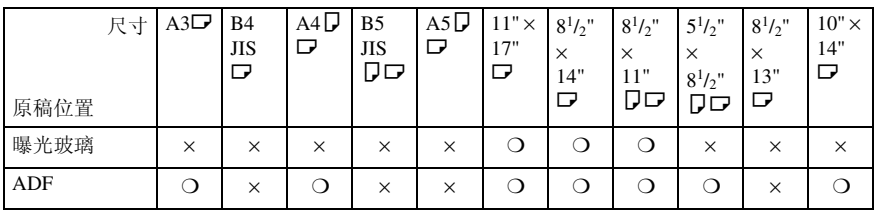

❍:可检测的尺寸 ×:不可检测的尺寸

#### ❖ 曝光玻璃

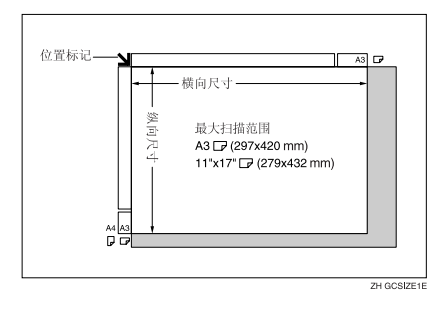

#### ❖ ADF

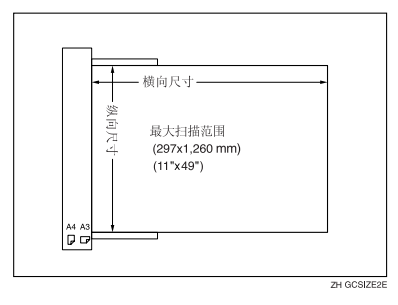

## 注

❒ 复印自定义尺寸原稿时,请确认您指定的原稿尺寸。否则,可能无法正确复印 图像。请参见第 16 页 " 放置自定义尺寸原稿 " 。

### 难以检测的尺寸

设备很难检测到下列原稿尺寸,因此需手动选择这些纸张尺寸。

- 带有索引、标记或其它突起部分的原稿
- 透明的原稿,如 OHP 投影片或半透明的纸张
- 带有许多文字和图画的深色原稿
- 部分区域包含实心图像的原稿
- 边沿处带有实心图像的原稿

## 图像丢失区域

即使您将原稿正确地放到ADF 中或曝光玻璃上,也可能不会复印四条边上的 3 mm (0.1") 页边距。

## 放置原稿

## 注

□ 待修正液和墨水完全干燥后再放置 原稿。否则,会在曝光玻璃上留下 污迹,并且复印到复印件上。

### $\varphi$ 参考

您可以设定的原稿尺寸,请参见第 9 页 " 原稿 " 。

## 原稿方向

您可以按以下方式设定原稿方向。 在复印破损的原稿或较大原稿时,此 功能非常有用。

### ❖ 标准方向图图

当原稿方向与复印纸方向相同时选 择此功能。

## ◆ 90° 旋转 阿国

当需要复印  $A3\Box$ 、 B4 JIS $\Box$ 或 □ 灬 ○ ○ 尺寸原稿时使用此功能。 设备可以将复印图像旋转90°,您可 以按照希望的方式进行复印。当使 用装订、双面、合并或印记功能复 印较大原稿时,这将非常有用。

例如,用选择的装订功能复印 A3D 或 11" × 17" D 原稿:

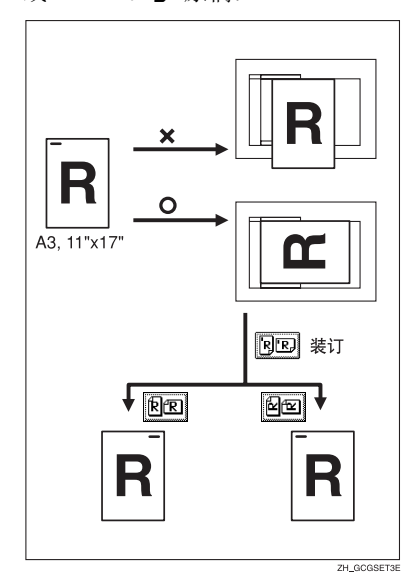

## 注

- □ 建议您将此功能和自动纸张选择或 预设缩小 / 放大功能一起使用。
- $\blacksquare$  按 [ 特殊原稿 ]。

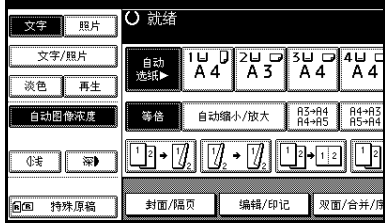

### 标准方向

#### **①** 确保已选择 图图键。 ○ 就绪 特殊原稿 批量  $\begin{array}{|c|c|c|}\n\hline\nI & J & J & J & J \\
\hline\nA & 4 & A & 3\n\end{array}$ ን⊌ ⊑<br>A 4 自动<br>光纸★ 混合尺寸 Ã4 等倍 自动缩小/散大  $63 - 64$  $64 - 6$ 自定义尺寸厚稿  $\lceil \cdot \rceil \cdot \lceil \frac{d}{2} \rceil$  $\overline{M}$  $\overline{\mathcal{A}}$  $\sqrt{2}$ **EE** ee 「確定 封面/隔页 编辑/印记 双面/合并/

## 90° 旋转

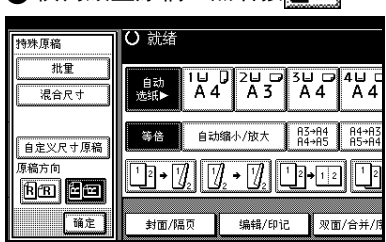

**▲ 横向放置原稿,然后按图图。** 

 $\mathbf{B}$ 按 [确定]。

将原稿放在曝光玻璃上

A 提起曝光玻璃盖或 ADF。

## 重要信息

□ 切勿强行提起曝光玻璃盖或 ADF。否则,ADF 的盖可能被打 开或损坏。

## 注

❒ 确保打开曝光玻璃盖或 ADF 30° 以上。否则,可能无法正确检测 原稿尺寸。

2 将原稿正面朝下放在曝光玻璃上。 原稿应靠左后角对齐。

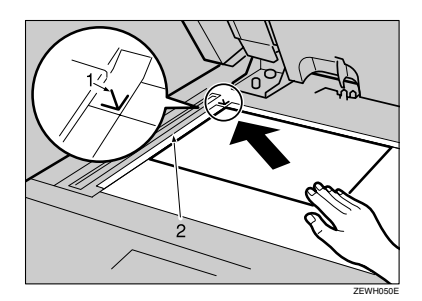

- *1.* 位置标记
- *2.* 左标尺
	- 注
	- ❒ 从要复印的第一页开始。
- $\bm{\mathrm{E}}$  放下曝光玻璃盖或 ADF。

## 将原稿放入自动送稿器

- 在下列情况下进行设定:
- ❖ 当一张张地放置原稿: 第 15 页 " SADF 模式 "
- ❖ 当放置原稿超过 80 张时: 第 15 页 " 批量模式 "
- ❖ 当包含各种尺寸原稿: 第16页"混合尺寸模式"
- ❖ 当放置自定义尺寸原稿: 第16页"放置自定义尺寸原稿"

## 注

- ❒ 不要使原稿高度超过ADF侧挡板上 的限制标记。
- ❒ 最后一页应位于底端。

**1**

□ 确保不要阳塞传感器或散乱装入原 稿。这样做可能导致设备错误地检 测扫描图像的尺寸或显示夹纸信 息。另外,确保不要将原稿或其它 物品放在顶盖上。这样做可能导致 故障。

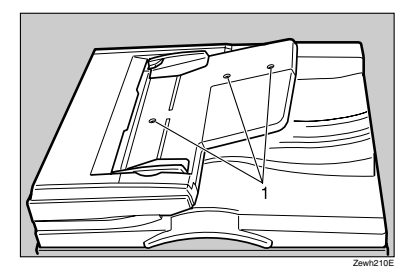

- *1.* 传感器
- A 按原稿尺寸调整原稿导杆。
- 2 调整原稿边缘,将要复印面朝上放 置在 ADF 中。

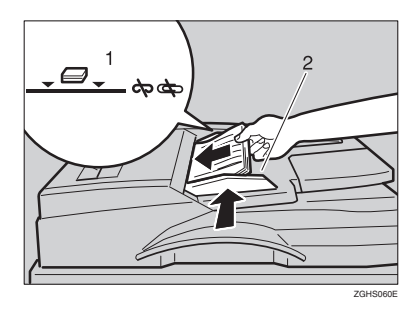

- *1.* 限制标记
- *2.* 原稿导杆
	- 注
	- □ 如果原稿卷曲, 应先拉平然后再 放入 ADF。
	- □ 为防止同时送入多张纸, 应在放 入 ADF 前扇开。
	- ❒ 正确设定原稿。

### 批量模式

在"批量"模式中,设备将超过 80 页 的原稿复印认作一份文件 (即使其分 开放入 ADF)。

## $\blacksquare$  按 [ 特殊原稿 ]。

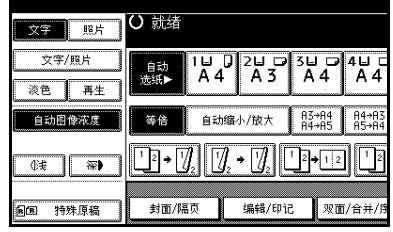

 $\Omega$ 选择 [ 批量 ], 然后按 [ 确定 ]。

## 注

- □ 当未显示 [ 批量 ] 时,更改设定 值。请参见第 99 页 " 切换到批 量 (SADF) " 。
- C 放置原稿第一部分,然后按【开始】 键。
- 4 原稿的第一部分被送入后,放置下 一部分。
- $\overline{\mathbf{5}}$ 当设定了"分页"、"组合"或"单 面 → 双面"模式时,在扫描完所有 原稿后按 【#】键。
- 6 按 【开始】键。

#### SADF 模式

在 SADF 模式下,即使一页一页地将 原稿放到 ADF 中, 也会在放置时自动 送入每一页。

## ■准备

要使用 SADF 功能, 应在用户工具 (复印机 / 文件服务器功能)中进行 设定,以便当您按 [ 特殊原稿 ] 时显 示 [SADF]。请参见第 99 页 " 切换到 批量 (SADF) " 。

## 参考

相关的默认设定值,请参见第 92 页 " 快捷 R/E " 。

 $\blacksquare$  按 [ 特殊原稿 ]。

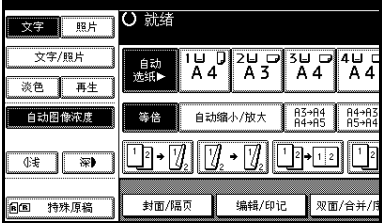

 $\overline{2}$  按 [SADF], 然后按 [ 确定 ]。

C 放置一页原稿,然后按【开始】键。 显示屏中会显示自动送纸指示灯。

 $\Omega$ 当设备提示您放置另一页原稿时, 放置下一页。

第二页和后续页会自动送纸,无需 按 【开始】键。

### 混合尺寸模式

当将宽度相同但尺寸不同的原稿同时 放入 ADF 中时, 设备会自动检查原稿 的尺寸, 然后再讲行复印。

## 注

- ❒ 如果将不同尺寸的原稿放入 ADF 中,并且不使用 "混合尺寸"模式 进行复印,则可能有部分原稿图像 不被复印或者卡纸。
- □ 复印速度和扫描速度将降低。
- ❒ 一次可以放置两种不同尺寸的原 稿。
- □ 使用此功能时可以放置的原稿尺寸 包括:

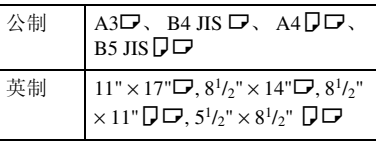

 $\blacksquare$  按 [ 特殊原稿 ]。

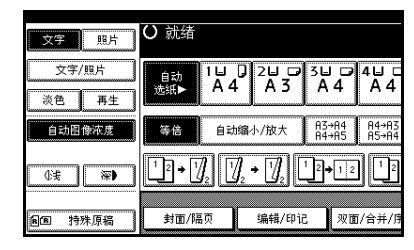

2 按 [ 混合尺寸 ], 然后按 [ 确定 ]。 C 如图所示对齐原稿的后侧和左侧。

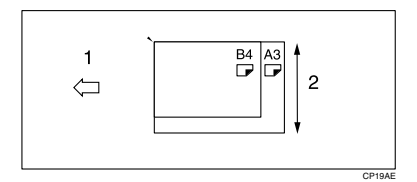

- *1.* 放入 ADF
- *2.* 纵向尺寸

4 按最宽原稿尺寸调整导杆。

 $\overline{\mathbf{5}}$  将对齐的原稿正面朝上放入ADF中。

□按【开始】键。

### 放置自定义尺寸原稿

在 ADF 中放置自定义尺寸的原稿时, 应指定原稿尺寸。

### 注

□ 使用此功能时,可以放置纵向长度 为 128 - 297mm (5"-11")、横向长 度为 128 - 1.260 mm (5"-49") 的纸 张。

**1**

## $\blacksquare$  按 [ 特殊原稿 ]。

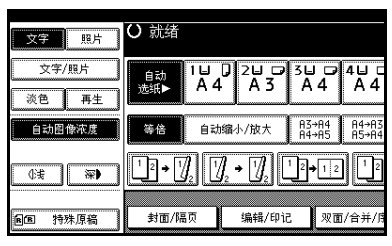

2 按 [ 自定义尺寸原稿 ]。

 $\overline{\textbf{E}}$ 使用数字键输入原稿的横向尺寸, 然后按 [#] 键。

注

- ❒ 如果输入错误,请按 [ 清除 ] 或 【清除 / 停止】键,然后重新输入 数值。
- $\Box$ 使用数字键输入原稿的纵向尺寸, 然后按 [#]。
- **按 [ 确定 ]。**

## 2. 复印

## 基本步骤

## 日 准备

设置"用户代码验证"时,会出现 要求输入用户代码的屏幕。使用数 字键输入用户代码, 然后按【#】。 有关用户代码,请参见一般设置指 南中的 "验证信息"。

设置 "基本验证" 、"Windows 验 证"、"LDAP 验证"或"集成服务 器验证"时,会显示验证屏幕。输入 登录用户名和密码,然后按 [ 登录 ]。 请参阅一般设置指南中的 "当显示 验证屏幕时"。

A 确认 "<sup>d</sup> 就绪"出现在显示屏上。 如果显示其他功能,按【复印】键。

❖ 初始复印显示

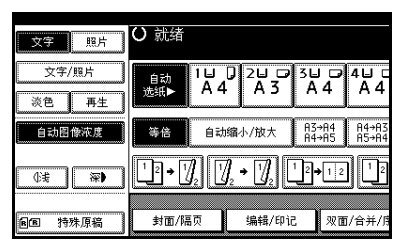

■ 确认没有保留先前的设定值。

## 注

❒ 如果有保留先前的任何设定值, 请按 【重置】键并重新输入。

## C 放置原稿。

## $\mathcal{S}_{\texttt{\&}\texttt{\&}\texttt{\&}}$

第13页"放置原稿"

## 4 设定您需要的设定值。

## $\cancel{\mathcal{S}}$ 参考

请参见相关的功能。

E 使用数字键输入所需的复印件份 数。

注

❒ 最大复印数量可以设定在 999。

## 6 按 【开始】键。

开始复印。

 $\mathscr{D}$ 

- □ 当将原稿放在曝光玻璃上时, 请 在扫描完所有原稿后按 【#】。
- ❒ 复印件正面朝下传送出来。

## 重要信息

❒ 设置 "基本验证" 、"Windows 验证"、"LDAP 验证"或 "集 成服务器验证"后,使用完设备 时切记要注销,防止未经授权的 用户使用本设备。

☆ 如何操作

- ❖ 要在多重复印作业过程中停止设 备。 按 【清除 / 停止】键。
- ❖ 要在复印后使设备回到初始状 态。 按 【清除模式】键。
- ❖ 当清除输入的数值时。 按【清除 / 停止】键或显示的 [ 清 除 ] 键。
- ❖ 要查看设定值。 按 【检查模式】键。

## 急件插入

如果您需要中断长时间的复印作业以 进行急需的复印,可以使用此功能。

### 限制

❒ 正在扫描传真原稿或正在使用扫描 器功能时,无法使用急件插入功能。

## 1 按 【急件插入】键。

急件插入指示灯亮起。

#### 当原稿停止扫描时

- A 取出已复印的原稿并放入您要复 印的原稿。
- ■按【开始】键。
	- 设备开始复印。
- **@** 当复印完成后, 取出原稿和复印 件。
- 4 再次按【急件插入】键。 急件插入指示灯熄灭。
- **6**当显示提示您时,插入前先放入 剩余的原稿。
- 6按【开始】键。

### 注

❒ 此时将恢复急件复印作业设 定值,设备将从插入之处继续 复印。

### 当机器继续复印

- A 放置您要复印的原稿。
- B 按 【开始】键。

设备停止先前的原稿操作,开始 复印您的原稿。

- C 当复印完成后,取出原稿和复印 件。
- 4 再次按【急件插入】键。

急件插入指示灯熄灭。 此时将恢复急件复印作业设定值, 设备将从插入之处继续复印。

## 原稿蜂鸣器

如果复印后原稿遗留在曝光玻璃上, 蜂鸣器将发出声响,同时会显示错误 信息。

## 注

□ 请参见第91页 "音遇:原稿保持"。

## 作业预设

您可以在复印过程中设定下一复印内 容。

如果正在执行长时间的复印作业,而 您又不想等待到作业完成,您可以使 用此功能来提前设定下一项作业。目 前的复印作业结束后,下一项复印作 业将自动启动。

## $\blacksquare$ 当显示"正在复印"时,按[预约]键。

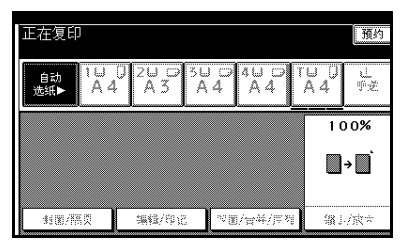

- 2 设定下一项复印作业。
- $\pmb{\mathrm{E}}$  将原稿放在ADF内, 然后按【开始】 键。

所有原稿被扫描。

■ 按 [ 到 " 正在打印 " ]。 返回到初始复印显示。 目前的复印作业完成后,下一项作 业将自动启动。

## 注

❒ 若要切换到目前复印作业的显 示,请按 [ 到 " 正在打印 " ] 键。 若要切换到预设作业的显示,请 按 [ 到 " 正在保留 " ] 键。

**2**

## 从手送台复印

当复印到 OHP 投影片、自粘标签、半 透明纸、明信片和无法放入纸盘中的 复印纸张上时使用手送台。

### 后 准备

装有双面复印装置时,默认设定值  $\overline{\lambda}$  [ 单面  $\rightarrow$  双面 ]。

当从手送台复印时,请选择 [ 单面 ] 以 进行 [ 双面 / 合并 / 序列 ] 复印(例如  $\overline{1}$  单面  $\rightarrow$  单面  $\overline{1}$  或  $\overline{1}$  双面  $\rightarrow$  单面  $\overline{1}$  )。 您可以更改初始设定值。请参见第 90 页 " 双面模式优先顺序 " 。

### 重要信息

❒ 如果使用的纸张尺寸超过 433mm, 纸张可能会褶皱,无法送入设备或 者发生卡纸。

## $\mathscr{D}$

❒ 如果不使用标准尺寸复印纸或使用 特殊纸,应输入纵向和横向尺寸。 请参见第16页 " 放置自定义尺寸原 稿 " 。您可以输入的尺寸如下所示:

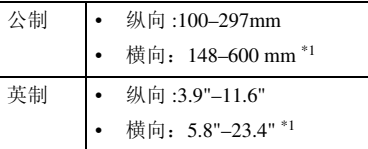

- \*1 安装有小册子文件制成机时,范围 为 148–432 mm (5.8"–17")
- □ 设备可以自动检测下列尺寸并作为 标准尺寸复印纸:

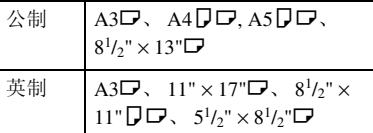

**□** 要复印128g/m<sup>2</sup>(约34磅)以上纸张 或 OHP 投影片时, 您需要设定纸张 类型。请参见第 22 页 " 复印到特殊 纸张 " 。

□ 您同时可以放入的最大页数取决于 纸张类型。复印件份数不可超过最 大复印数量。

## $\P$ 打开手送台。

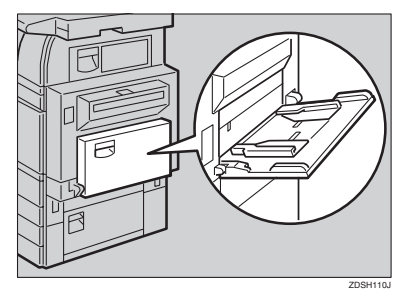

1 正面朝上插入复印纸,推入直到听 到嘟声,根据纸张尺寸调节纸张导 杆。

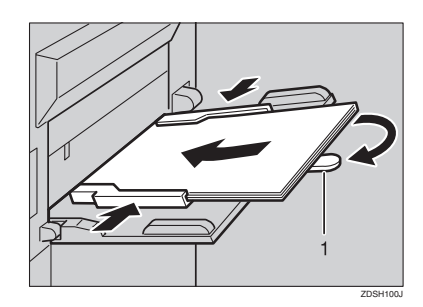

*1.* 托杆

#### 注

- ❒ 如果导板和复印纸没有对齐,可 能会导致走纸不顺或图像歪斜。
- □ 切勿使纸张高度超过限制标记, 否则可能会走纸不顺或图像歪 斜。
- □ 拉出托杆以托住比  $A4\Box$ 、 $8^{11/2}$ × 11"口 更大的纸张尺寸。
- ❒ 将纸摊成扇状,使纸张之间有空 气,以避免一次送入多页。

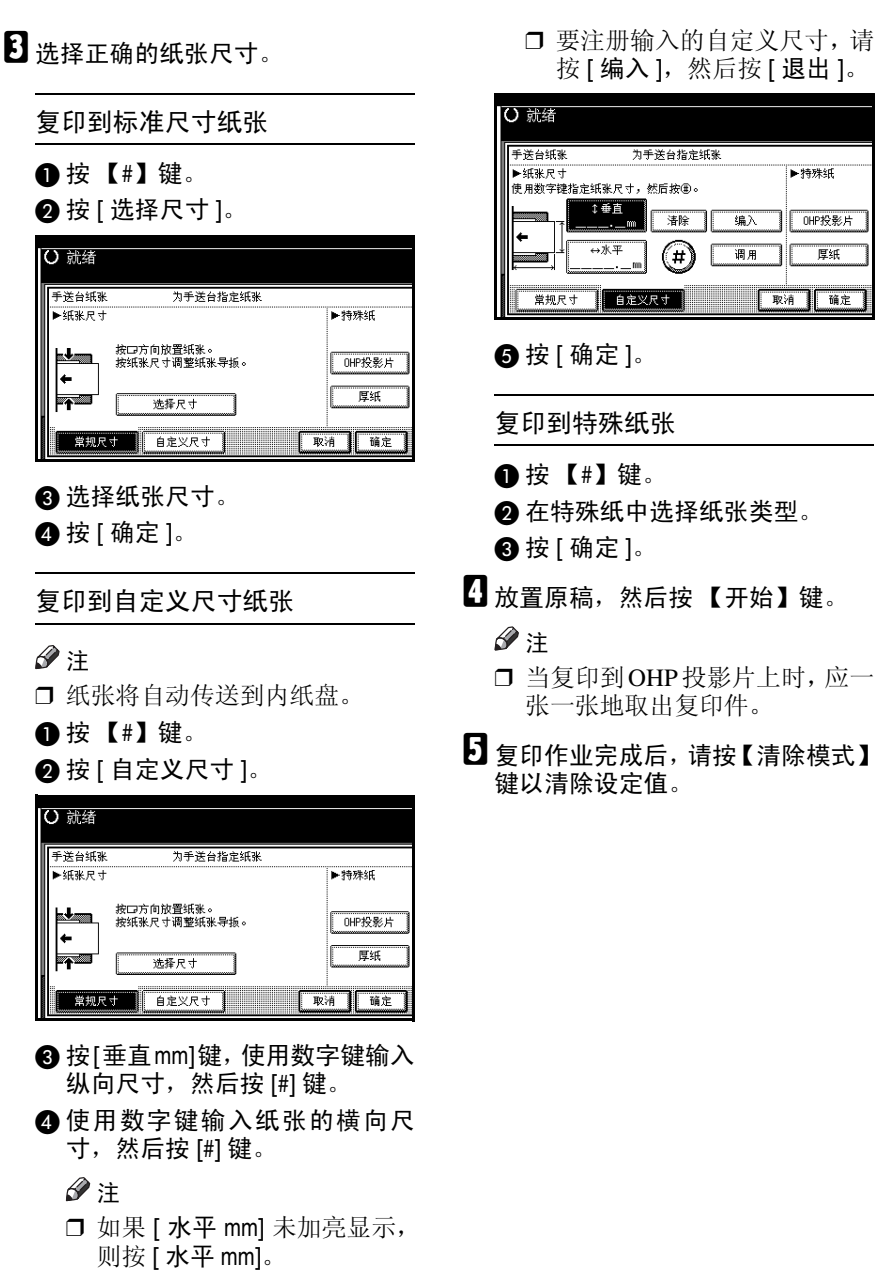

**2**

## 复印机功能

## 调整复印图像浓度

调整方式有三种类型:

- ❖ 自动图像浓度 设备自动调整图像浓度。
- ❖ 手动图像浓度 您可以以七个增量调节整体原稿浓 度。
- ❖ 组合自动和手动图像浓度 当原稿背景较脏时 (如报纸),应 使用此功能进行复印。您可以调整 前景浓度,而不改变背景。

### 自动图像浓度

1 确保已选择 [ 自动图像浓度 ] 键。

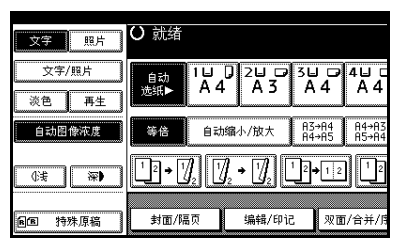

### 手动图像浓度

1 按 [ 自动图像浓度 ] 取消。

2 按 [ 浅 ] 或 [ 深 ] 键调整图像浓度。

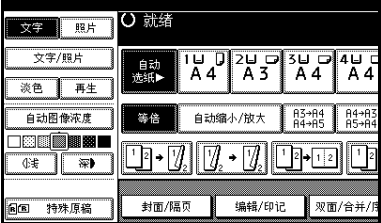

组合自动和手动图像浓度

1 确保已选择 [ 自动图像浓度 ] 键。

2 按 [ 浅 ] 或 [ 深 ] 键调整浓度。

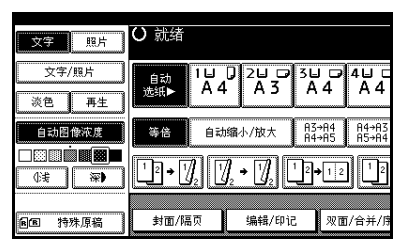

## 选择原稿类型设定

选择以下六种类型之一以便与原稿相 符:

❖ 文字

当原稿只包含文字而没有图片时, 请选择此模式。

❖ 文字 / 照片

当原稿包含文字的照片或图片时, 请选择 [ 文字 / 照片 ]。

❖ 照片

使用此模式可以复印出精致的照片 和图片。

❖ 淡

如果原稿中有铅笔写的较淡线条,或 者对于较模糊的便笺,请选择此模 式。模糊的线条会清晰地复印出来。

#### ❖ 再生复印

如果原稿本身是复印件 (再生复印 件) ,使用此功能可以得到清晰的 复印图像。

### 参考

第 89页"原稿类型显示" 第 89 页 " 复印质量 "

A 按相应的键来选择原稿类型。

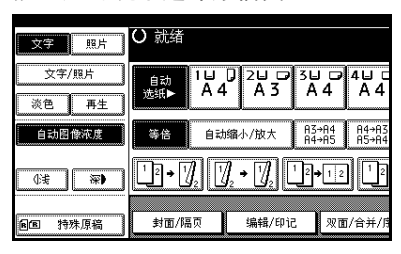

当原稿类型键未显示

❶ 按 [ 原稿类型 ]。

2 选择原稿类型, 然后按 | 确定 ] 键。
# 选择复印纸

选择复印纸的方法有两种:

#### ❖ 自动纸张选择

设备根据原稿尺寸和复印比例自动选择合适的复印纸尺寸。

#### ❖ 手动选纸

选择所需的纸盘:纸盘、手送台或 LCT。

### 参考

第 12 页 " 难以检测的尺寸 "

第 89 页"纸张显示"

#### 注

❒ 下表列出了自动纸张选择功能下可以使用的复印纸尺寸和方向 (复印比例为  $100\%$ )。

#### ❖ 公制

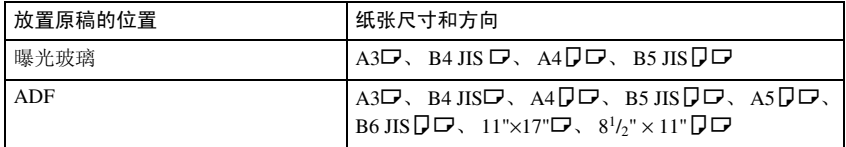

#### ❖ 英制

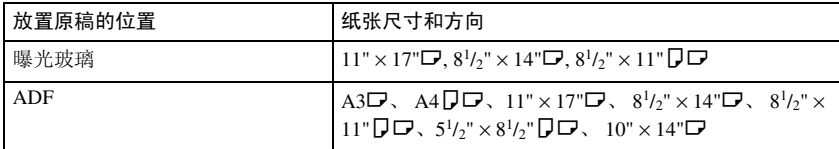

□ 在自动纸张选择模式下,只能选择纸张类型设定为[无显示]或[再生纸]并且"使 用自动纸张选择"设定为 [ 是 ] 的纸盘。请参见一般设置指南的"纸盘纸张设 置"中的 "纸张类型:纸盘 1–4"。

#### 自动纸张选择

■ 确保已选择 [ 自动选纸 ] 键。

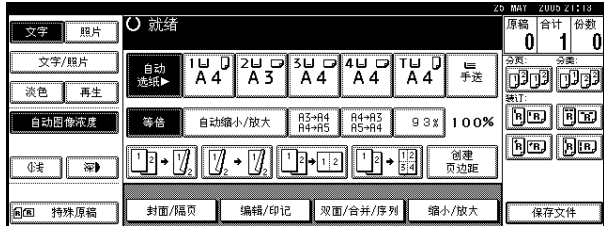

## 注

□ 将不会自动选择标记有钥匙符号的纸盘。请参见一般设置指南的"纸盘纸 张设置"中的 "纸张类型"。

### 手动选纸

# **1**选择纸盘、手送台或 LCT。

选择纸盘的指示灯将突出显示。

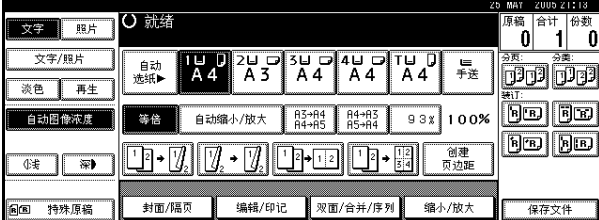

### 参考

第 21 页"从手送台复印"

当纸张类型键未显示

1 按 [ 自动选纸 ]。 2 选择纸张类型。

## -旋转复印

如果原稿的放置方向 (D 或 D ) 与复印纸的方向不同, 此功能会将原稿图像旋 转 90°, 以便与复印纸一致。当洗择"自动纸张洗择"或"自动缩小 / 放大"后, 该功能才有效。请参见第 25 页 "自动纸张洗择"。

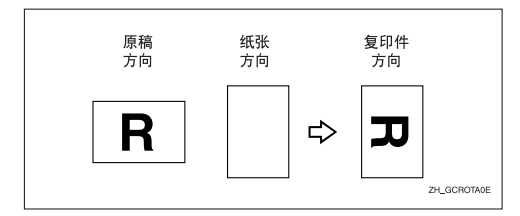

### 注

- □ "自动纸盘切换"的默认设置具有图像旋转功能, 但是如果关闭该设置或将设 置更改为不旋转图像,则无法使用旋转复印功能。请参见第 88 页 " 自动纸盘 切换 " 。
- ❒ 放大到 A3、B4 JIS 或 11" × 17"、8<sup>1</sup> /2" × 14" 尺寸纸张时,您无法使用旋转复印 功能。在这种情况下,应按 D 方向放置原稿。

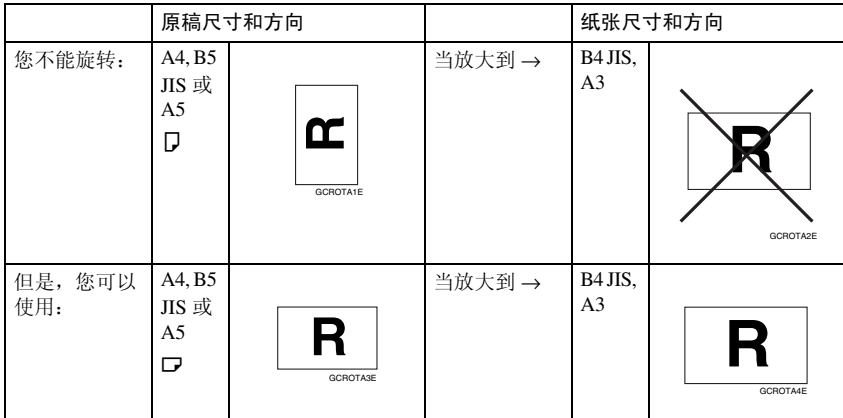

- ❒ 如果为装订功能选择了"左 2"或"顶端 2",或者在使用双纸盘文件制成机时 选择了打孔功能,则无法使用旋转复印功能。请参见第 36 页 " 装订 " 和第 42 页 " 打孔 " 。
- □ 在使用小册子文件制成器时如果为装订功能选择了"左 2"、"顶端 2"或"骑 马钉装订",则无法使用旋转复印功能。

# 预设缩小 / 放大

您可以选择预设的复印比例。

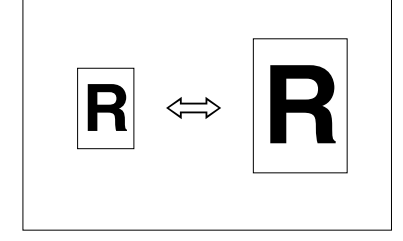

#### ❖ 基准点

缩小/放大的基准点根据扫描原稿方 式而有所不同。当在曝光玻璃上原 放置稿,左上角是基准点。当在 ADF 上原放置稿,左下角是基准 点。

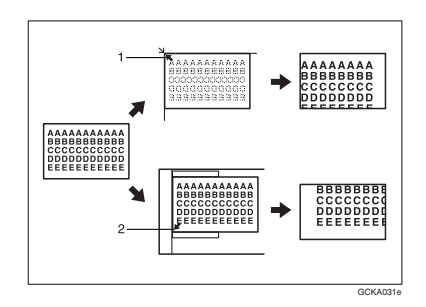

- *1.* 放置在曝光玻璃上时的基准点。
- *2.* 放置在 ADF 内时的基准点。

## $\mathcal{L}$ 参考

相关初始设定值 第 92 页"快捷 R/E"

第 93 页 " R/E 优先顺序"

 $\blacksquare$  按 [ 缩小 / 放大 ]。

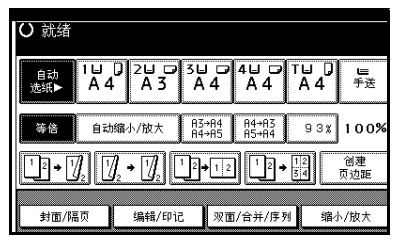

## 注

- □ 要选择初始显示上的预设比例, 请按缩小 / 放大快捷键, 然后讲 入步骤  $\blacksquare$ 。
- $\mathbf{Q}$  按 [ 放大 ] 或 [ 缩小 ]。
- $\overline{\textbf{E}}$  选择比例, 然后按 [确定]。
- 4 放置原稿, 然后按 【开始】键。

### -创建页边距模式

使用 "创建页边距"可以以中间为基准 将图像缩小到原稿尺寸的 93%。您可以 在初始显示的快捷键中分配此功能。如 果与缩小 / 放大功能一起使用, 您还可 以提供带页边距的缩小 / 放大复印件。

### 参考

相关初始设定值 第 91 页 " 复印功能键: F1-F5 " 第 93 页" 创建页边距比例"

A 按初始显示中显示的[创建页边距]。

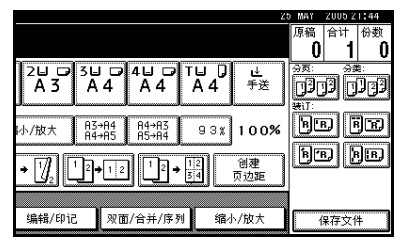

B 如果不希望与缩小 / 放大功能一起使 用,请放置原稿,然后按【开始】键。

## 缩放

您可以以 1% 为单位更改复印比例。

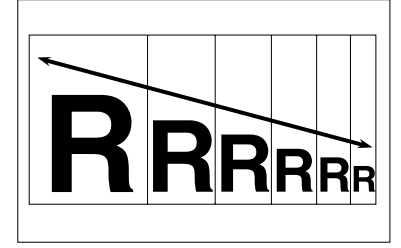

## 注

□ 您还可以使用[缩小]或[放大]来选择 与所需比例接近的预设比例, 然后 使用 [十] 或 [一] 调整比例。

 $\mathbf 1$ 按 [ 缩小 / 放大 ]。

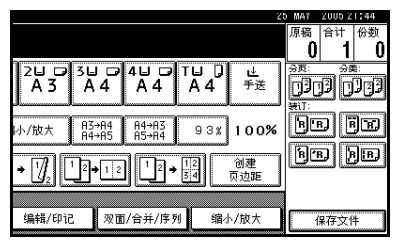

2 输入比例。

使用 [十] 和 [一] 选择比例

- 使用[缩小]或[放大]选择与所需 比例接近的预设比例。
- 2 使用 [十] 或 [一] 调整比例。

#### 注

- ❒ 要以 1% 为单位更改比例,按 [十] 或 [一]。要以 10% 为单位 更改比例,按住  $[\frac{1}{2}]$ 或 $[\frac{1}{2}]$ 。
- □ 如果您输入的比例不正确,请 用 [十] 或 [一] 重新调整。
- 使用数字键输入比例
- ❶ 按 [ 放大比例 ]。
- 使用数字键输入所需的比例。
- **6**按 [#]。
- 4 按 [ 确定 ]。
- C 放置原稿,然后按 【开始】键。

# 自动缩小 / 放大

设备根据选择的纸张和原稿的尺寸来 选择合适的复印比例。

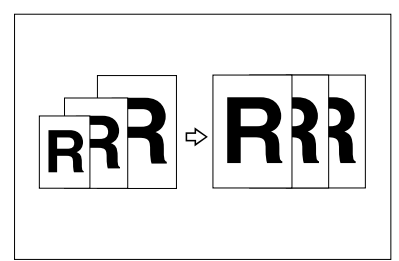

### 注

- □ 此功能不能使用手送台。
- □ 使用自动缩小/放大功能时, 有关您 可以使用的原稿尺寸和方向,请参 见下表:

#### ❖ 公制

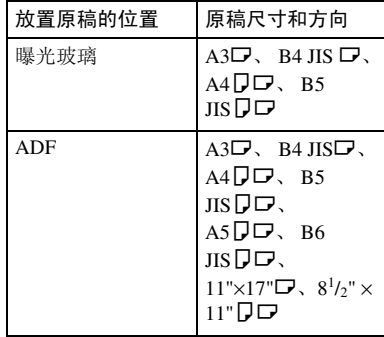

### ❖ 英制

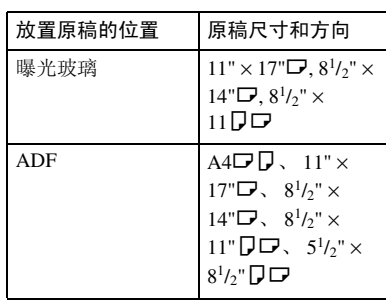

## 参考

第12页"难以检测的尺寸"

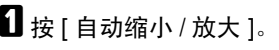

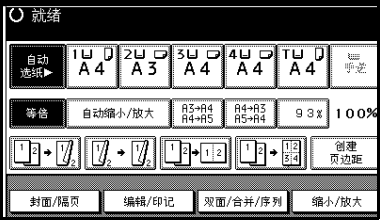

2 选择纸盘。

C 放置原稿,然后按 【开始】键。

# 缩放

此功能根据原稿和复印件的长度来计 算放大或缩小比例。

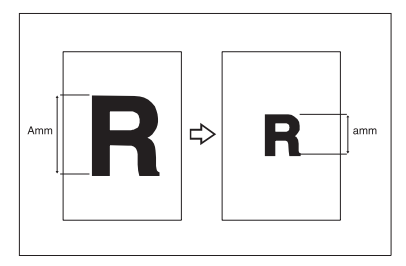

## 注

- ❒ 测量和指定原稿和复印件的长度 时,请比较"A"和"a"。
- $\blacksquare$  按 [ 缩小 / 放大 ]。

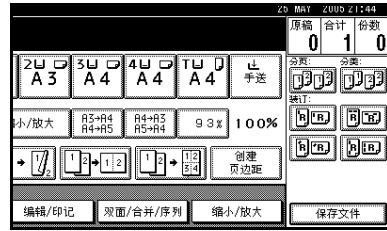

- $\mathbf{Q}_{\mathcal{B}}$  [ 指定比例]。
- C 确保 [ 指定比例 ] 已被加亮显示。
- 1 使用数字键输入原稿的长度,然后 按 [#] 键。

### 注

❒ 您可以输入以下范围内的尺寸:

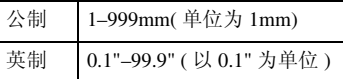

E 使用数字键输入复印件的长度,然 后按 [#]。

### 注

- ❒ 如果要在按[#]后更改长度,请选 择 [ 原稿 ] 或 [ 复印件 ], 然后输 入希望的长度。
- $G$ 按 [ 确定 ]。
- 1 按 [ 确定 ]。
- 8 放置原稿, 然后按【开始】键。

# 定向缩放 (%)

可以按不同复印比例横向和纵向地缩 小或放大复印件。

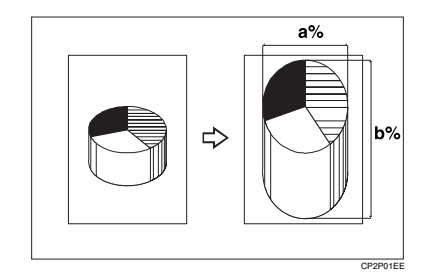

- *1.* 横向比例
- *2.* 纵向比例
- 注
- □ 您还可以使用[缩小]或[放大]来选择 与所需比例接近的预设比例,然后 使用 $[1]$  或 $[-]$  调整比例。
- $\mathbf 1$  按 [ 缩小 / 放大 ]。

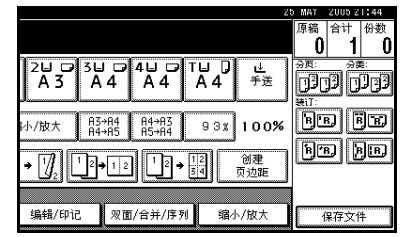

- 2 按 [ 指定比例 ]。
- $\bf{B}$  按 [X/Y 缩放 (%)]。

使用数字键输入比例

- $\bigoplus$  按 [ 水平 ]。
- 使用数字键输入所需的比例, 然 后按 [#]。
- $\bigcirc$  按 [ 垂直 ]。
- 4 使用数字键输入所需的比例, 然 后按 [#]。

 $\bigcirc$ 按 [ 确定 ]。

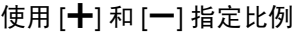

- $\bigoplus$  按 [With  $+ 1$ .
- $\bigcirc$  按 [ 水平 ]。
- 3 使用 [十] 或 [一] 调整比例。
	- 注
	- □ 按[十]或[一]以1%为单位更改 比例。按住 [十] 或 [一] 以 10% 为单位更改比例。
	- ❒ 如果输入的比例有误,请使用 [十] 或 [一] 重新调整比例。
- $\bigcirc$ 按 [ 垂直 ]。
- 6 使用 [十] 或 [一] 调整比例。

 $\bigcirc$  按 [ 确定 ]。

- $\Omega$ 按 [ 确定 ]。
- E 放置原稿,然后按 【开始】键。

## 定向尺寸缩放 (mm)

当您输入所需的原稿和复印图像的横 向和纵向长度后,将自动选择合适的 复印比例。

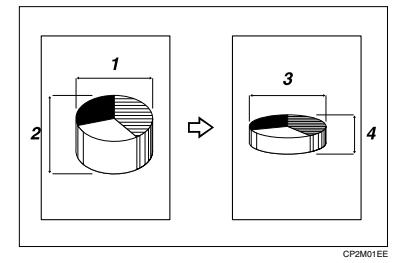

- *1.* 横向原稿尺寸
- *2.* 纵向原稿尺寸
- *3.* 横向复印件尺寸
- *4.* 纵向复印件尺寸

### 注

- ❒ 如下图所示指定原稿和那些复印件 的纵向和横向尺寸。
- ❒ 您可以输入以下范围内的尺寸:

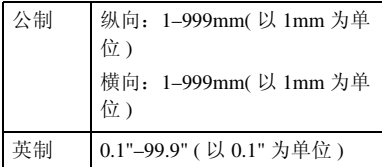

# $\blacksquare$  按 [ 缩小 / 放大 ]。

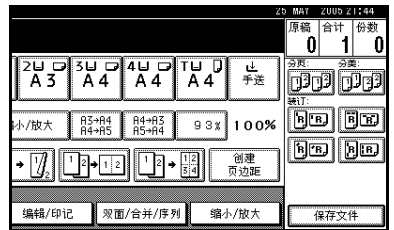

- $\Omega$  按 [ 指定比例]。
- $\bf{E}$ 按 [X/Y 缩放 (mm)]。
- 4 使用数字键输入原稿的横向尺寸, 然后按 [#] 键。
- 使用数字键输入复印件的横向尺 寸,然后按 [#]。
- $\overline{\mathbf{G}}$ 使用数字键输入原稿的纵向尺寸, 然后按 [#]。
- ■使用数字键输入复印件的纵向尺 寸,然后按 [#]。

## 注

- ❒ 要更改长度,请按您希望更改的 键,然后输入新值。
- $\overline{6}$  按 [ 确定 ]。
- $\Omega$ 按 [ 确定 ]。
- 10 放置原稿, 然后按 【开始】键。

## 分页

设备可以将原稿扫描到内存中,并自 动对复印件分页。

### 参考

相关初始设定值 第 100 页"选择分类功能" 第99页 " 内存满自动扫描重新开始 "

第99页" 旋转分页: 自动纸张继续" 第 88 页"自动纸盘切换"

#### ❖ 分页

复印件按连续顺序分套放置。

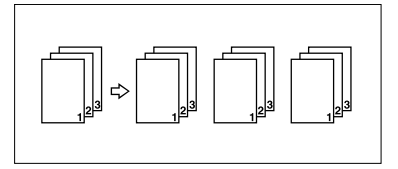

#### ❖ 旋转分页

复印套每隔一份会旋转 90°DD, 然后传送到复印纸盘。

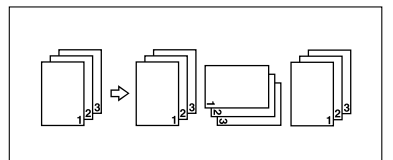

#### 注

❒ 要使用旋转分页功能,需要在两 个纸盘中装入相同尺寸和类型的 纸张,但纸张放置方向应不同 (DD)。请参见一般设置指南 的"纸盘纸张设置"中的"纸张 类型:纸盘 1–4"。

- ❖ 移动分页
	- 1000 张文件制成机 (选购件) 每当传送完一套复印件或一个作 业的复印件后,传送的下一个复 印件会发生移动以便区分不同套 和作业的复印件。
	- 双纸盘文件制成机 (选购件) 每当传送完一套复印件或一个作 业的复印件后移动纸盘向前或向 后移动, 使得传送的下一个复印 件发生移动以便区分不同套或作 业的复印件。

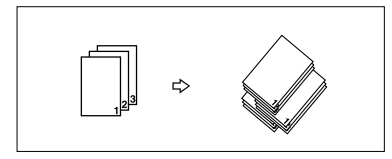

• 小册子文件制成器 (选购件) 每当传送完一套复印件或一个作 业后,文件制成机移动纸盘向前 或向后移动,使得各套的第一页 发生移动以便区分不同套或作 业。

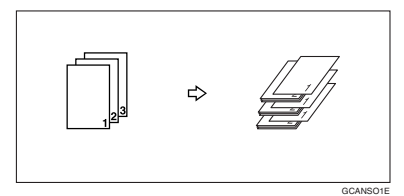

1 按 [ 分页 ] 或 [ 旋转分页 ]。

❖ 当未安装文件制成器时

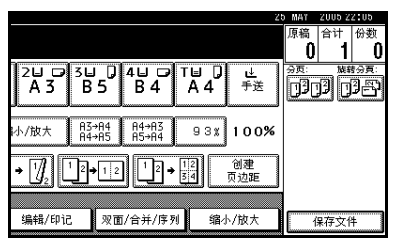

❖ 当安装了 1000 张文件制成机时

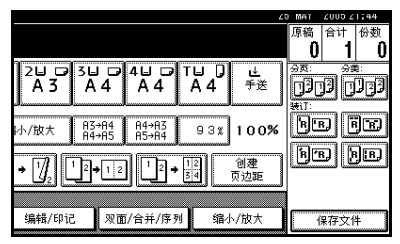

**2**

#### ❖ 当安装了双纸盘文件制成机时

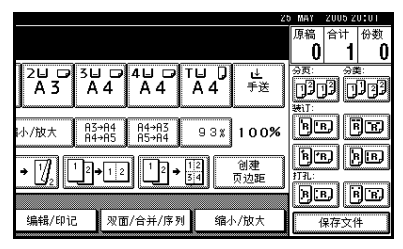

❖ 当安装了小册子文件制成机时

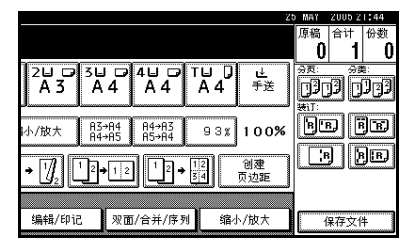

B 使用数字键输入所需的复印份数。

注

□ 要确认完成装订类型, 按【样本 复印】键。请参见第 34 页 " 样 本复印 " 。

## C 放置原稿。

### 注

- □ 如果将原稿放在曝光玻璃上,应 从要复印的第一页开始。当将原 稿放置在ADF内时,进行设定以 使第一页在顶端。
- □ 当将原稿放在曝光玻璃上或在批 量模式下放入ADF中时,在扫描 完所有原稿后按 【#】。

 $\Omega$ 按【开始】键。

#### 样本复印

使用此功能可在执行长时间复印作业 前检查复印设定。

### 注

- ❒ 只有打开了分页功能才能使用此功 能。
- 选择分页功能或任何其它所需功 能,然后放置原稿。
- 2 按 【样本复印】键。

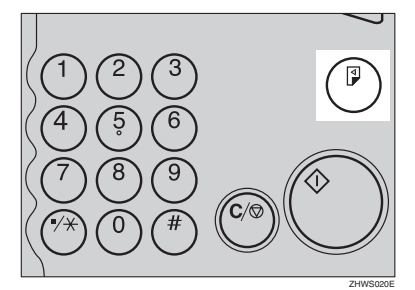

传送一套复印件作为样本。

 $\bf{E}$  如果样本可以接受,按[打印]。 复印件份数是用您指定的数目减去 一份校样复印件。

#### 注

□ 如果您在检查结束后按 [ 暂停 ], 将返回步骤 Ⅱ 以便调整必要的复 印设定值。您可以更改"装订"、 "双面复印"(单面 → 单面,单 面 → 双面)、"复印方向"、"页 边距调节"和 "封面 / 隔页"的 设定值。但是,根据组合使用功 能的情况,您可能无法更改某些 设定值。

#### 更改套数

您可以在复印过程中更改复印套数。

- 注
- ❒ 只有打开了分页功能才能使用此功 能。
- **Ⅱ** 显示"Copying"时, 按【清除 / 停 止】键。

## $\mathbf{B}$  按 [ 更改份数 ]。

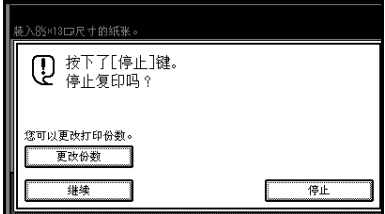

2 使用数字键输入复印套数,然后按 【#】键。

#### 注

□ 您可以输入的套数会因按【清除 / 停止】键的时间而不同。

## $\Box$  按 [ 继续 ]。

重新开始复印。

# 分类

复印件可以按每一页堆放在一起。

- 1000 张文件制成机 (选购件) 每当传送完单页的复印件后,下一 个复印件在发送时移动以便按页区 分各作业。
- 双纸盘文件制成机 (选购件) 每当传送完单页的复印件后移动纸 盘向前或向后移动,使得传送的下 一个复印件发生移动以便按页区分 各作业。

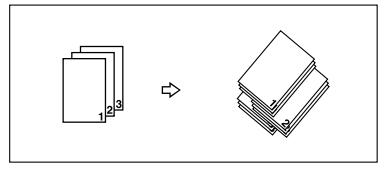

• 小册子文件制成器 (选购件) 每当传送完单页的复印件后,文件 制成机移动纸盘向前或向后移动, 使得各纸堆的第一页发生移动以便 区按页区分各作业。

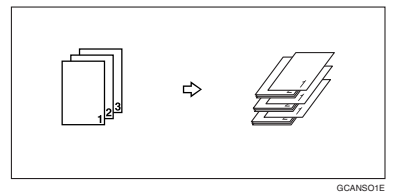

 $\mathbf{l}$  按 [ 分类 ]。

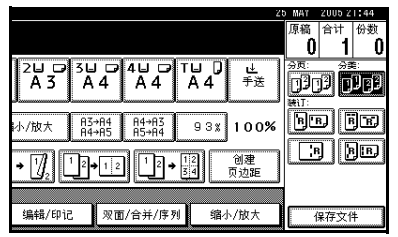

2 使用数字键输入复印件份数。

C 放置原稿,然后按 【开始】键。

## 注

- ❒ 如果将原稿放在曝光玻璃上,应 从要复印的第一页开始。当将原 稿放置在ADF内时,进行设定以 使最后一页在底端。
- □ 当将原稿放在曝光玻璃上或在批 量模式下放入ADF中时,在扫描 完所有原稿后按 【#】。

# 装订

此功能需要使用供选购的文件制成机和桥接单元。

每份复印件均可装订在一起。

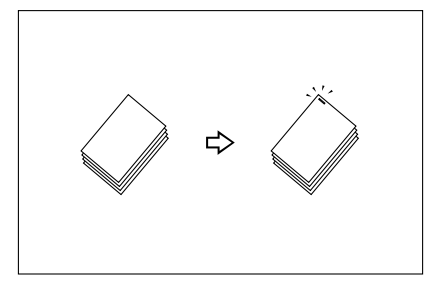

## 注

❒ 此功能不能使用手送台。

### $\mathcal{L}$ 参考

相关初始设定值

第 100 页"选择装订位置"

#### 装订位置和原稿设定

将所有原稿以可以正常阅读的方向放入 ADF 中。将原稿放在曝光玻璃上时,保持 相同方向,将原稿正面向下。当复印纸尺寸和方向与原稿相同时,装订位置如下 所示:

#### ❖ 1000 张文件制成机

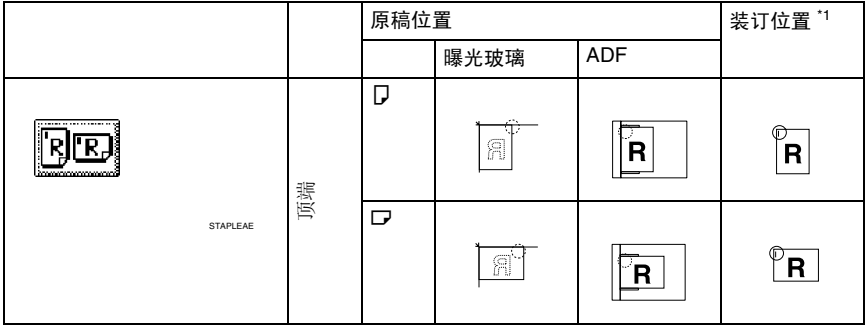

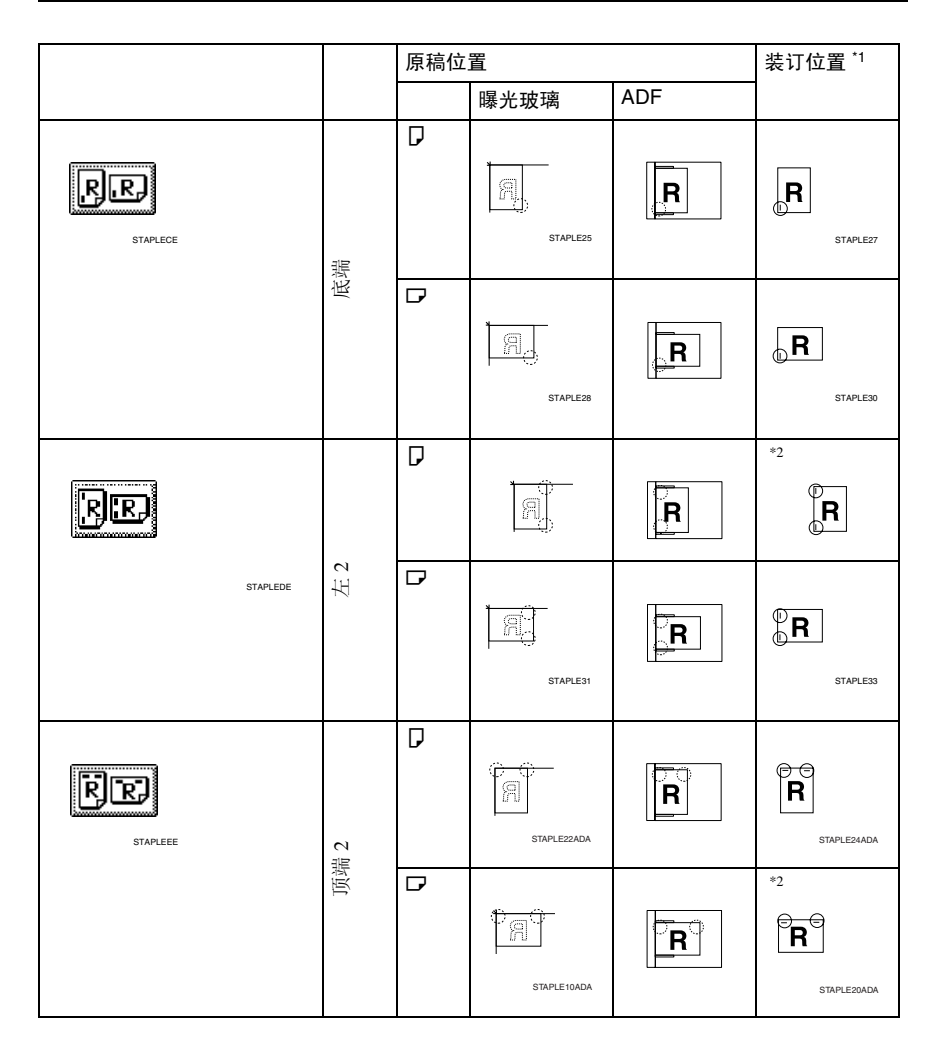

#### ❖ 双纸盘文件制成机

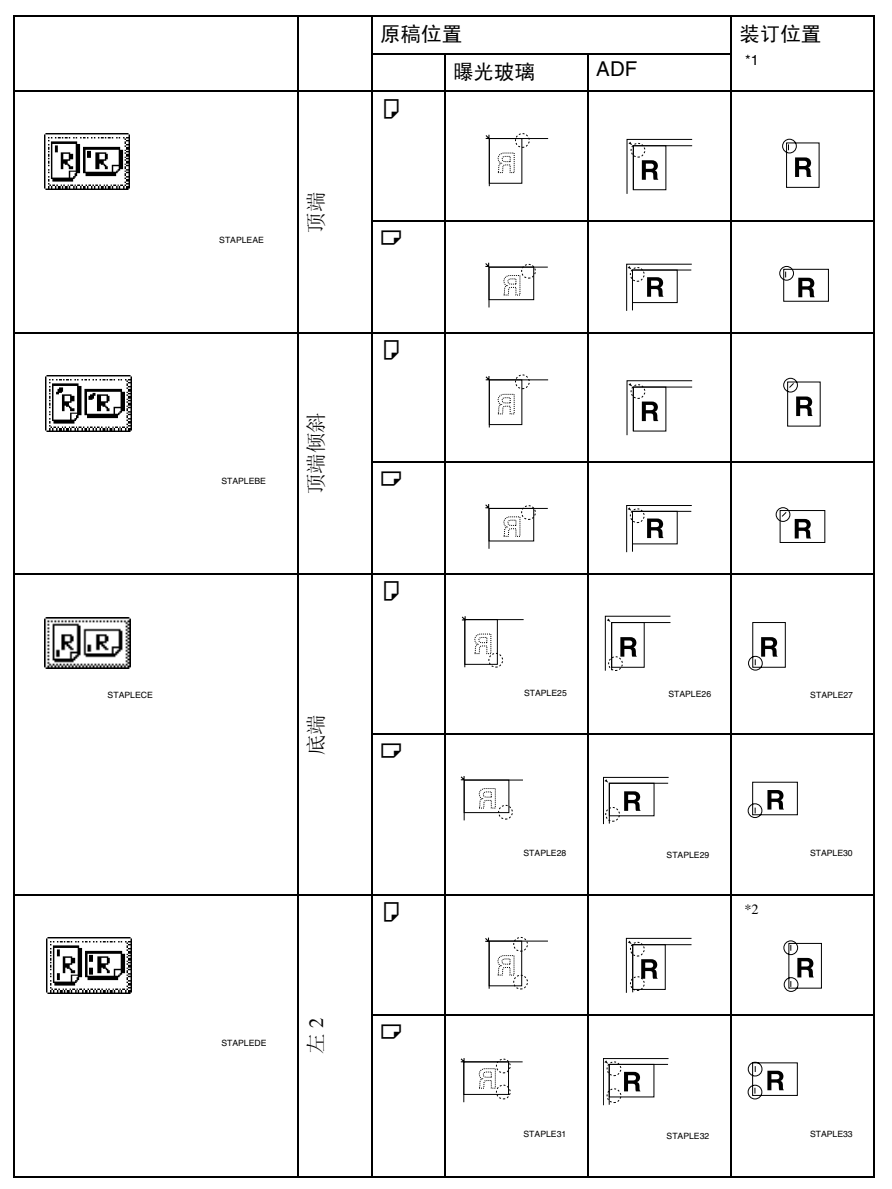

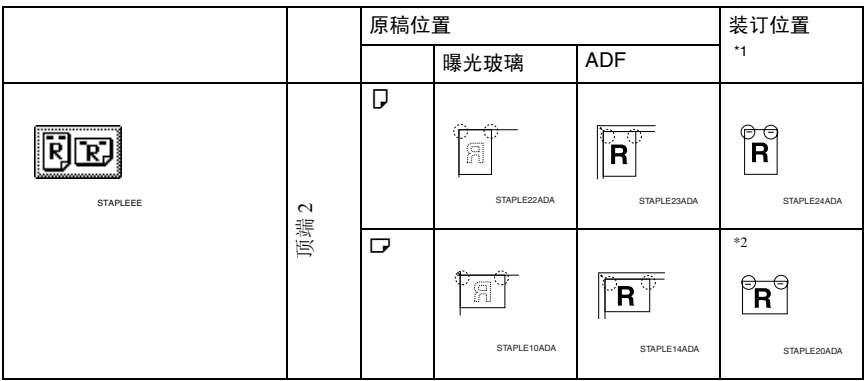

## ❖ 小册子文件制成机

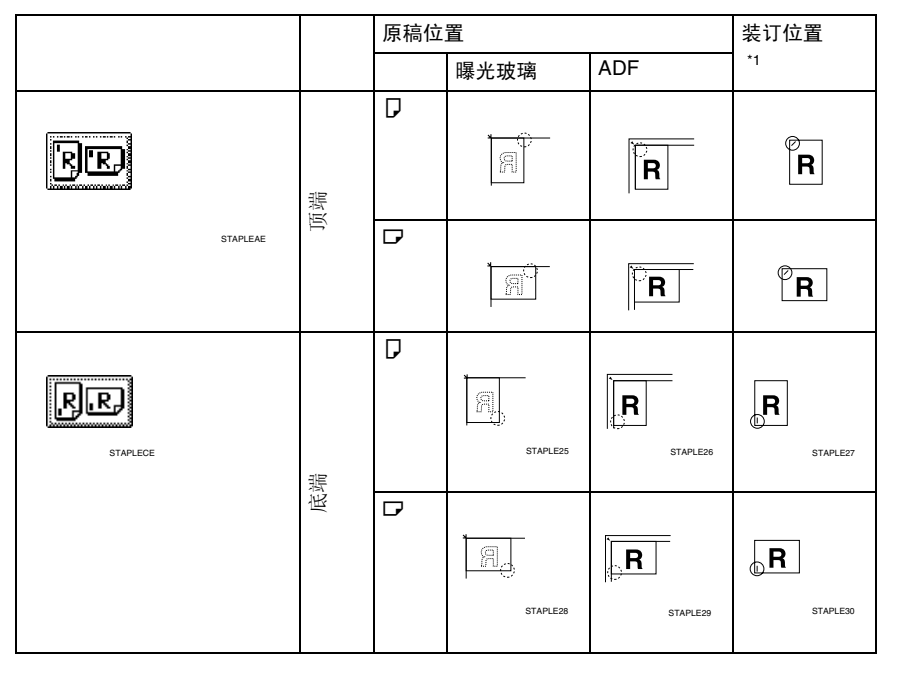

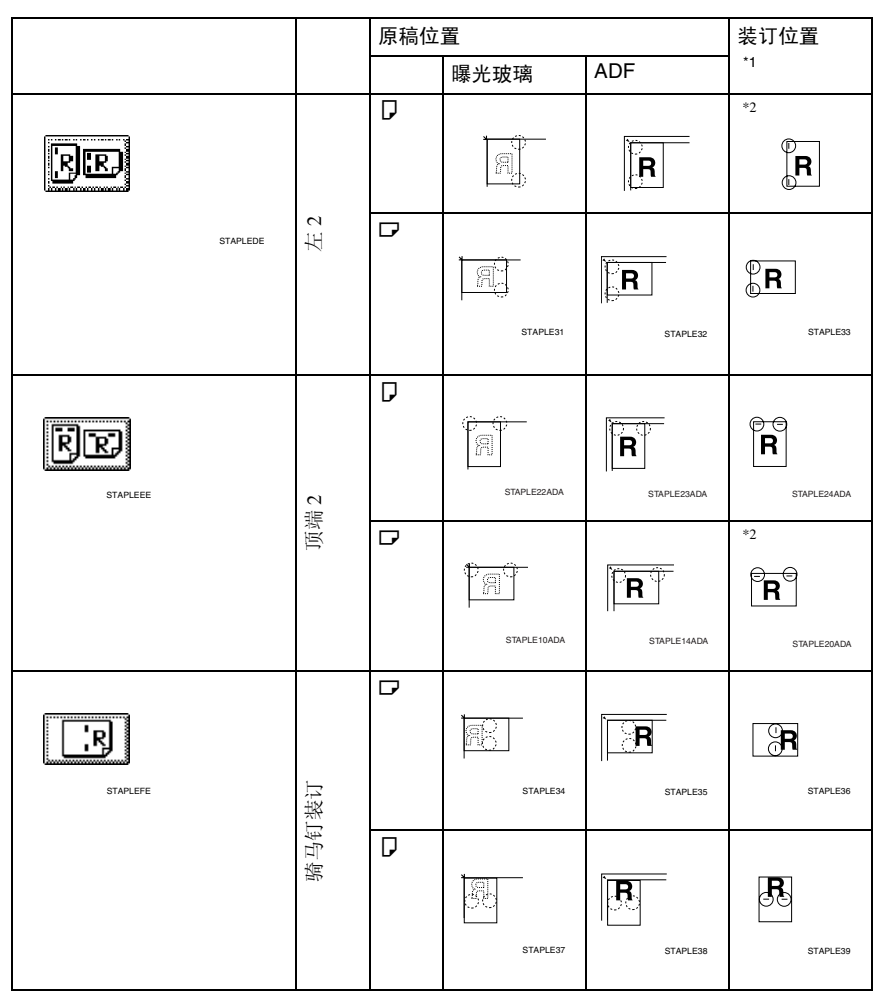

\*1 本表显示装订位置,而不是传送方向。

\*2 不可用于 A3 和 B4 JIS 尺寸纸张。

# 1 选择一个装订位置。

◆ 1000 张文件制成机

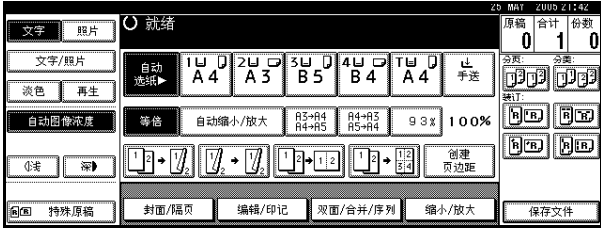

❖ 双纸盘文件制成机

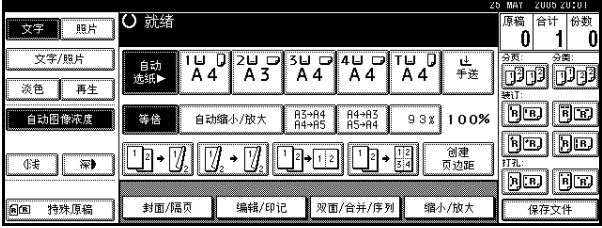

❖ 小册子文件制成机

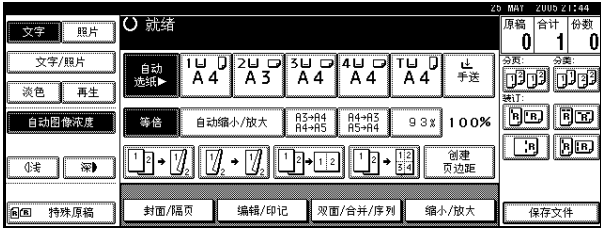

## 注

❒ 当选择装订位置时,将自动选择 "分页"模式。

### 参考

第 36 页"装订位置和原稿设定"

B 使用数字键输入所需的复印份数。

# C 放置原稿,然后按 【开始】键。

注

- ❒ 如果将原稿放在曝光玻璃上,应从要复印的第一页开始。当将原稿放置在 ADF 内时,进行设定以使最后一页在底端。
- ❒ 当将原稿放在曝光玻璃上或在批量模式下放入 ADF 中时,在扫描完所有原 稿后按 【#】。

# 打孔

此功能需要使用供选购的双纸盘文件制成机和桥接单元。

您可以在复印件上打孔。

❖ 2 孔

**2**

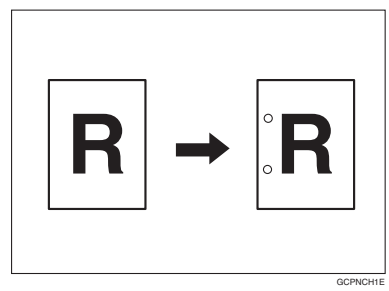

❖ 3 孔

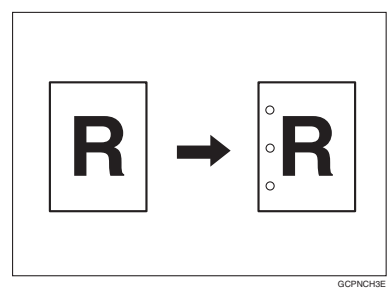

❖ 4 孔

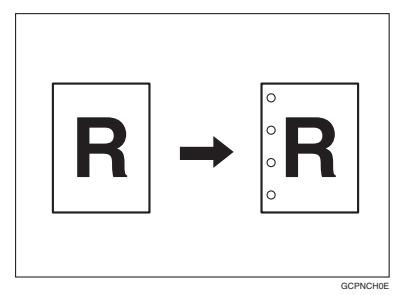

# 注

❒ 此功能不能使用手送台。

❒ 原稿放置方向和打孔位置之间的关系如下所示:

## ❖ 打孔位置

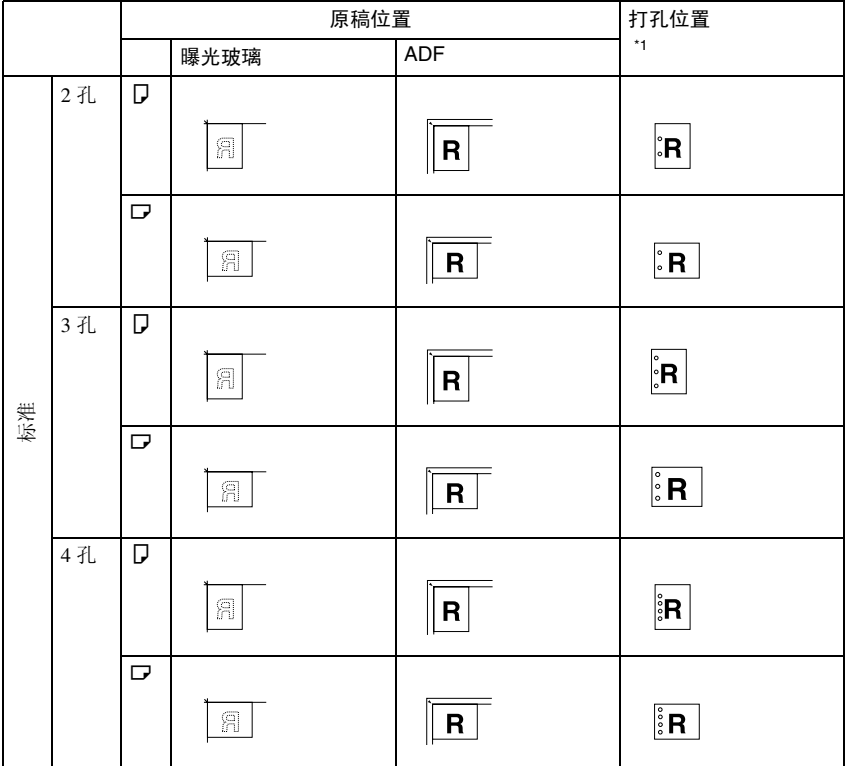

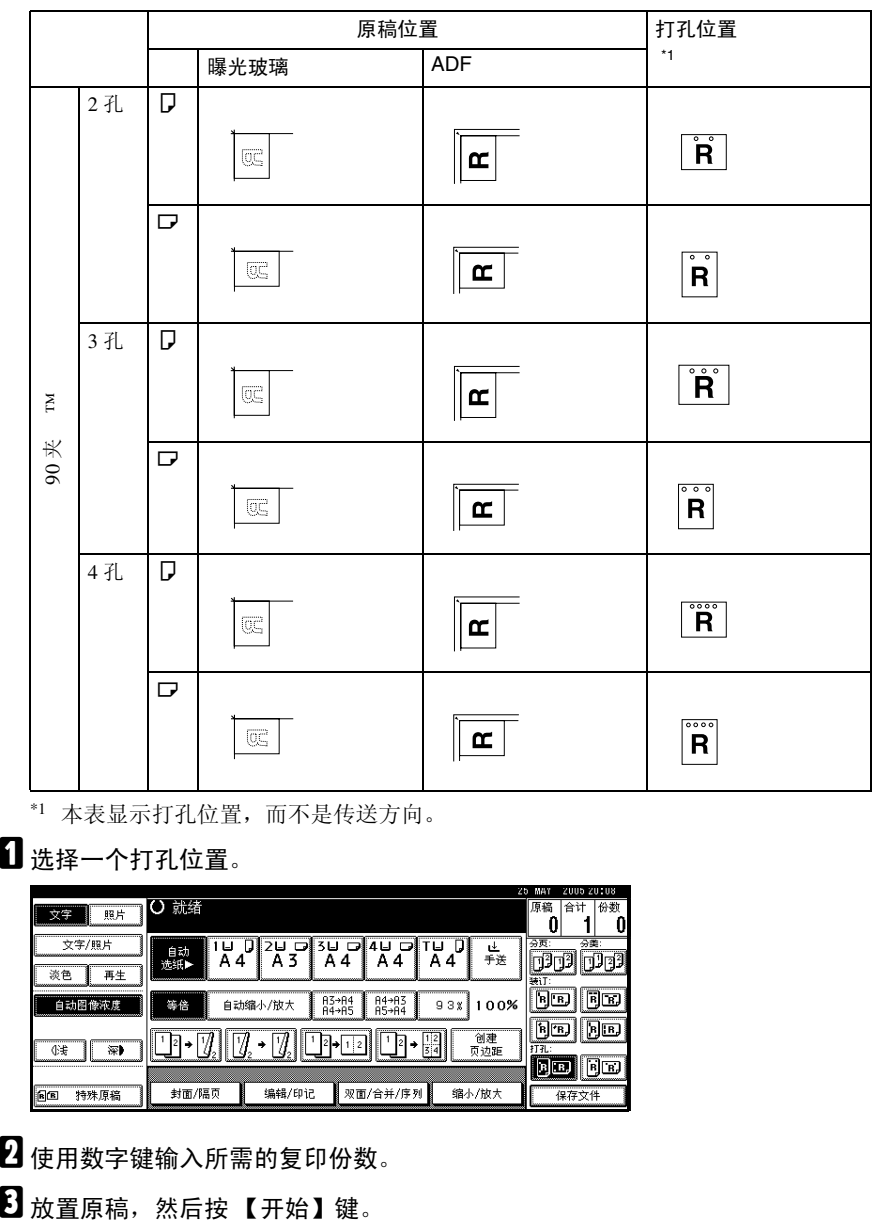

\*1 本表显示打孔位置,而不是传送方向。

A 选择一个打孔位置。

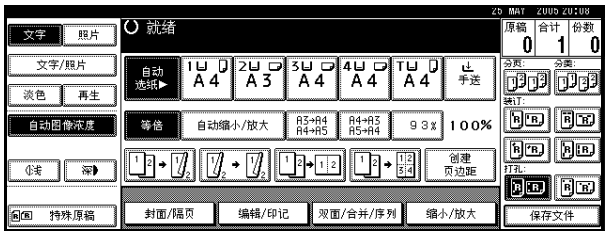

B 使用数字键输入所需的复印份数。

## 双面

有三种双面功能类型。

❖ 单面 → 双面

将 2 张单面原稿复印在 1 张纸的两 面。

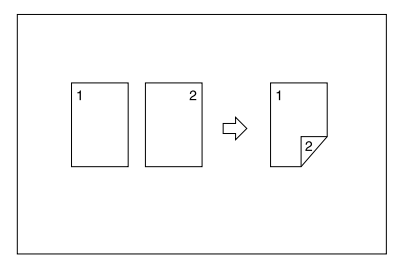

❖ 双面 → 双面

将 1 张双面原稿复印到 1 张纸的两 面。

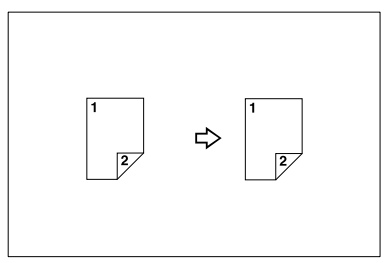

#### ❖ 双面 → 单面

将双面原稿的每个面单独复印到两 张纸上。

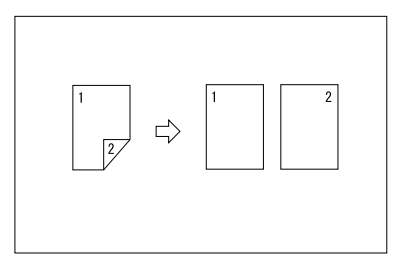

### 原稿方向和完成的复印件

最后的复印图像会因为原稿的放置方 向而有所不同(纵向  $\Box$  或横向  $\Box$ )。

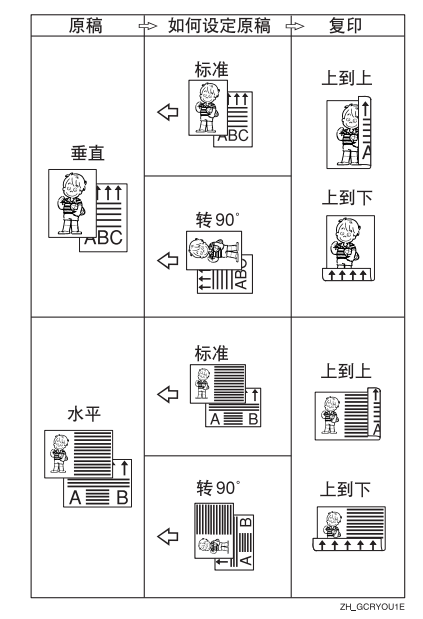

\*1 本表显示的是复印后的图像正反面方 向,而不是传送方向。

#### 注

❒ 此功能不能使用手送台。

❒ 双面复印可使用的最大纸张重量为 64–105 g/m<sup>2</sup>, 17–28 lb. (55–90 kg,  $121.3 - 198.4$  lb.).

### 参考

第 58 页 " 页边距调节" 相关初始设定值 第 93 页 "正面页边距: 左 / 右" 第 93 页 " 背面页边距: 左 / 右 " 第 93 页 " 正面页边距: 顶 / 底 "

第 93 页 " 背面页边距: 顶 / 底 "

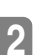

 $\blacksquare$  按 [ 双面 / 合并 / 序列 ]。

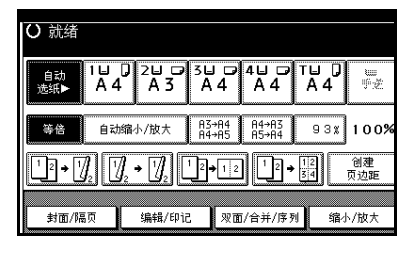

# 注

- □ 您还可以通过按复印功能键直接 选择"单面到双面"或"双面到 双面"。此时,进入 n。
- 2 为原稿选择[单面]或[双面],然后为 复印件选择 [ 单面 ] 或 [ 双面 ]。

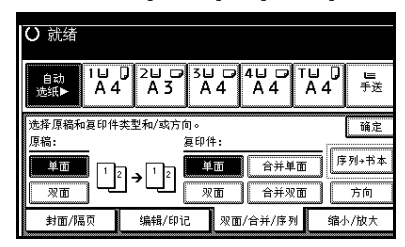

### 注

- □ 要更改复印方向, 请按 [ 方向 ]。 请参见第 46 页 " 原稿和复印方 向"。
- $\mathbf{B}$ 按 [确定]。
- 1 放置原稿, 然后按【开始】键。

#### 注

- ❒ 如果将原稿放在曝光玻璃上,应 从要复印的第一页开始。当将原 稿放置在ADF内时,进行设定以 使最后一页在底端。
- □ 当将原稿放在曝光玻璃上或在批 量模式下放入ADF中时,在扫描 完所有原稿后按 【#】。

#### 原稿和复印方向

您可以选择方向。

• 顶到顶  $\begin{picture}(45,10) \put(0,0){\line(1,0){10}} \put(15,10){\line(1,0){10}} \put(15,10){\line(1,0){10}} \put(15,10){\line(1,0){10}} \put(15,10){\line(1,0){10}} \put(15,10){\line(1,0){10}} \put(15,10){\line(1,0){10}} \put(15,10){\line(1,0){10}} \put(15,10){\line(1,0){10}} \put(15,10){\line(1,0){10}} \put(15,10){\line(1,0){10}} \put$ 

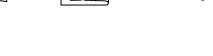

• 顶到底

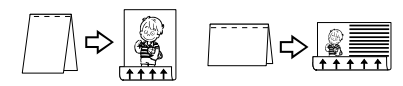

Duplex1

Duplex2

注

- □ 您可以使用用户工具更改默认的方 向。请参见第 90 页 " 双面模式复印 方向 " 和第 90 页 " 双面模式原稿方 向 " 。
- $\blacksquare$  按 [ 双面 / 合并 / 序列 ]。
- 2 按 [ 方向 ],选择方向 (原稿 / 复印 件),然后按 [ 确定 ]。

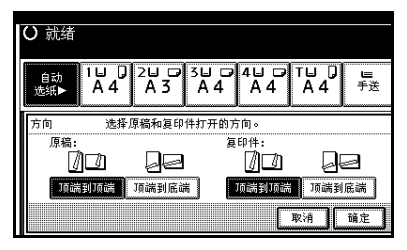

## 单面合并

在纸张一面组合几张页面。

❖ 单面两页 → 组合单面

将 2 页单面原稿组合成一页单面复 印件。

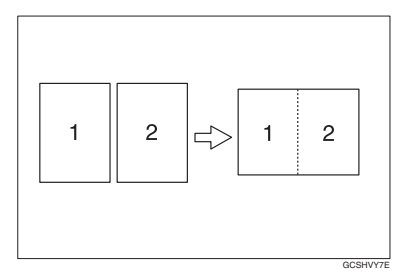

#### ❖ 单面四页 → 组合单面

将 4 页单面原稿组合成一页单面复 印件。

- ❖ 单面八页 → 组合单面 将 8 页单面原稿组合成一页单面复 印件。
- ❖ 双面单页 → 组合单面

将单页双面原稿组合成一页单面复 印件。

❖ 双面两页 → 组合单面

将两页双面原稿组合成一页单面复 印件。

## ❖ 双面四页 → 组合单面

将四页双面原稿组合成一页单面复 印件。

❖ 原稿和图像位置组合方向 左侧 R 原稿

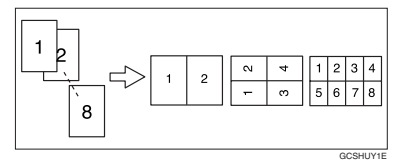

顶端 △ 原稿

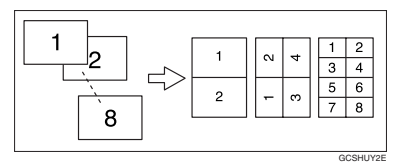

- ❖ 放置原稿 (原稿放在 ADF 内)
	- 从左到右读取原稿

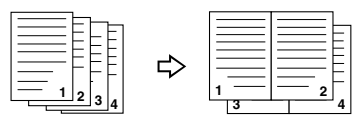

Combine5

Combine6

**4 3**

- 顶到底读取原稿 ⇨ **2 1** <u>ង</u> ខែ <mark></mark>
- 注
- ❒ 此功能不能使用手送台。

### $\varphi$ 参考

相关初始设定值 第94页 " 消除组合功能原稿阴影 " 第 96 页 "组合复印顺序" 第 95 页"组合分割线"

# $\blacksquare$  按 [ 双面 / 合并 / 序列 ]。

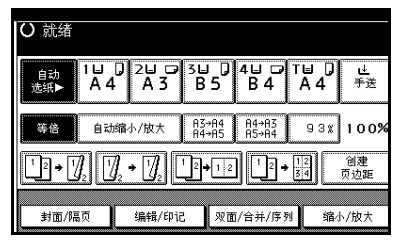

B 为原稿按[单面]或[双面],然后为复 ……………<br>印件按 [ 合并单面 ]。

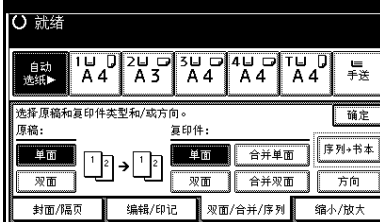

参考

第 46 页"原稿和复印方向"

- C 选择要组合原稿的数量,然后按[<sup>确</sup> 定 ]。
- 4 选择纸张尺寸。
- **按 [ 确定 ]。**
- F 放置原稿,然后按 【开始】键。

# 双面组合

将多页原稿合组合一页双面复印件。

❖ 单面四页 → 组合双面 将四页单面原稿组合成每面两页复 印件。

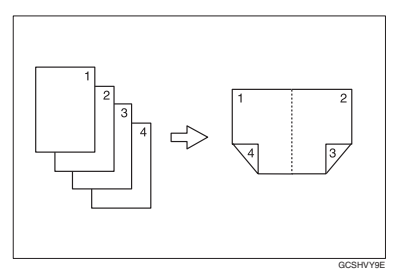

# ❖ 单面八页 → 组合双面

将八页单面原稿组合成每面四页复 印件。

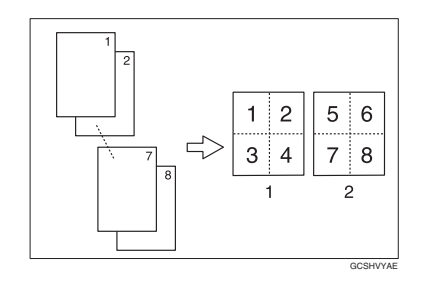

- *1.* 正面
- *2.* 背面

❖ 单面十六页 → 组合双面 将 16 页单面原稿合并成一页双面

(每面 8 页)复印件。

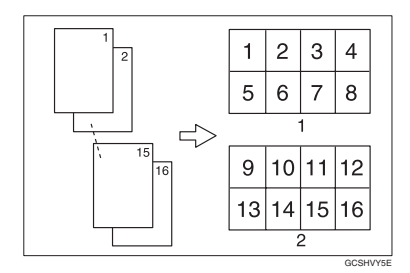

- *1.* 正面
- *2.* 背面
- ❖ 双面四页 → 组合双面

将两页双面原稿组合成每面两页复 印件。

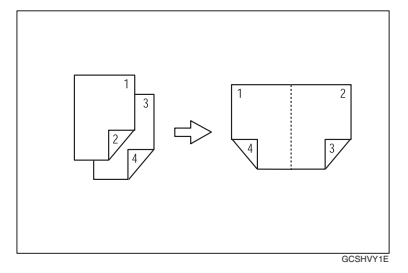

#### ❖ 双面八页 → 组合双面

将四页双面原稿组合成每面四页复 印件。

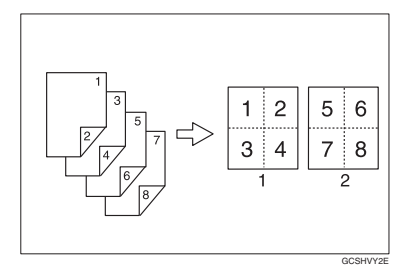

❖ 双面十六页 → 组合双面 将8页双面原稿合并成一页双面(每 面 8 页)复印件。

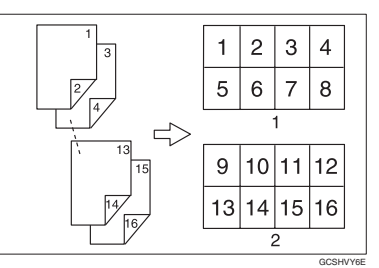

# 参考

- 相关初始设定值 第 47 页 " 原稿和图像位置组合 方向 " 第 94 页 " 消除组合功能原稿阴 影 " 第 96 页"组合复印顺序" 第 95 页"组合分割线"
- $\blacksquare$  按 [ 双面 / 合并 / 序列 ]。

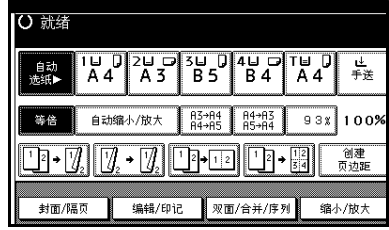

2 为原稿按[单面]或[双面],然后为复 印件按 [ 合并双面 ]。

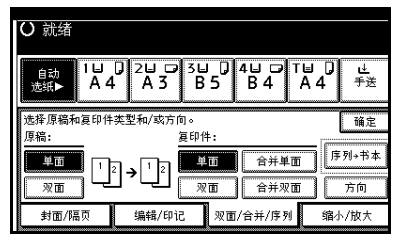

## $\mathcal{L}$ 参考

第46页"原稿和复印方向"

- C 选择要组合原稿的数量,然后按[<sup>确</sup> 定 ]。
- 4 选择纸张尺寸。
- **按 [ 确定 ]。**

F 放置原稿,然后按 【开始】键。

# 序列复印件

将双面原稿的正反面或摊开原稿的两 面复印到两页纸上。

### 限制

❒ 您无法从 ADF 使用序列复印件功 能。

#### ❖ 书本 → 单面

您可以对两页摊开的装订原稿 (书 本)复制单面复印件。

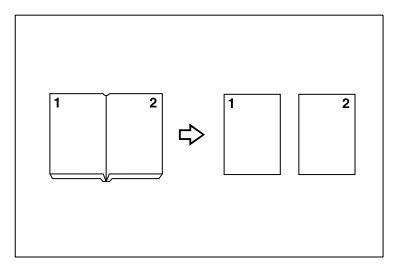

### ❖ 书本 → 双面

将摊开的 2 页原稿复印到一页双面 复印件上。

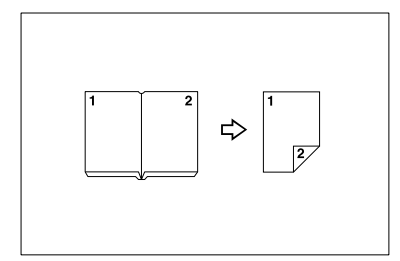

❖ 正面 & 背面 → 双面 将摊开的两页原稿按原样复印到一 页双面复印件上。

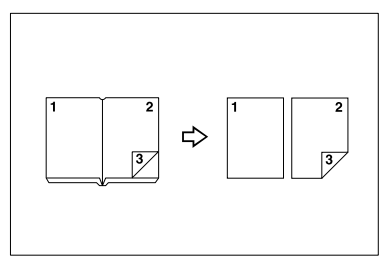

## 注

❒ 当您使用 100% 比例时,请参考 下表中的原稿和复印纸尺寸。

#### ❖ 公制

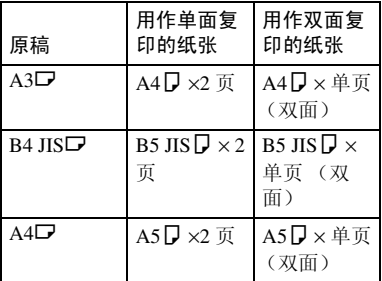

#### ❖ 英制

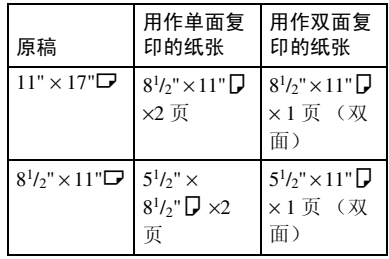

GCBOOK1E

**2**

 $\blacksquare$  按 [ 双面 / 合并 / 序列 ]。

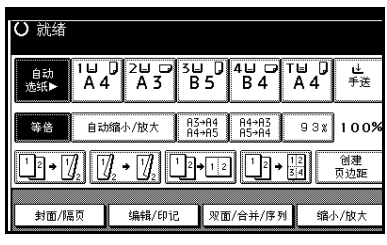

- $\overline{\mathbf{B}}$  按 [ 序列 / 书本 ]。
- $\mathbf{B}$ 按 [ 序列 ]。
- $\Omega$ 选择[书本→单面],然后按[书本→  $\overline{\mathcal{R}}$ 面 ]、或 [ 正面和背面 → 双面 ], 然后按 | 确定 ]。
- **按 [ 确定 ]。**
- F 确保已选择 [ 自动选纸 ] 键。
- G 在曝光玻璃上放置原稿,然后按 【开始】。
	- 注

❒ 扫描完所有原稿后按 【#】键。

# 小册子 / 杂志

按页码复印两页或多页原稿。

◆ 单面 → 小册子

如图所示按页码复印折叠的小册 子。

❖ 左侧

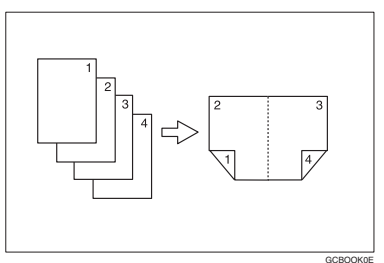

❖ 右侧

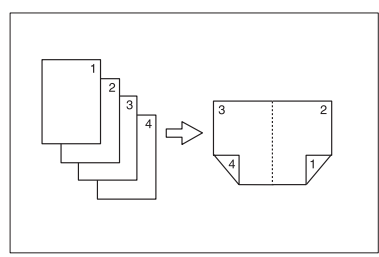

◆ 双面 → 小册子

如图所示按页码将双面原稿复印成 折叠的小册子。

❖ 左侧

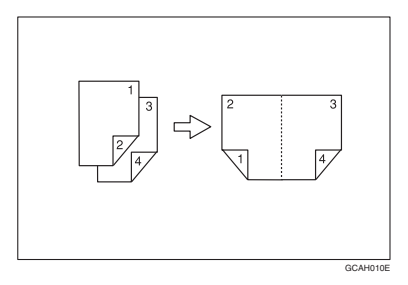

❖ 右侧

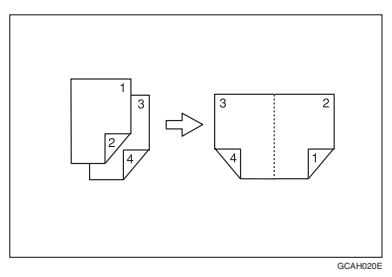

❖ 单面 → 杂志

复印两页或多页原稿以按页码制作 复印件 (按折叠和分类顺序)。

❖ 左侧

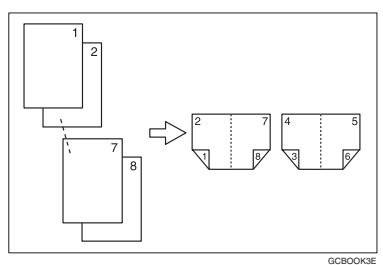

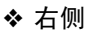

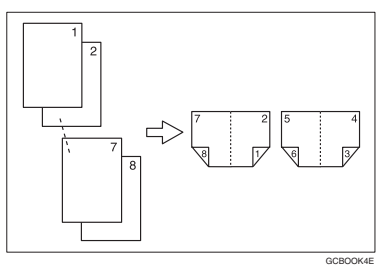

❖ 双面 → 杂志

复印两页或多页双面原稿以按页码 制作复印件(按折叠和分类顺序)。

❖ 左侧

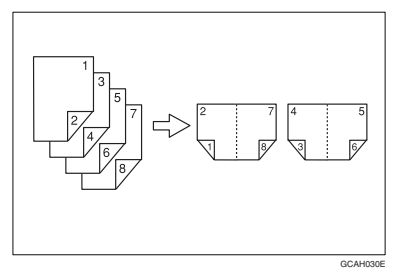

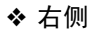

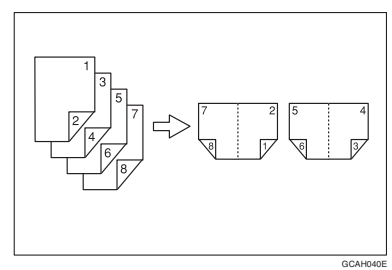

### 如何折叠和展开复印件以制成小册子

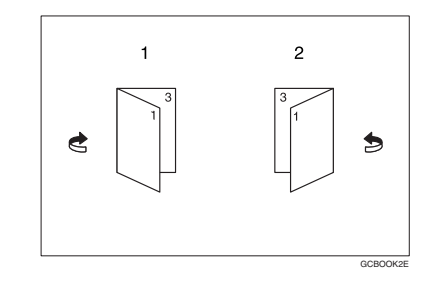

- *1.* 左侧
- *2.* 右侧

如何折叠和展开复印件以制成杂志

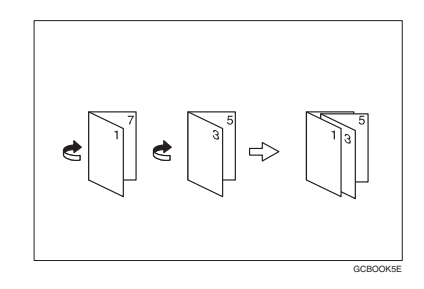

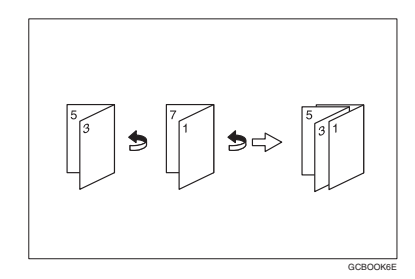

## $\mathscr{D}$

- ❒ 此功能不能使用手送台。
- □ 设备自动设定符合纸张尺寸的复印 比例。

### $\mathcal{L}_{\mathcal{z},\mathcal{z}}$

相关初始设定值

第 94 页 " 消除组合功能原稿阴影 "

- $\blacksquare$  利用用户工具选择 "左侧"或"右 侧"。
	- $\varphi$ 参考

第 96 页 " 方向: 小册子、杂志"

- $\Omega$  按 [ 双面 / 合并 / 序列 ]。
- $\bf{B}$  按 [ 序列 / 书本 ]。
- $\mathbf 0$ 按 [书本]。
- E 选择[单面→小册]、[双面→小册]、  $[ \ \, \hat{\# \mathrm{m}} \rightarrow \hat{\pi} \mathrm{d} \mathrm{x} \, ]$   $\exists \mathrm{d} \mathrm{x} \rightarrow \hat{\pi} \mathrm{d} \mathrm{x}$ 然后按 [ 确定 ]。
- $\mathbf 0$  按 [ 确定 ]。
- 7 诜择纸张。
- $\overline{\textbf{C}}$  放置原稿, 然后按【开始】键。
	- 注
	- □ 当将原稿放在曝光玻璃上或在批 量模式下放入ADF中时,在扫描 完所有原稿后按 【#】。

## 图像重复

原稿图像被重复复印。

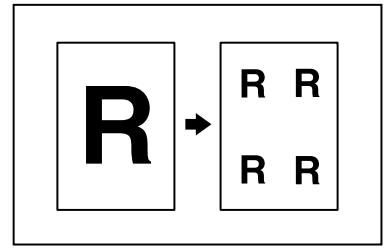

## 注

- □ 重复图像的数目取决于原稿尺寸、 复印纸尺寸和复印比例。示例,请 参见下表:
	- ◆ 原稿: A5<sup>D</sup>/复印纸: A4D 或原 稿: A5□ 复印纸 A4□

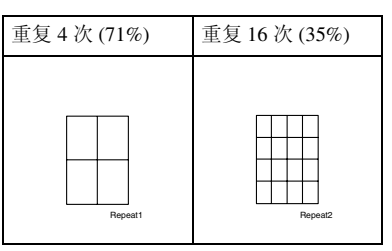

◆ 原稿: A5<sup>D</sup>/ 复印纸: A4D 或原 稿: A5□/ 复印纸 A4□

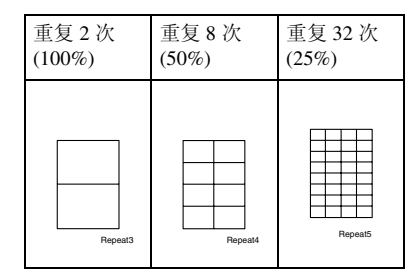

参考

相关初始设定值 第 94 页"图像重复分割线" ■ 选择复印纸尺寸和复印比例。

 $\mathbf{2}$  按 [ 编辑 / 印记 ]。

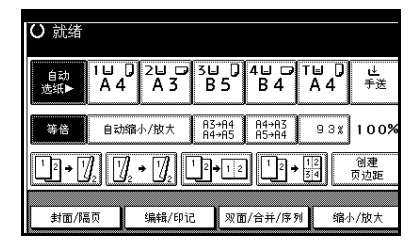

- $\bf{E}$ 按 [ 编辑图像 ]。
- D <sup>按</sup> [ 图像重复 ]。
- $\mathbf{5}$  按 [ 确定 ]。
- $G$ 按 [ 确定 ]。
- G 放置原稿,然后按 【开始】键。

# 双重复印

如图所示,一份原稿图像在一页复印 纸上复印两次。

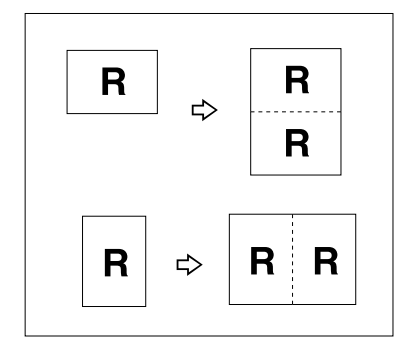

# 注

- □ 此功能不能使用手送台。
- ❒ 当您使用100%比例时,请参考下表 中的原稿和复印纸尺寸:

❖ 公制

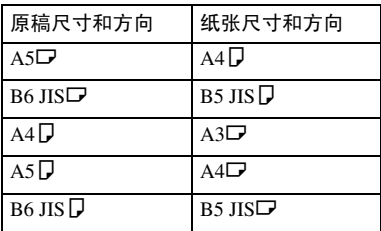

#### ❖ 英制

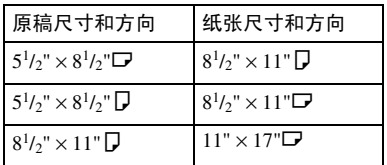

□ 在曝光玻璃上无法正确检测 A5□、 B6 JIS $\overline{D}$ ,  $5^{1}/2$ "  $\times$   $8^{1}/2$ " $\overline{D}$  尺寸的 原稿。务必手动选择复印纸或将原 稿放在 ADF 内。

## 参考

相关初始设定值 第 95 页" 双重复印分割线"

 $\blacksquare$  按 [ 编辑 / 印记 ]。

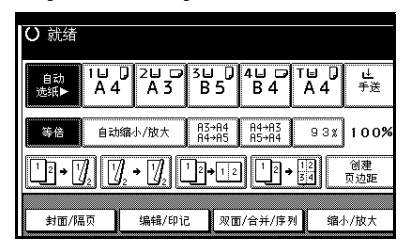

- $\mathbf{Q}$  按 [ 编辑图像 ]。
- $\bf{B}$  按 [ 双重复印 ]。
- $\Box$ 按 [ 确定 ]。
- $\blacksquare$ 按 [ 确定 ]。
- 6 选择纸张。
- G 放置原稿,然后按 【开始】键。

# 居中

您可以在复印时使图像移动到复印纸 的中间位置。

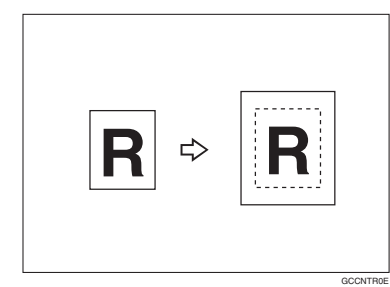

## 注

❒ 此功能不能使用手送台。

❒ 下面列出了使用居中时的原稿尺寸 和方向。

### ❖ 公制

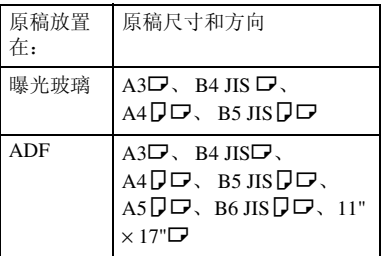

### ❖ 英制

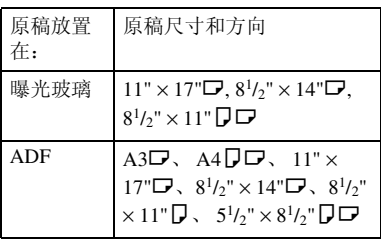

1选择纸张。

 $\mathbf{Q}$  按 [ 编辑 / 印记 ]。

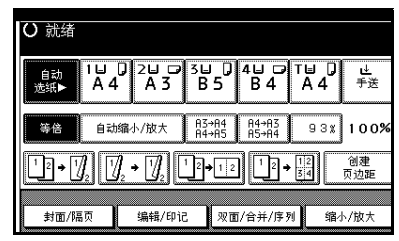

- $\left\{ \right\}$ 按 [ 编辑图像 ]。
- 1 按 [ 居中 ]。
- $\mathbf{5}$ 按 [ 确定 ]。
- $\mathbf 0$ 按 [确定]。
- G 放置原稿,然后按 【开始】键。

# 正 / 负

如果原稿是黑白的,将得到反色复印 图像。

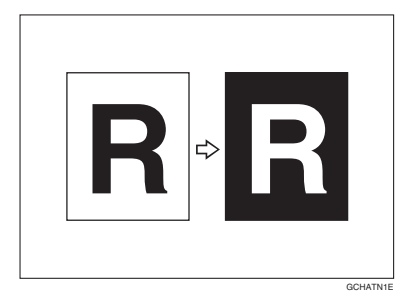

 $\blacksquare$  按 [ 编辑 / 印记 ]。

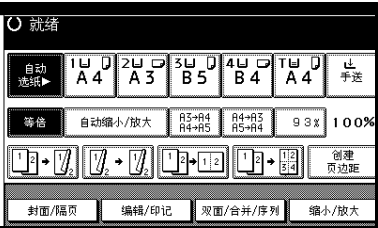

- C <sup>按</sup> [ <sup>正</sup> / <sup>负</sup> ]。
- $\Omega$ 按 [ 确定 ]。
- **按 [ 确定 ]。**
- 6 选择纸张。
- G 放置原稿,然后按 【开始】键。

## 消除

此功能消除原稿图像的中间和/或所有 四边。

此功能有以下三种类型:

#### ❖ 边界

此模式消除原稿图像边上的页边 距。

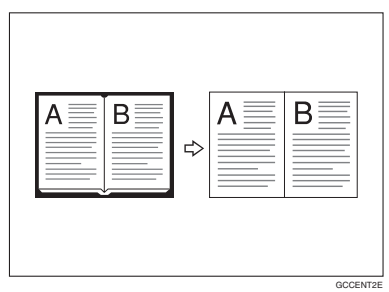

#### ❖ 中间

此模式消除原稿图像中间的页边 距。

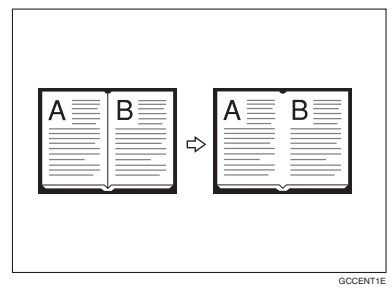

#### ❖ 中间 / 边界

此模式消除原稿图像中间和边上的 页边距。

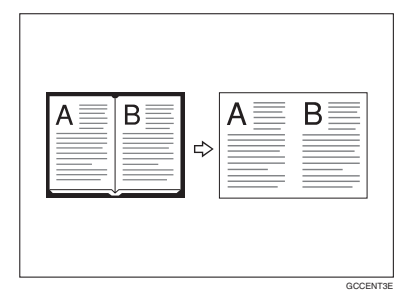

## 参考

默认消除宽度设定为 10mm (0.4") 可以使用用户工具来更改 此设定值。

第 94 页"消除中间宽度"

第 94 页"消除边界宽度"

## 注

❒ 原稿方向和消除部分的关系如下所 示:

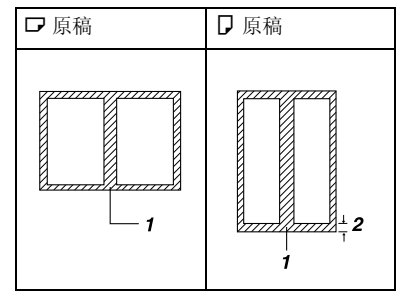

- ❒ 1: 消除的部分
- $\Box$  2: 2–99 mm (0.1"–3.9")

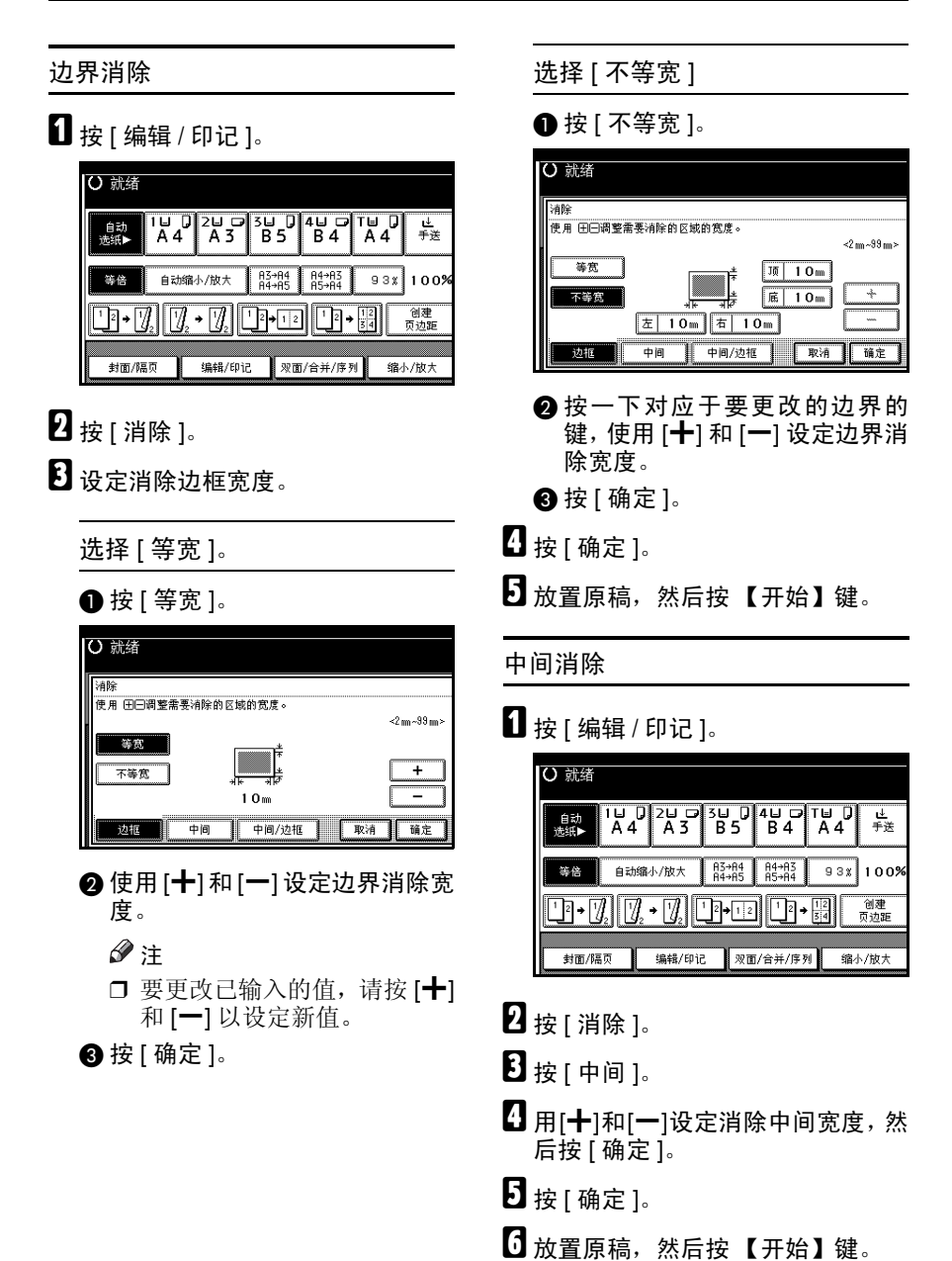

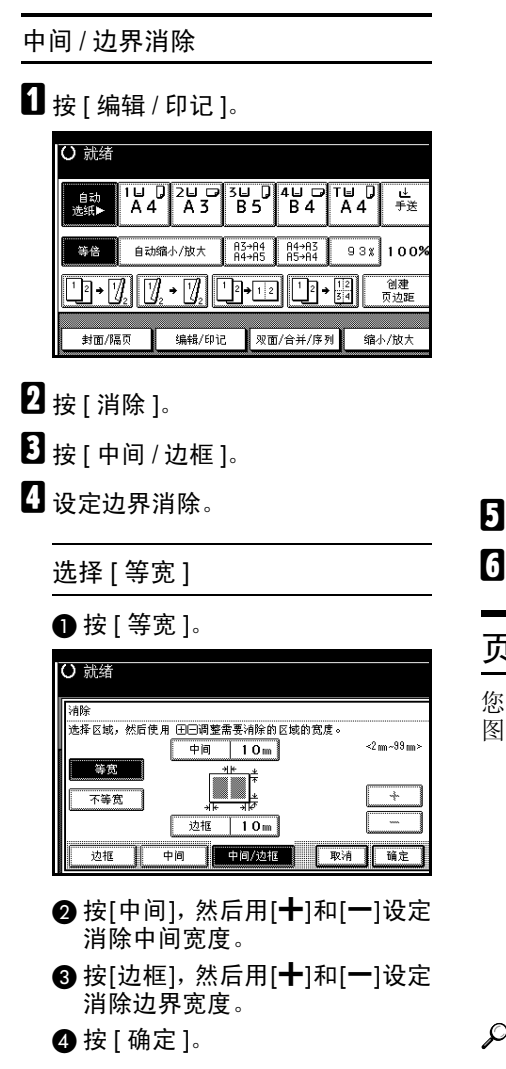

选择 [ 不等宽 ]。

 $\bigoplus$  按 [ 不等宽 ]。

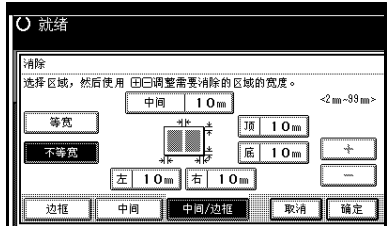

B 按一下对应于要更改部分的键, 使用 [十] 和 [一] 设定页边距消除 宽度。

 $\bigcirc$ 按 [ 确定 ]。

 $\mathbf{5}$ 按 [ 确定 ]。

 $\overline{\mathbb{G}}$  放置原稿, 然后按【开始】键。

# 页边距调节

您可以向左侧、右侧、顶端或底端移动 图像以留出装订页边距。

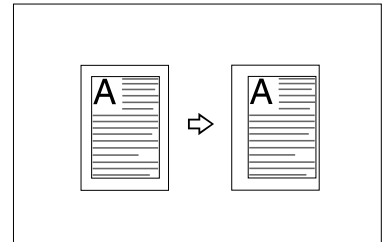

参考

相关初始设定值 第 93 页 "正面页边距: 左 / 右 " 第 93 页 " 背面页边距: 左 / 右 " 第 93 页 "正面页边距: 顶 / 底 " 第 93 页 " 背面页边距: 顶 / 底 " 第94页"单面→双面自动页边距 顶到顶,

## 注

□ 您可以更改装订页边距的宽度, 如 下所示:

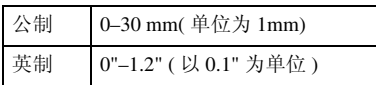

# $\blacksquare$  按 [ 编辑 / 印记 ]。

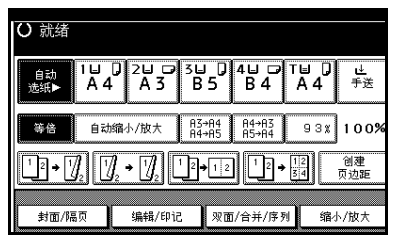

## 2 按 [ 页边距调整 ]。

C 设定正面页的装订页边距。设定左 页边距和右页边距时按[←]和[→], 设定顶页边距和底页边距时按[↓]和  $\uparrow$ 

### 注

- □ 要更改已输入的值,请按 [←]、 [→]、 [↓]、 [↑] 以设定新值。
- ❒ 如果不需要指定背面页的页边 距,请按 [ 确定 ], 然后转到步骤  $\mathbf{E}$
- 1 设定背面页的装订页边距。设定左 页边距和右页边距时按[←]和[→], 设定顶页边距和底页边距时按[↓]和 [1], 然后按 [ 确定 ]。

## 注

- ❒ 选择了[双面]或[合并双面]时,位 于背面的装订页边距有效。
- $5$ 按 [ 确定 ]。
- **按 [ 确定 ]。**
- G 放置原稿,然后按 【开始】键。

# 背景编号

使用此功能在复印件背景上打印编 号。此功能有助于您跟踪保密文件。

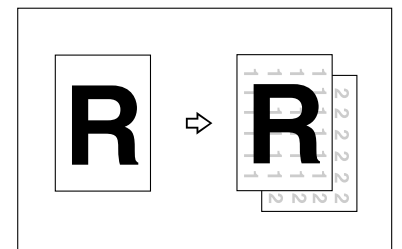

GCSTMP2

**2**

## 注

❒ 您可以输入 1 到 999 间的数字。

#### $\cancel{\mathcal{P}}$ 参考

相关初始设定值 第 96 页 " 尺寸 " 第 96 页 "浓度"

 $\blacksquare$  按 [ 编辑 / 印记 ]。

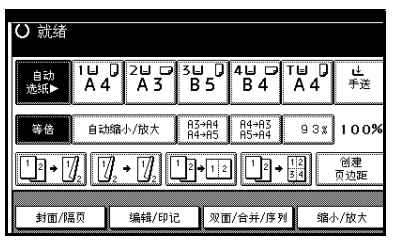

- 2 按 [ 印记 ]。
- $\overline{\textbf{E}}$ 按 [ 背景编号 ]。
- 4 使用数字键输入起始编号,然后按 [ 确定 ]。

 **按 [ 确定 ]。** 

- $\overline{0}$ 按 [ 确定 ]。
- G 放置原稿,然后按 【开始】键。

# 预设印记

可以存储常用的信息,并且可以作为 印记打印在复印件上。

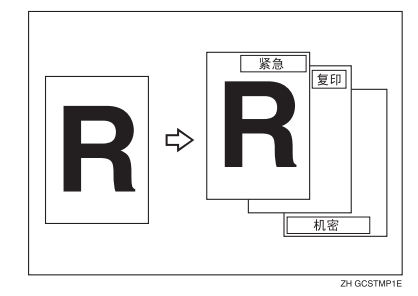

您可以将下列8条信息之一作为印记打 印在复印件上,并且加上边框:"复 印"、"紧急"、"优先"、"仅供参 考"、"暂定"、"仅供内部使用"、 "机密"、"草稿"。

#### 印记位置和原稿方向

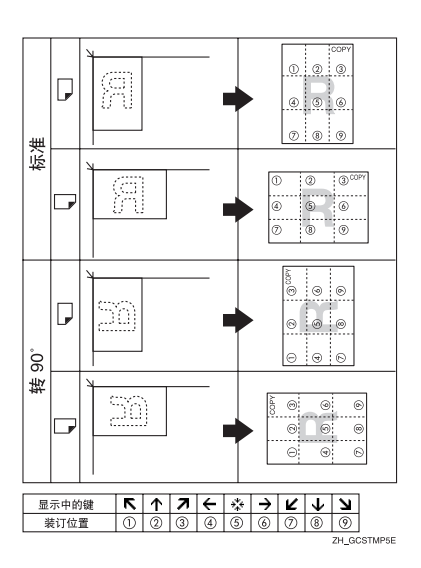

### 注

- ❒ 此功能不能使用手送台。
- ❒ 一次只能打印一条信息印记。
- $\mathcal{L}_{\mathcal{z},\mathcal{z}}$

第 96 页 " 印记语言 " 第 96 页 " 印记位置" 第 97 页"印记格式"

 $\blacksquare$  按 [ 编辑 / 印记 ]。

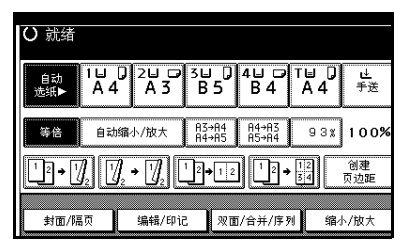

- $\mathbf{2}$  按 [ 印记 ]。
- $\bf{B}$ 按 [ 预设印记 ]。
- 4 选择所需的信息。
- $\overline{\textbf{S}}$  按[所有页]或[仅第一页]选择打印 页。

#### 注

- ❒ 您可以更改印记的位置、尺寸和 浓度。请参见第60页"更改印 记的位置、尺寸和浓度 " 。
- F 在您指定所有所需的设定值后,按 [ 确定 ]。
- $\overline{\mathbf{a}}$  按 [ 确定 ]。
- $\overline{\textbf{C}}$  放置原稿, 然后按 【开始】键。

更改印记的位置、尺寸和浓度

 $\mathbf{G}$  按 [ 更改 ]。

2 选择印记位置、尺寸和浓度, 然后 按 [ 确定 ]。
# 用户印记

带注册印记复印件。

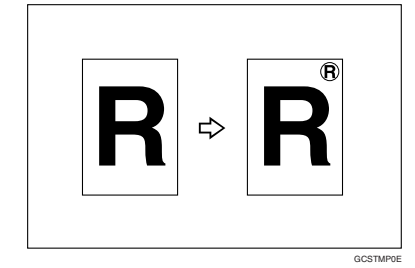

## 准备

使用此功能前您必须注册一个用户 印记。请参见第 62 页 " 设定用户印 记"。

## 印记位置和原稿方向

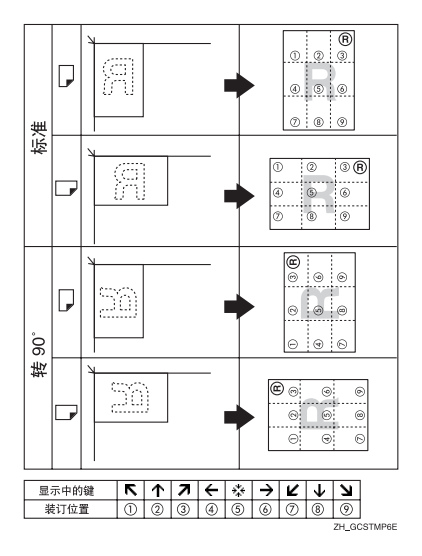

# 注

- □ 此功能不能使用手送台。
- ❒ 一次只能打印一条信息印记。

# 参考

相关初始设定值 第 97 页"印记位置 1 - 4" 第 97 页 " 印记格式 1 - 4"

 $\blacksquare$  按 [ 编辑 / 印记 ]。

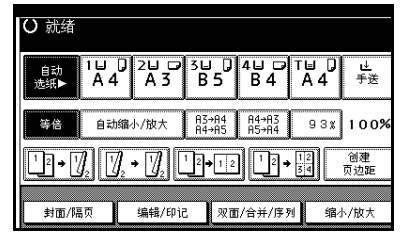

# $\mathbf{2}_{k}$  [ 印记 ]。

- 2 按 [ 用户印记 ]。
- 4 选择所需的印记。
- E <sup>按</sup>[所有页]或[仅第一页]选择打印 页。

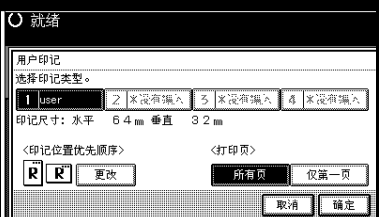

## 注

- ❒ 您可以更改印记位置。请参见第 62 页 " 更改印记位置 " 。
- $\overline{\mathbf{G}}$ 进行所有设定后,请按 [确定]。
- $\overline{\mathbf{a}}$  按 [ 确定 ]。
- $\overline{\textbf{C}}$  放置原稿, 然后按 【开始】键。

### 更改印记位置

 $\mathbf{0}$  按 [ 更改 ]。

2 选择所需位置, 然后按 [ 确定 ]。

## 设定用户印记

## 注

- ❒ 可读印记图像范围是 10–297 mm 高  $(0.4 - 11.7^{\circ})$   $\overline{k}$  10 – 432 mm  $(0.4^{\circ})$  – 17") 宽。但是,如果值超过了区域的 最大值(5,000 mm<sup>2</sup>、7.75 英寸<sup>2</sup>), 将会自动调整到适用的范围内。
- ❒ 在设备内存中最多可以存储 4 幅常 用的图像。

■ 确保设备处于复印机模式。

2 按 【用户工具/计数器】键。

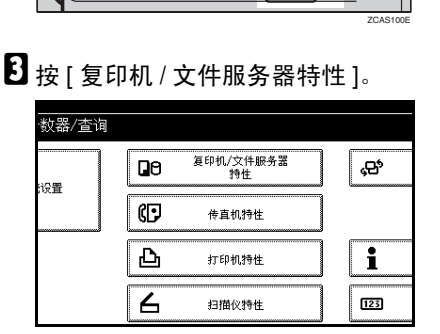

ি∕ভ

 $\mathbf 0$  按 [ 印记 ]。

 $\mathbf{Q}$ 

日按 [用户印记]。

 $\mathbf 0$ 按 [ 编入 / 删除印记 ]。

 $\Omega$  按 [ 编入 ], 并按您要编程的印记编 号 (1–4)。

## $\mathscr{D}$

- □ 印记编号中如果带有 <>>>>>, 则说明 印记中已经包含设定值。
- □ 如果印记编号已经被使用, 设备 会提示您是否覆写它。按 [是] 或 [ 否 ]。
- 8 用显示面板上的字母键输入用户印 记名称。您最多可以注册 10 个字 符。
- $\Omega$ 按 [ 确定 ]。

参考

一般设置指南中的 "输入文字"

- $\mathbf{I}$  使用数字键输入印记的横向尺寸, 然后按 [#]。
- 1 按[垂直], 然后按照步骤10中的方式 输入纵向尺寸。
- 12 将用作用户印记的原稿放在曝光玻 璃上,然后按 [ 开始扫描 ]。

- 注
- ❒ 当设定用户印记时,不能从 ADF 扫描原稿。
- $\mathbf{E}$ 按 [ 退出 ]。
- $\mathbf{C}$  按 [ 退出 ]。

屏幕返回到复印机/文件服务器功能 主菜单。

 $\mathbf{E}$ 按 [ 退出 ]。

退出设定值并准备复印。

扫描原稿,并注册印记。

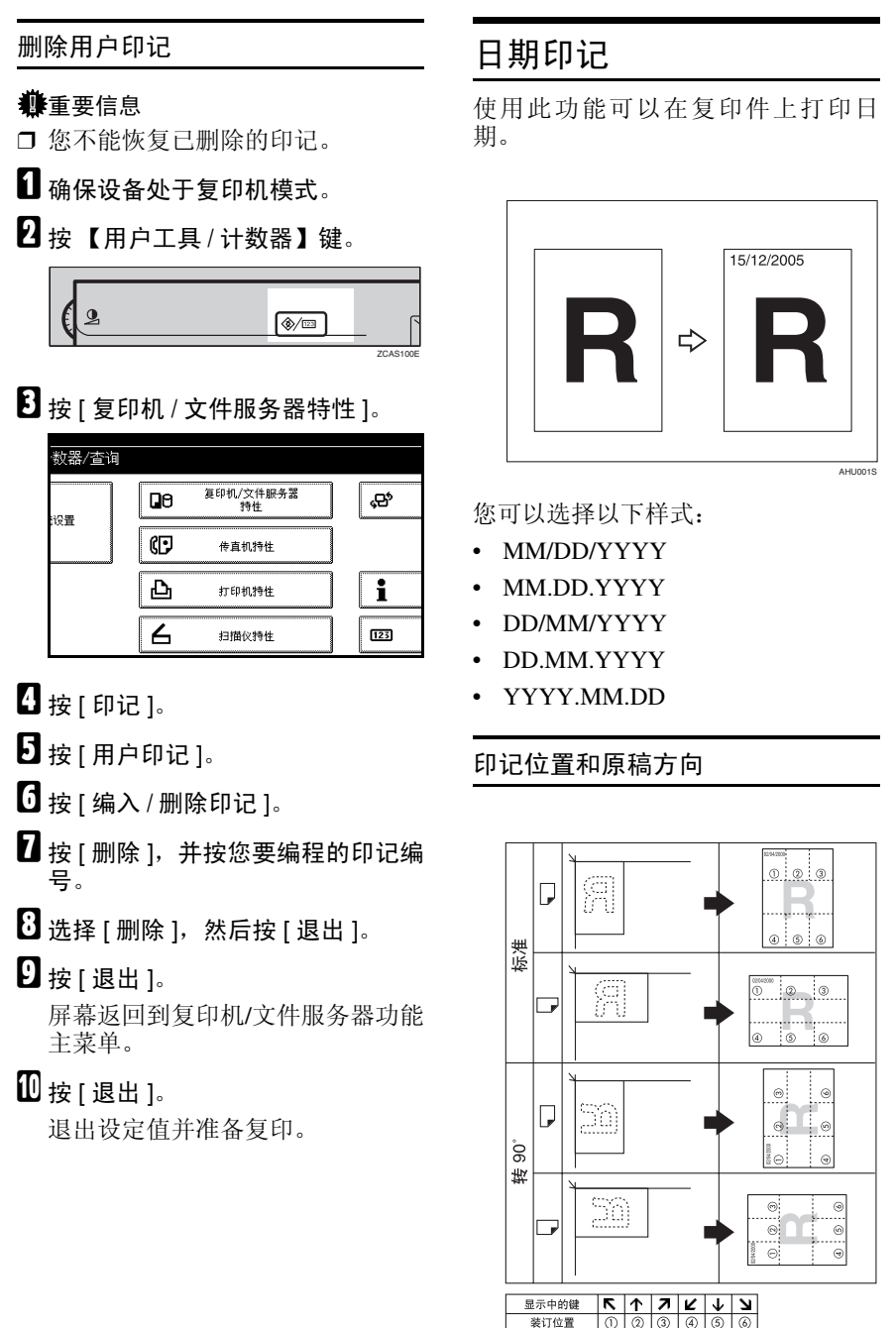

ZH\_GCSTMP7E

# 注

❒ 此功能不能使用手送台。

 $\mathcal{S}_{\mathcal{z},\mathcal{z}}$ 

相关初始设定值 第 97 页"字体" 第 98 页 " 尺寸" 第 98 页"超级拼版" 第 98 页 " 印记位置 " 一般设置指南中的 "定时器设置"

## $\mathbf 1$  按 [ 编辑 / 印记 ]。

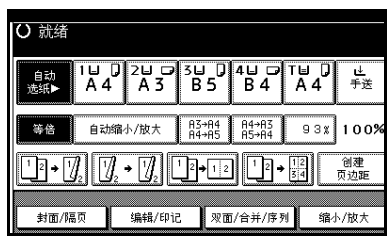

- $2$ 按 $[$  印记  $]$ 。
- $\mathbf{B}$  按 [ 日期印记 ]。
- D <sup>按</sup>[所有页]或[仅第一页]选择打印 页。

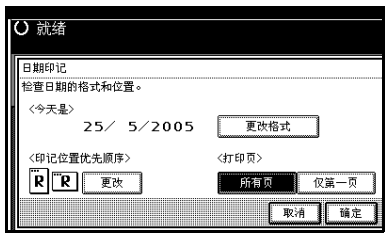

## 注

- ❒ 您可以更改印记的日期。请参见 第 64 页 " 更改日期样式 " 。
- $\overline{\mathbf{S}}$  所有设定完成后,按 $[$ 确定 $]$ 。
- **按 [ 确定 ]。**
- G 放置原稿,然后按 【开始】键。

#### 更改日期样式

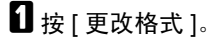

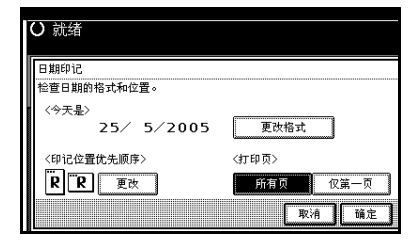

2 选择日期格式,然后按 [确定]。

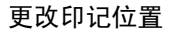

# $\mathbf{G}$  按 [ 更改 ]。

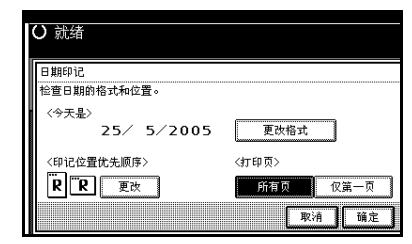

2 选择所需的日期印记位置,然后按 [ 确定 ]。

## 页码

使用此功能可以在复印件上打印页 码。

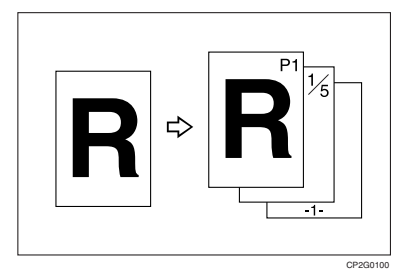

有 6 种类型页码(n 是原稿的总页数):

- P1、P2、蒔 n
- $1/n_2$ ,  $2/n_2$ , ...  $n/n$
- -1-、 -2-、 ...-n-
- P.1、 P.2 ...P.n
- 1, 2 蒼
- $1-1$ ,  $1-2$ ,  $1-n$

#### 印记位置和原稿方向

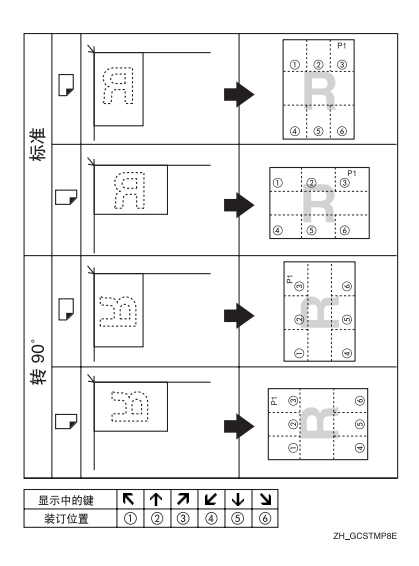

## 注

❒ 此功能不能使用手送台。

## $\varphi$ 参考

相关初始设定值

- 第 97 页 " 字体"
- 第 98 页 " 尺寸"
- 第 99 页 " 超级拼版"
- 第 98 页 " 印记格式 "
- 第 98 页" 双面背面页印记位置"
- 第 99 页"印记位置"
- 第 98 页"指定隔页上的印记"

 $\blacksquare$  按 [ 编辑 / 印记 ]。

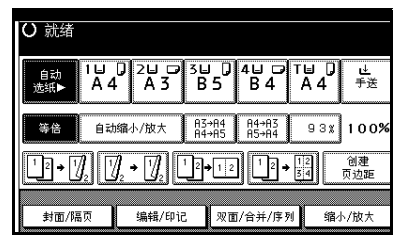

## 2 按 [ 印记 ]。

 $\bf{E}$ 按 [ 页码编号 ]。

4 选择格式。

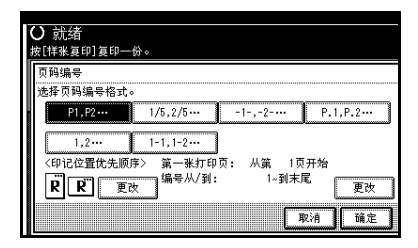

## 注

- ❒ 您可以指定印记的位置、页和页 码。请参见第 65 页 " 更改印记 位置 " 和第 66 页 " 指定起始打 印页和起始页码 " 。
- E 在您指定所有所需的设定值后,按 [ 确定 ]。
- $\mathbf G$ 按 [ 确定 ]。
- G 放置原稿,然后按 【开始】键。

#### 更改印记位置

- $\blacksquare$ 按 [ 更改 ]。
- 2 选择所需位置,然后按 [确定]。

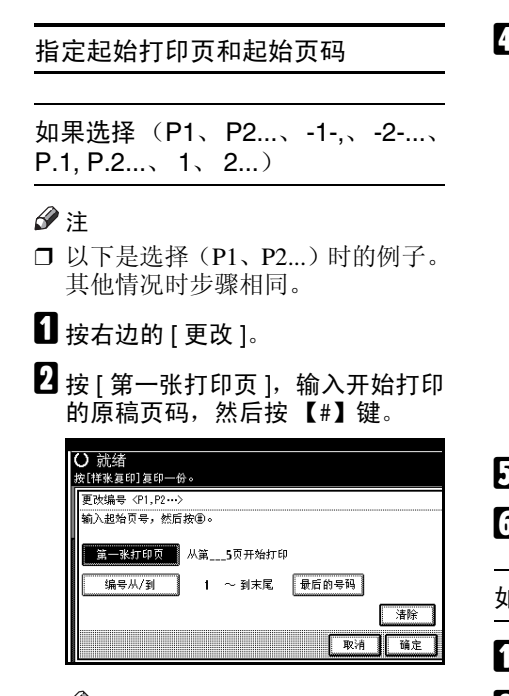

#### 注

- □ 要更改已输入的数字,请按 [清 除 ] 或 【清除 / 停止】键, 然后 输入新数字。
- $\bf{E}$ 按[编号从/到], 用数字键输入开始 编号的原稿页码,然后按 【#】键。

## 注

❒ 以下以起始打印页是 "2"和起 始页码是 "3"为例。

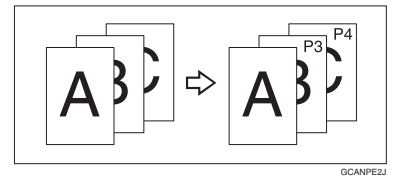

 $\Omega$  按 [ 最后的号码 ], 用数字键输入停 止编号的页码, 然后按 【#】键。

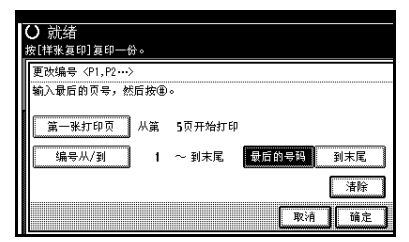

## 注

- □ 如果您想对所有页讲行编号, 按 [ 到末尾 ]。
- $\overline{\mathbf{5}}$  如果页指定完成,按 [确定]。
- $\mathbf G$ 按 [ 确定 ]。

如果选择 (1/5、 2/5...)

- 1 按右边的 [ 更改 ]。
- 2 按 [ 第一张打印页 ], 输入开始打印 的原稿页码,然后按 【#】键。

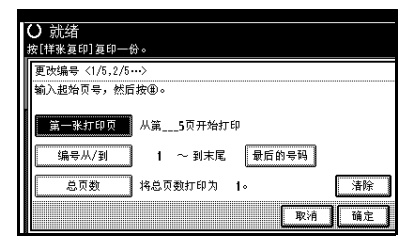

#### 注

- ❒ 输入开始打印的原稿页码 (1 和 9999 之间的数字)。
- ❒ 要更改已输入的数字,请按 [ 清 除 ] 或 【清除 / 停止】键, 然后 输入新数字。
- $\overline{\textbf{E}}$  按[编号从/到], 用数字键输入开始 编号的原稿页码,然后按 【#】键。

#### $\Omega$  按 [ 最后的号码 ], 用数字键输入停 止编号的页码,然后按 【#】键。 不再更改时进行步骤 E。

注

- □ 如果您想对所有页讲行编号, 按 [ 到末尾 ]。
- ❒ 最后一个数字应当是最后打印的 页。例如,如果 [ 总页数 ] 是 10, 您希望打印到 7 但不希望从第 8 页开始打印,输入 [7] 作为 [ 最后 的号码 ]。通常,您不需要输入页 码。
- $\overline{\mathbf{5}}$ 按 [ 总页数 ] 键,使用数字键输入原 稿总页数,然后按 【#】键。

 $\overline{G}$  如果页指定完成,按 [ 确定 ]。

- 注
- □ 按[确定]键后如要更改设定,按[更 改 ], 然后重新输入新数字。

如果选择 (1  $-$  1, 1  $-$  2,...)

 $\mathbf 1$  按右边的 [ 更改 ]。

2 按 [ 第一张打印页 ], 输入开始打印 的原稿页码,然后按 【#】键。

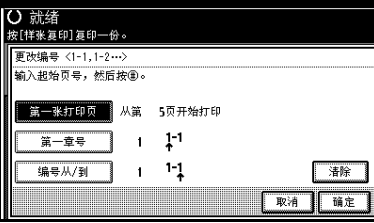

注

- ❒ 要更改已输入的数字,请按 [ 清 除 1 或 【清除 / 停止】键, 然后 输入新数字。
- **6** 按 [ 第一章号 ], 使用数字键输入起 始章节编号,然后按 【#】键。

### 注

- ❒ 输入开始打印的章节编号 (1 和 9999 之间的数字)。
- $\Omega$ 按[编号从/到],使用数字键输入开 始打印的页码,然后按 【#】键。

 $\mathbf{5}$  按 [ 确定 ]。

 $\overline{\mathbf{G}}$  如果页指定完成,按 [ 确定 ]。

## 封页

使用此功能,您可以通过添加不同纸 张的附加页或在不同的纸上复印现有 页面来创建封面页。

#### 后 准备

在选择此功能前,应设定封面纸张 纸盘。请参见一般设置指南的"纸 盘纸张设置"中的"封面页纸盘"。

## 注

- ❒ 封页的尺寸和方向应与复印纸相 同。
- ❒ 不能将复印纸放在手送台中。
- □ 如果选择了 [ 复印件 ], 请选择封面 和封底复印是单面还是双面。请参 见一般设置指南的 "纸盘纸张设 置"中的 "封面页纸盘"。

#### ❖ 封面

原稿的第一页复印到指定纸张上作 为封页,封页页插入到第一页复印 件之前。

• 复印

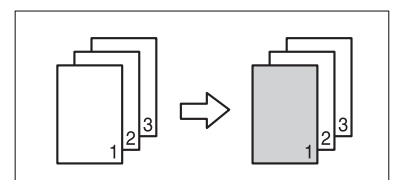

• 空白

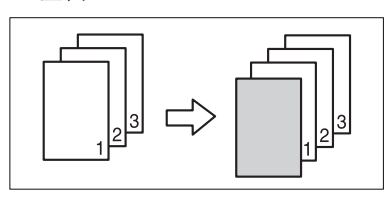

❖ 封面 / 封底

原稿的第一页和最后一页复印到指 定纸张上,作为封页。

• 复印

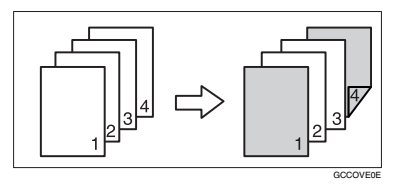

• 空白

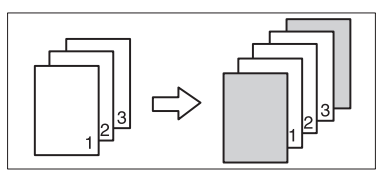

## 参考

第 95 页"组合封面复印"

 $\blacksquare$  按 [ 封面 / 隔页 ]。

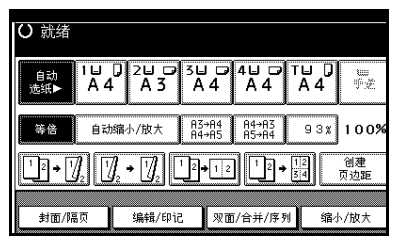

- $\overline{2}$ 按 [ 封面 ] 或 [ 封面 / 封底 ]。
- C 为封面页选择[复印件]或[空白页]。
- D 选择装有要复印原稿的封面页的纸 盘,然后按 [ 确定 ]。

E 将原稿放在ADF内,然后按【开始】 键。

# 指定

使用此功能可以将特定原稿页复印到 隔页上。

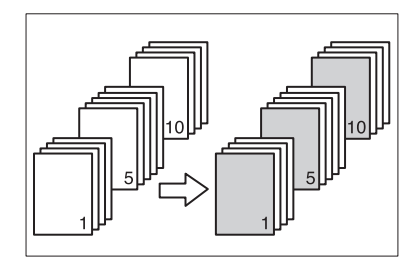

## 准备

在使用此功能前,应设定特殊纸纸 盘以放置隔页纸。请参见一般设置 指南的"纸盘纸张设置"中的"封 面页纸盘"和 "隔页纸盘"。

### 注

- ❒ 隔页的尺寸和方向应与复印纸相 同。
- □ 不能将复印纸放在手送台中。
- ❒ 您最多可以指定 20 页。
- $\blacksquare$  按 [ 封面 / 隔页 ]。 **O 就绪**

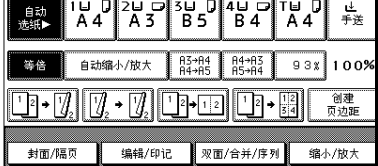

- 2 按 [ 设置页 / 章节 ]。
- 3 按相应的键以选择章节号。
- 使用数字键输入要复印到隔页上的 原稿页位置,然后按 【#】键。

E 选择隔页纸盘。

- □ 要指定另一个页的位置, 请重复步 骤8到8。
	- 注
	- □ 要选择章节 11 到 20, 请按 [T11∼20] 键。
- $\Omega$ 如果页指定完成,按 [确定]。
- $\overline{\mathbf{G}}$  按 [ 确定 ]。
- 2 选择装有要复印原稿的封面页的纸 盘。
- $\textcolor{red}{\blacksquare}$ 将原稿放在ADF内,然后按【开始】 键。

## 章节

您使用此功能指定的页位置将出现在 复印件正面上。

### 后 准备

洗择此功能之前, 按 [ 双面 / 合并 / 序列 1 并选择双面复印(单面→双 面)模式或组合模式。

## 注

- □ 该功能只能在使用双面复印 (单面 → 双面) 或组合功能时使用。
- ❒ 您最多可以指定 20 页。
- $\mathbf{l}$ 按 [ 封面 / 隔页 ]。

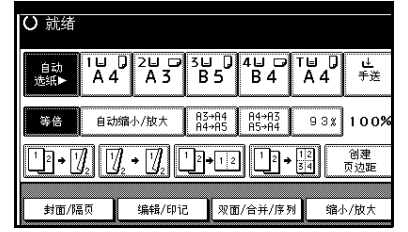

 $2$ 按 [ 设置页 / 章节 ]。

 $\mathbf{B}$ 按 [ 章节 ]。

- 4 按相应的键以选择章节号。
- 使用数字键输入第一章第一页的位 置,然后按 【#】键。
- □ 要指定另一个页的位置,请重复步 骤 0 到 0。

#### 注

- **2**
- □ 要选择章节11到20,请按[▼11-20] 键。
- 14 如果页指定完成, 按 [ 确定 ]。
- 6 放置原稿, 然后按 【开始】键。

## 隔页

用此功能,您可以 OHP 投影片或纸叠 之间插入隔页。您还可以在插入的隔 页上打印。

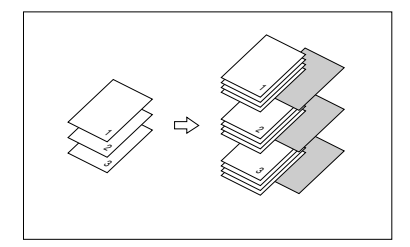

## 准备

在使用此功能前,应指定纸盘以放 置隔页纸。请参见一般设置指南的 "纸 盘纸张设置"中的 "隔页纸 盘"。

#### 注

❒ 隔页纸的尺寸和方向应与复印纸或 OHP 投影片相同。

- ❖ 当使用放在手送台中的 OHP 投影 片时
	- 复印

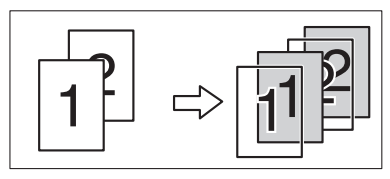

• 空白

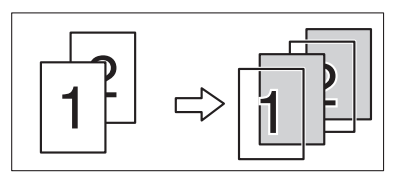

## 注

- ❒ 按【#】键,并在特殊纸中选择 [OHP 投影片 ]。请参见第 22 页 " 复印到 特殊纸张"。
- $\blacksquare$  按 [ 封面 / 隔页 ]。

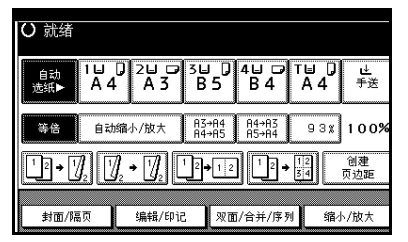

- $2$ 按 [ 隔页 ]。
- $\overline{\textbf{E}}$ 选择[复印件]或[空白页],然后按[确 ……<br>定 ]。
- D 选择装有要复印原稿的封面页的纸 盘。
- E 放置原稿,然后按 【开始】键。

# 将数据存储到文件服务器中

文件服务允许您将文件存入内存中并 根据需要进行打印。

## 重要信息

□ 设备保存的数据可能会因某些故障 而丢失。本厂商不对因数据丢失而 导致的任何损失承担责任。

## 注

- ❒ 根据厂家默认值,文件服务器中保 存的数据被设定为保存三天后删 除。您可以指定数据被自动删除前 的保存时间。有关设定值的详细信 息,请参见一般设置指南的 "主要 操作者工具"中的 "自动删除文 件"。
- $\mathbf 1$  按 [ 保存文件 ]。

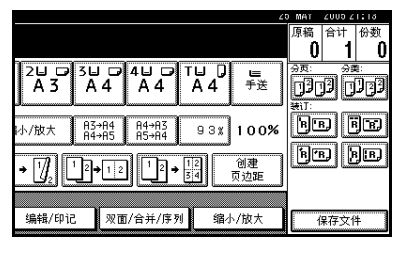

2 输入文件名、用户名称或密码 (如 果需要)。

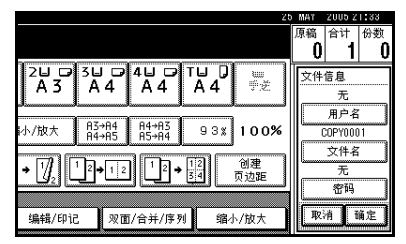

## $\varphi$ 参考

有关如何注册文件名、用户名称 或密码的详情,请参见一般设置 指南。

 $3$ 按 [ 确定 ]。

4 故署原稿。

# 参考

要了解可以放置的原稿类型以及 如何放置,请参见第 13 页 " 放 置原稿 " 。

**2**

# ■ 设定原稿的扫描设定值。

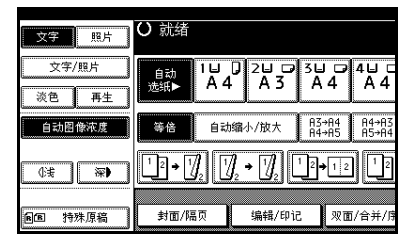

# F 按 【开始】键。

原稿被扫描并存储在内存中。

注

- □ 要停止扫描, 请按【清除 / 停止】 键。要继续暂停的扫描作业,请 在确认显示中按 [ 继续 ]。要删除 已扫描的原稿图像并取消作业, 按 [ 停止 ]。放置在 ADF 内的原 稿被传送。
- □ 当将原稿放在曝光玻璃上时, 请 在扫描完所有原稿后按 【#】。
- □ 要杳看文件是否被保存, 按【文 件服务器】键。

# 程序

您可以将常用的复印作业设定值存入 设备内存,以后可以调用它们。

# 存储程序

### 注

**2**

- ❒ 最多可以存储 10 个程序。
- □ 您可以选择标准模式或第 10 号程 序,作为重置或清除模式时或当打 开操作开关后要设定的模式。请参 见第90页"更改初始模式"。
- ❒ 存储的纸张设定值与纸张尺寸有 关。因此,如果使用多个相同尺寸 的纸盘,将首先选择在用户工具 (系统设置)中设定为优先的纸盘。 请参见*一般设置指南*的"纸盘纸张 设置"中的 "纸盘优先顺序"。
- □ 关闭电源或按 【清除模式】键不会 删除程序。只有删除或用其它程序 覆写后,这些程序才被取消。
- 编辑复印设定值,选择您需要存储 在该程序中的所有功能。
- 2 按 【程序】键。

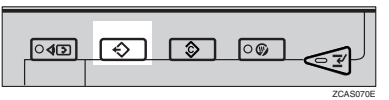

# $\mathbf{B}$ 按 [注册]。

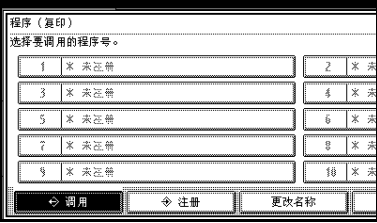

4 按您要存储的程序编号。

 $\mathscr{D}$ 

□ 程序编号中如果带有 <>, 则说明 程序中已经包含设定值。

参考

第 73 页 " 更改已存储的程序 "

■ 用显示面板上的字母键输入程序名 称。

您最多可以注册 40 个字符。

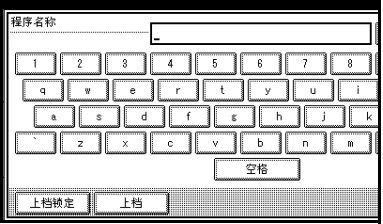

## 参考

有关输入字符的详细信息,请参 见一般设置指南中的 "输入文 元<br>字"

## 注

□ 如果不希望输入程序名称, 请转 到步骤 n。

## $\mathbf{G}$ 按 [ 确定 ]。

当设定值被成功存储后,  $\Theta$ 显示在 左边,且程序名称显示在已注册程 序编号的右边。显示回到初始复印 显示状态。

# 更改已存储的程序

1 检查程序设定。

注

❒ 如果您需要检查程序内容,可调 用该程序。请参见第 73 页 " 调 用程序 " 。

 $\Omega$  重复"存储程序"中的步骤  $\Omega$  到  $\Omega$ 。

# **按 [ 注册 ]。**

重复"存储程序"中的步骤 B、G。

注

□ 被覆盖时,先前的程序被删除。

## 删除程序

1 按 【程序】键。

2 按 [ 删除 ]。

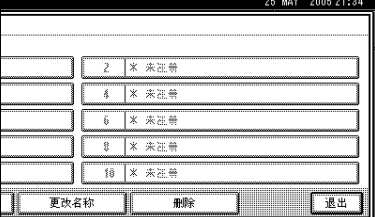

# C 按您要删除的程序编号。

# $\mathbf{J}$ 按 [是]。

程序删除,显示返回初始复印显 示。

# 调用程序

- 1 按 【程序】键。
- 2 按 [ 调用 ]。

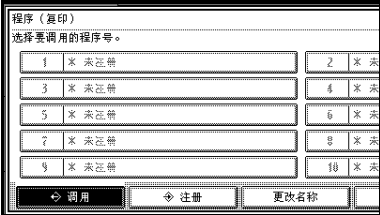

C 按您要调用的程序编号。 将显示已存储的设定值。

## 注

- □ 程序编号中如果带有 →, 则说明 程序中已经包含设定值。
- D 放置原稿,然后按 【开始】键。

# 3. 故障排除

# 如果设备不能正常工作

# 当显示警告信息时

下表包括一般信息说明。如果出现其他信息,请按显示的说明做。

## 注

□ 对于此处未列出的信息,请参见一般设置指南。

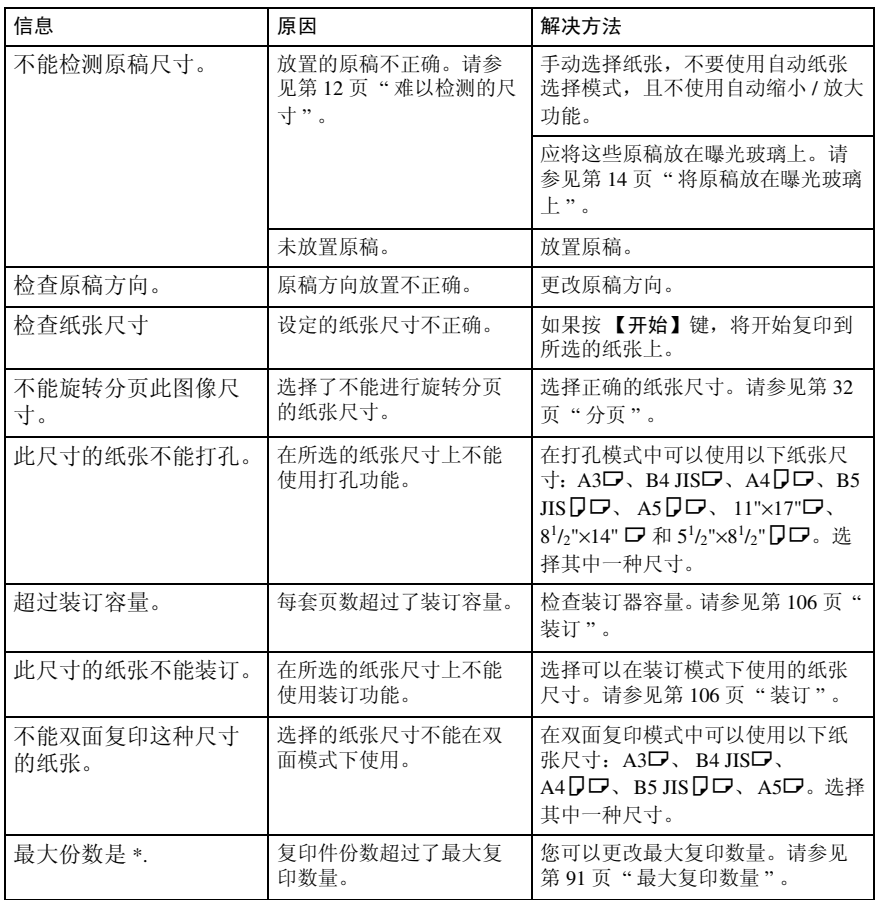

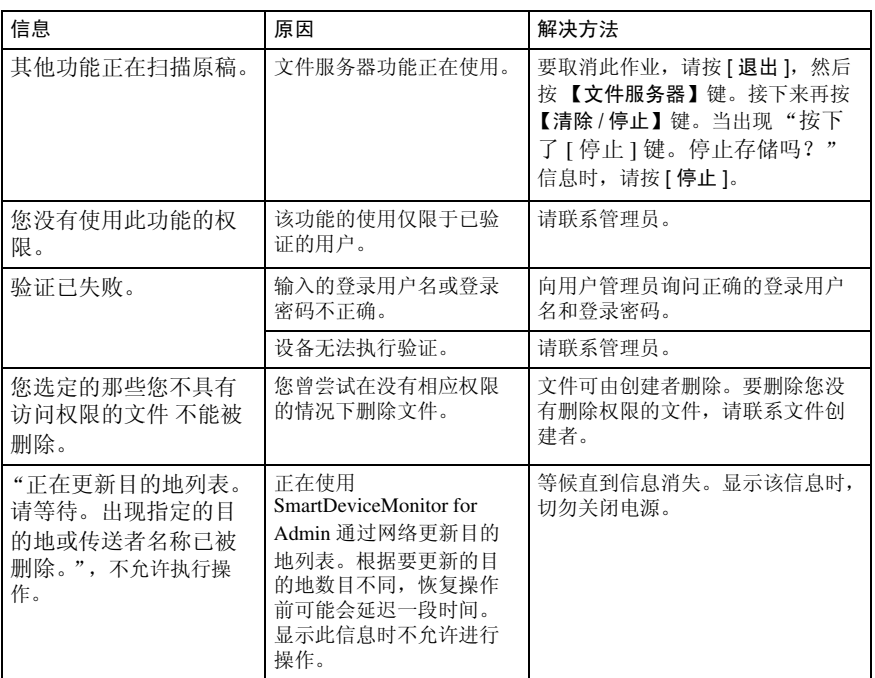

# 复印件不清晰

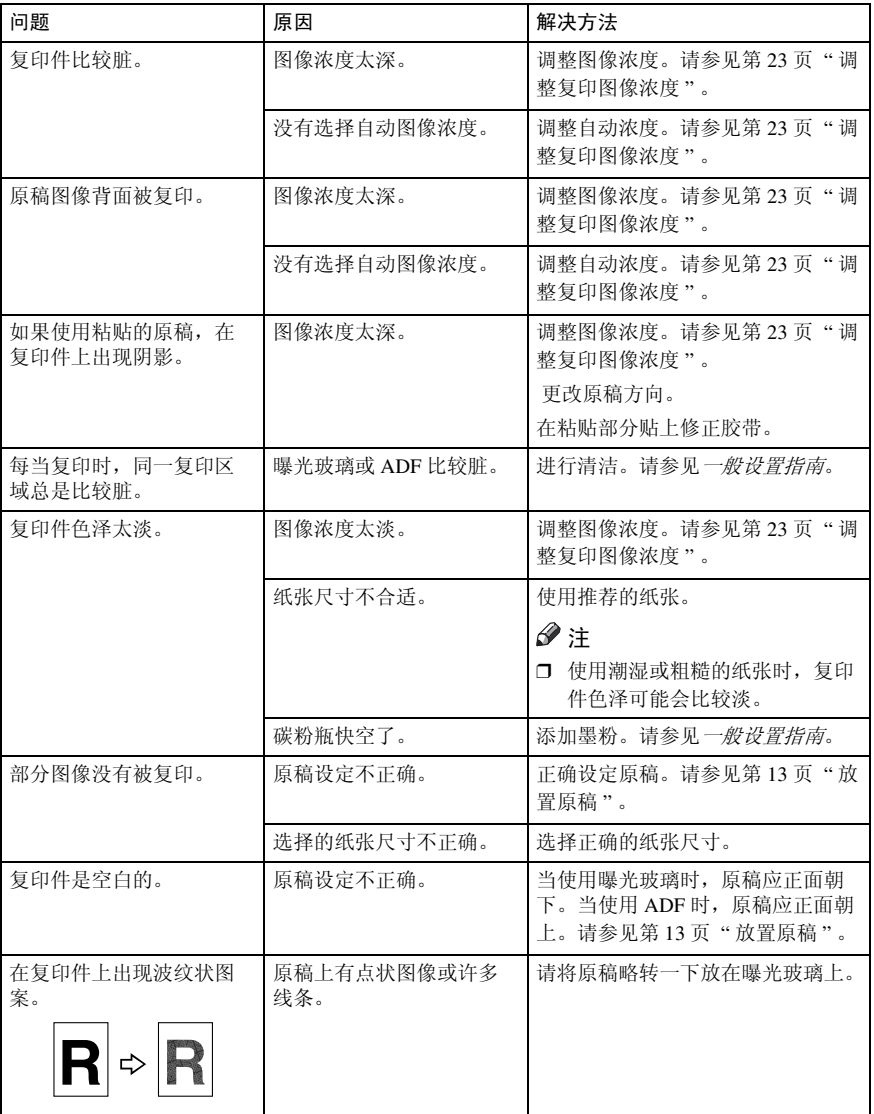

# 无法正确进行复印

本章节说明复印结果与预期不同的原因和解决方法

#### ❖ 基本

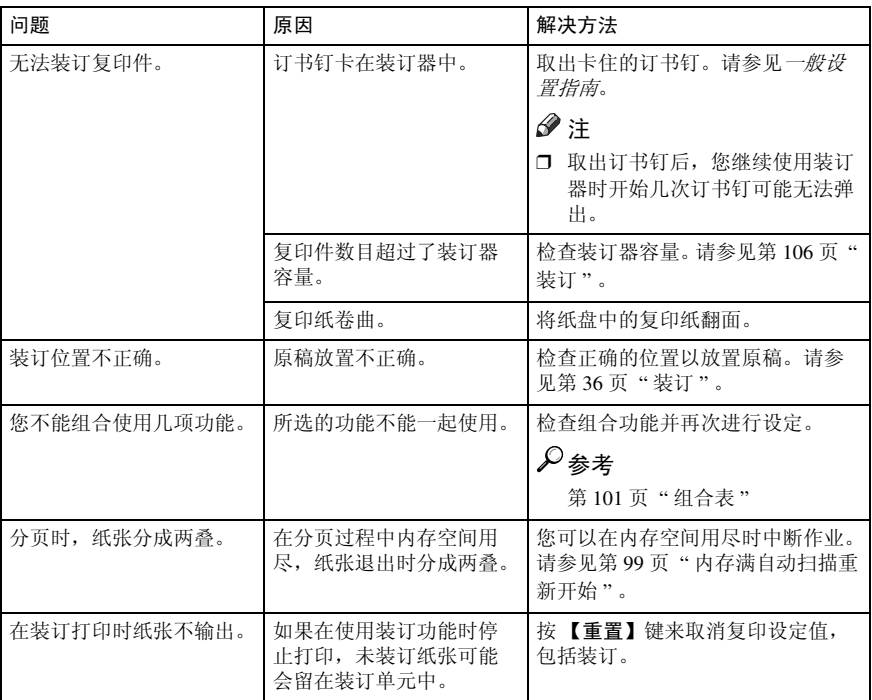

#### ❖ 编辑

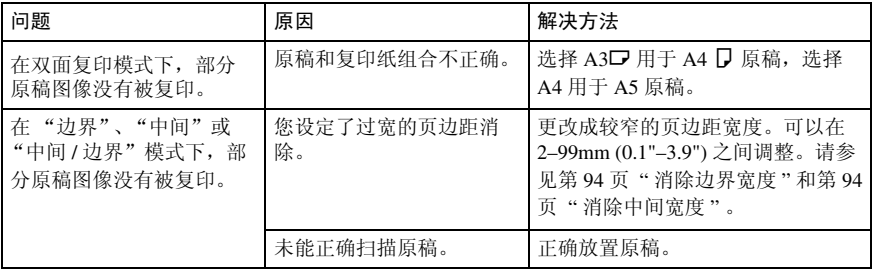

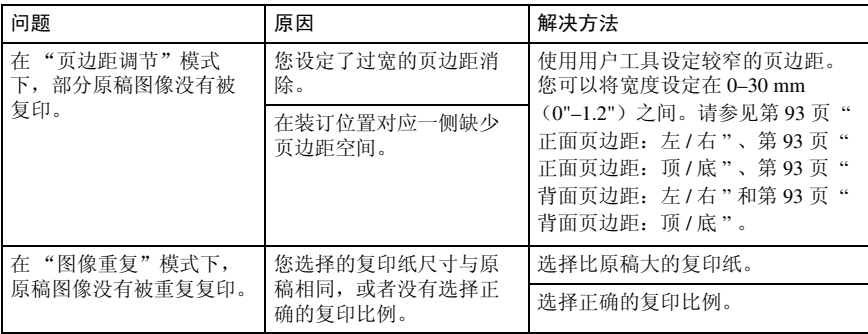

## ❖ 印记

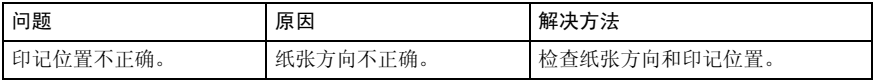

## ❖ 组合

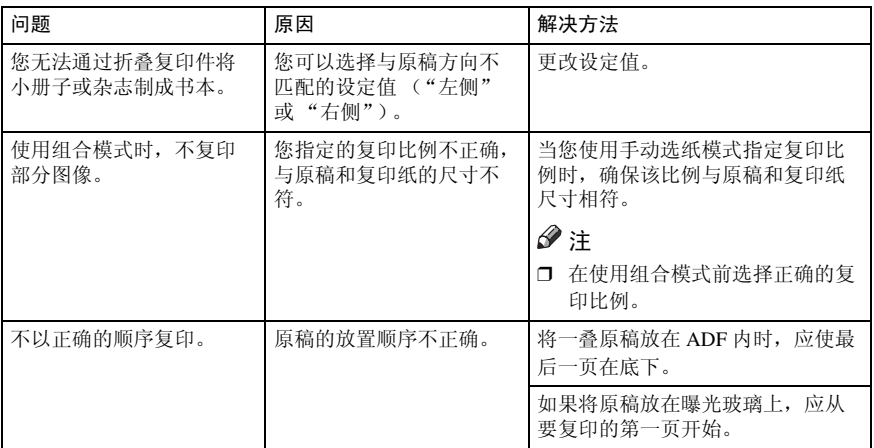

## ❖ 双面复印

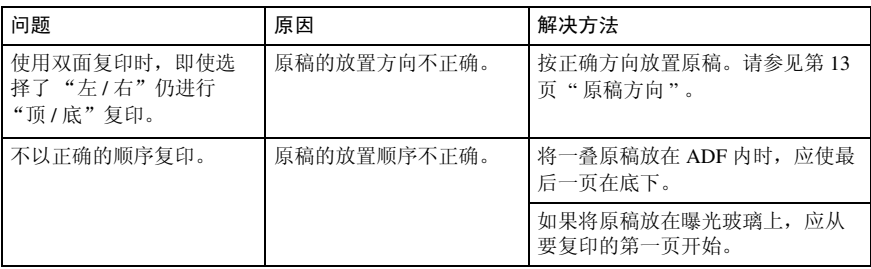

# 内存空间用尽时

# 注

❒ 如果您在用户工具中将[内存已满自动扫描重新开始]设定为[是](参见第99页 " 内存满自动扫描重新开始 " ),即使内存已满,仍不显示内存溢出信息。本 设备将先复印已扫描的原稿,然后自动扫描和复印剩余原稿。此时,分页页将 不连续。

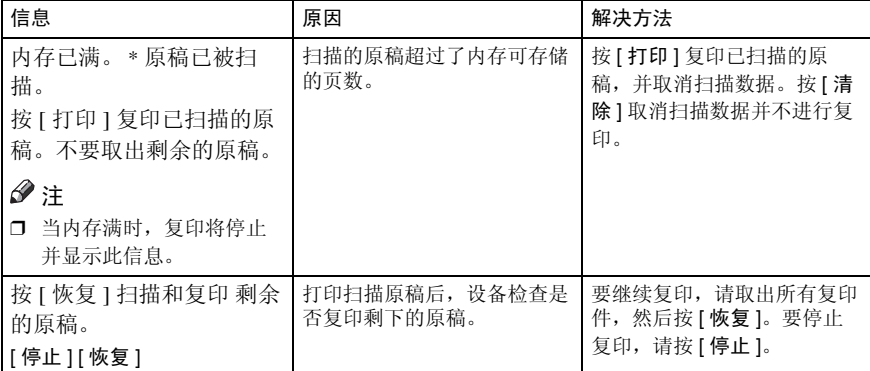

# 4. 用户工具 (复印机 / 文件服务 器功能)

# 用户工具菜单 (复印机 / 文件服务器功能)

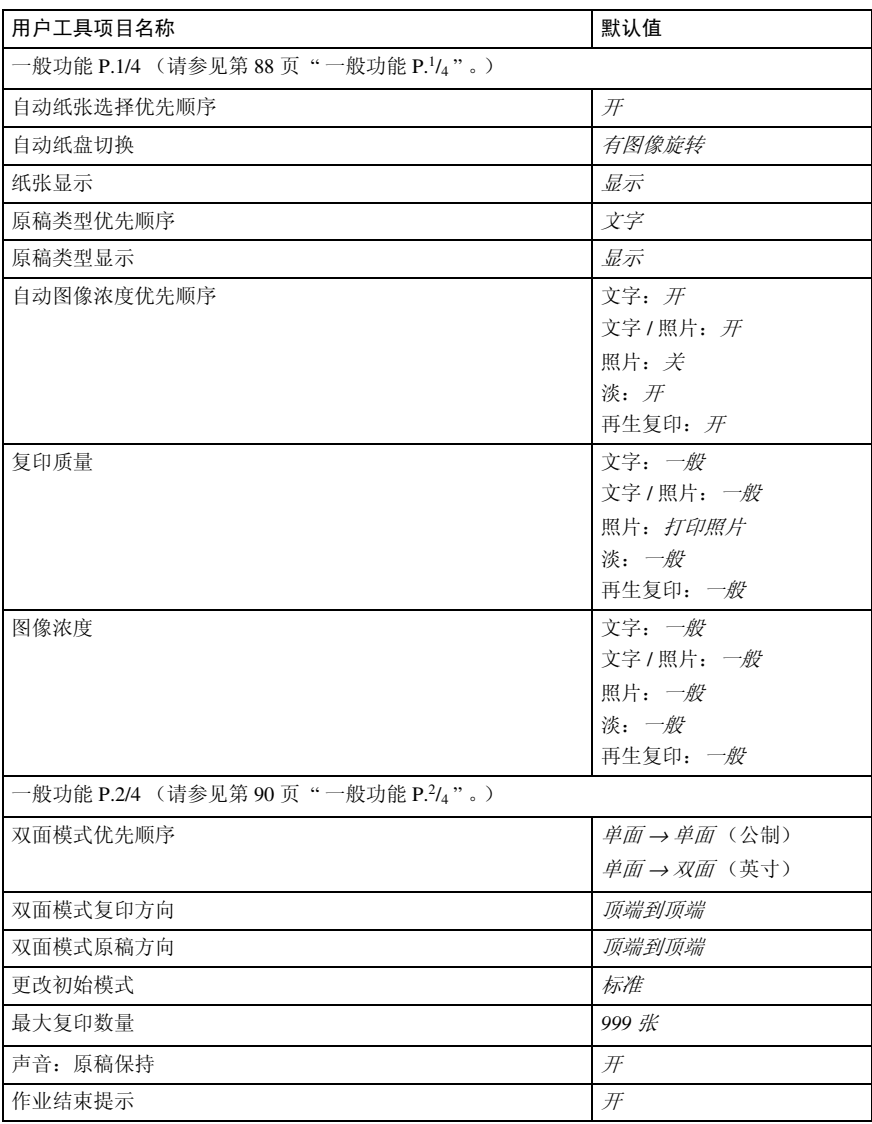

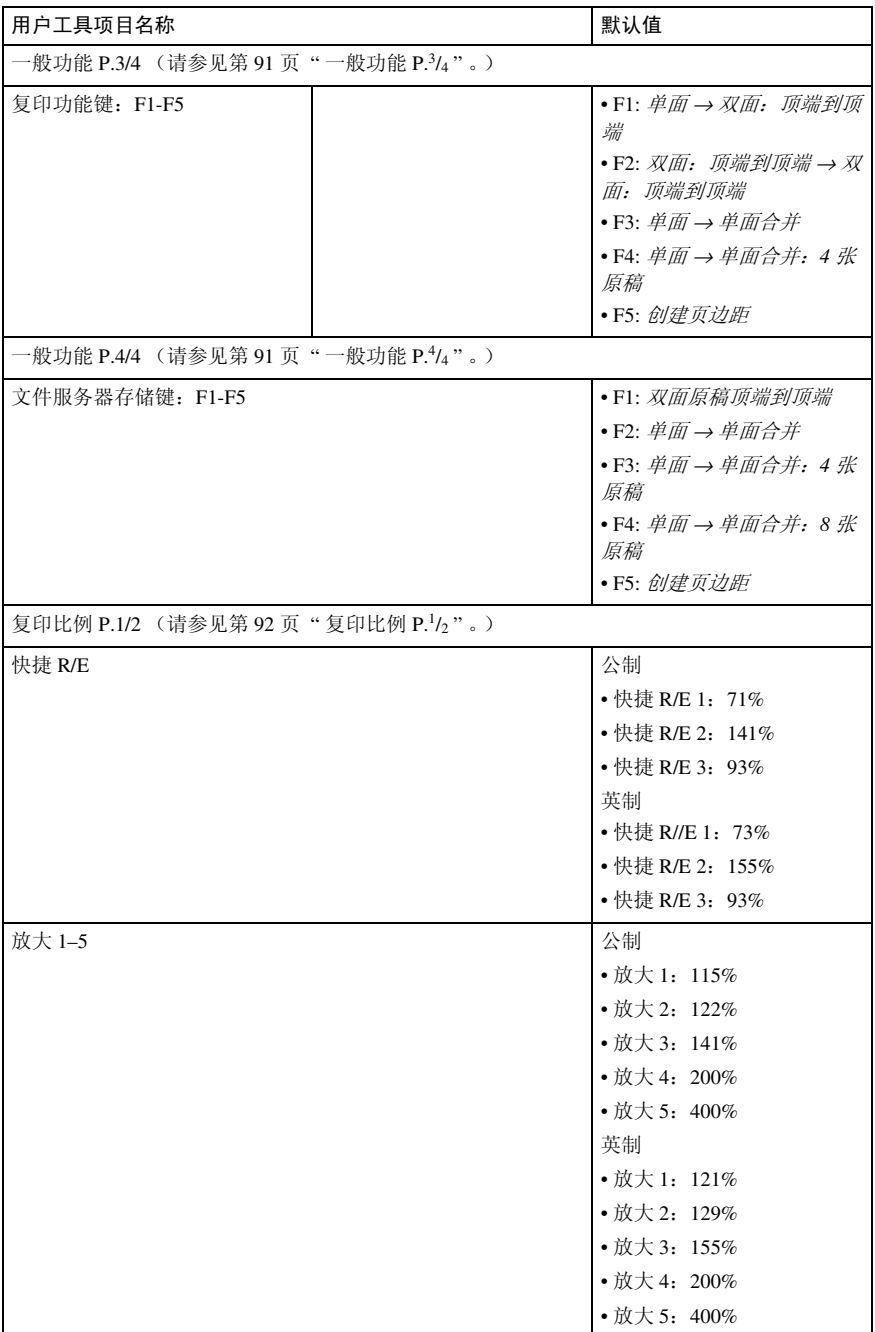

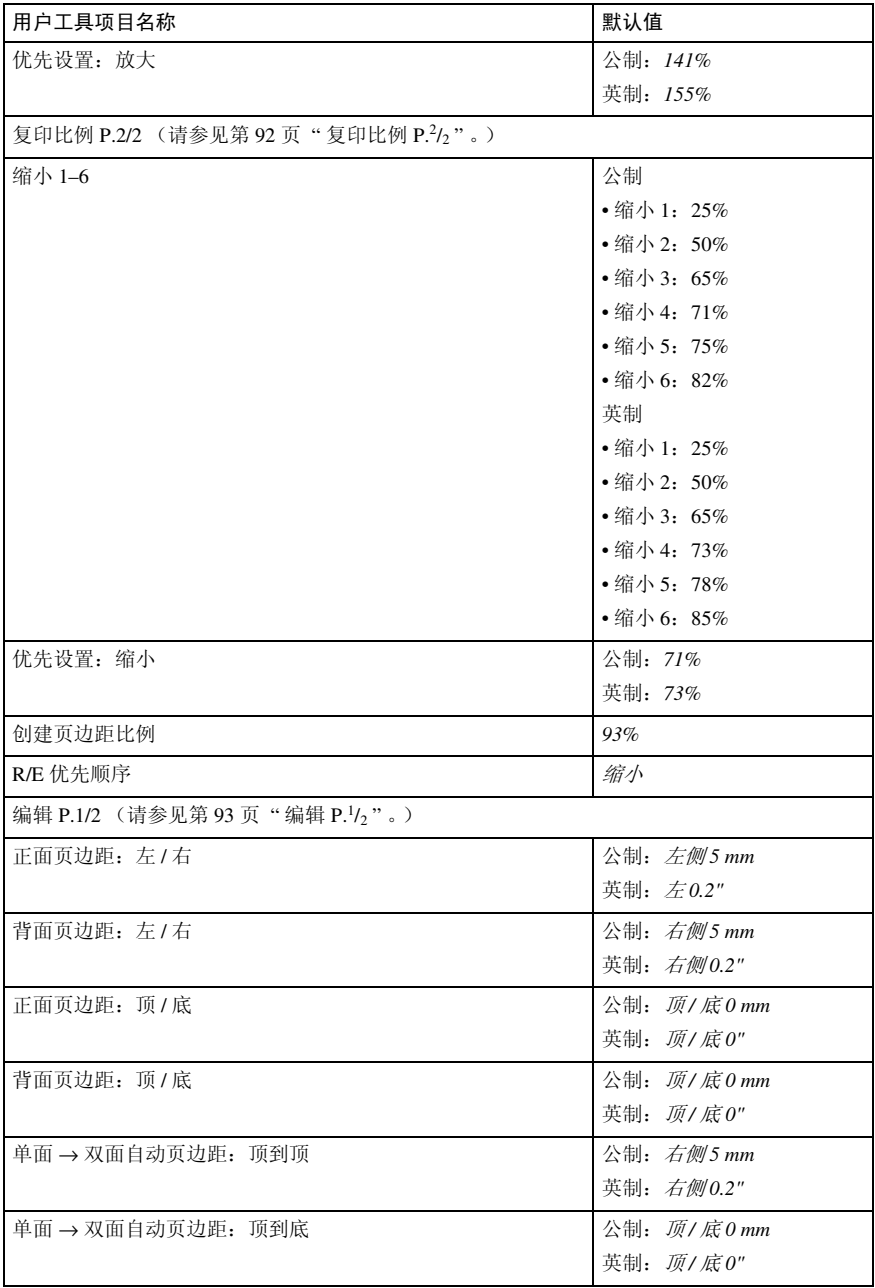

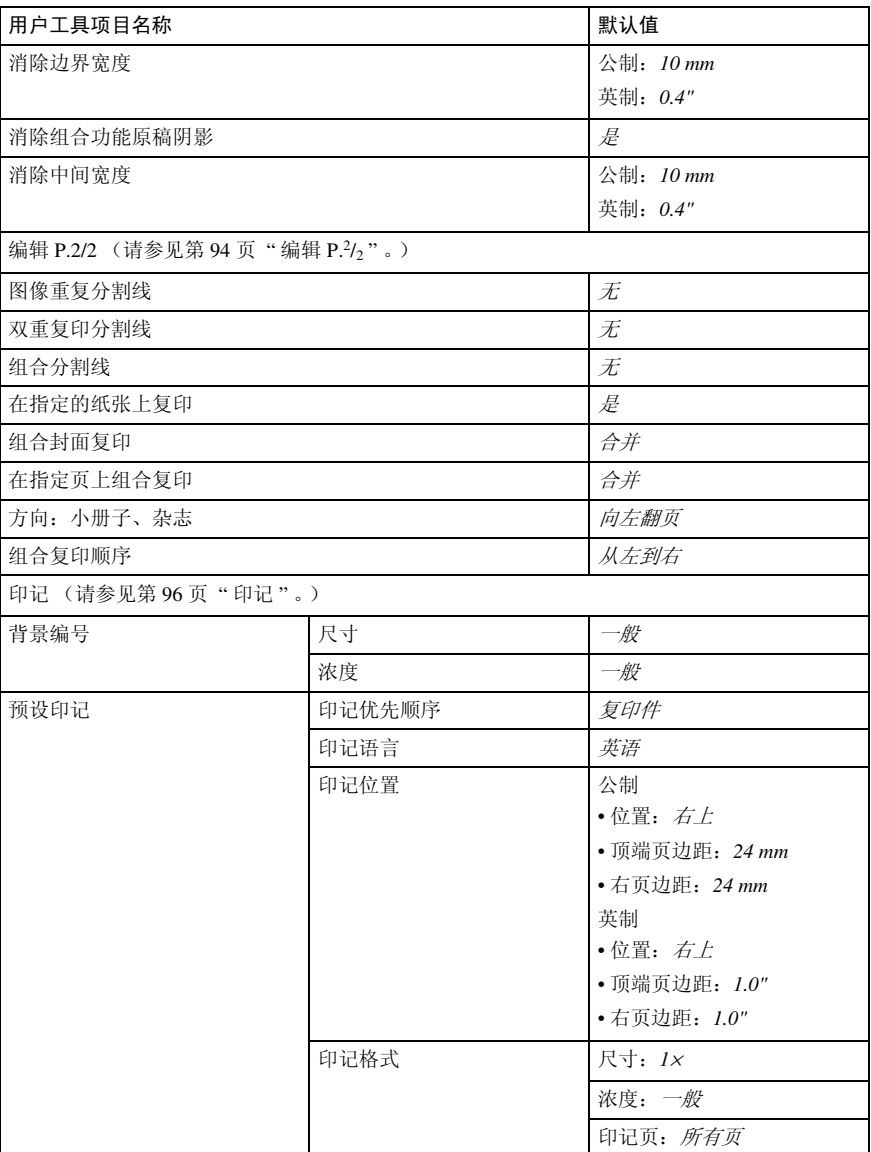

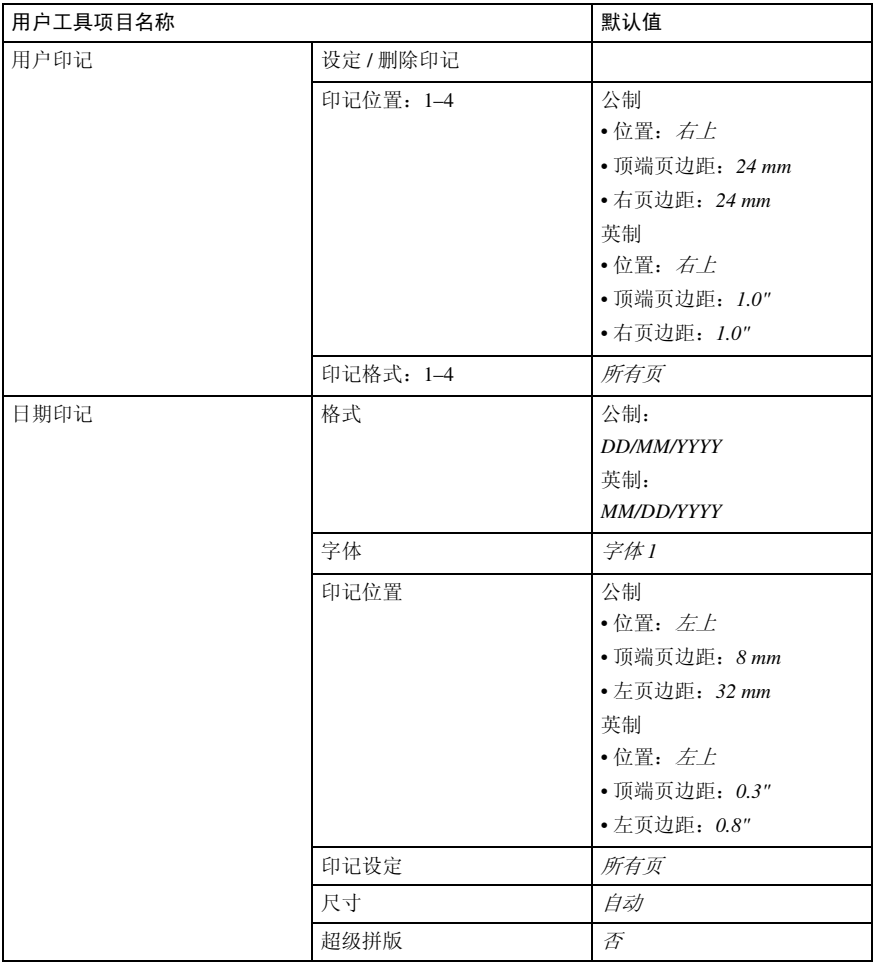

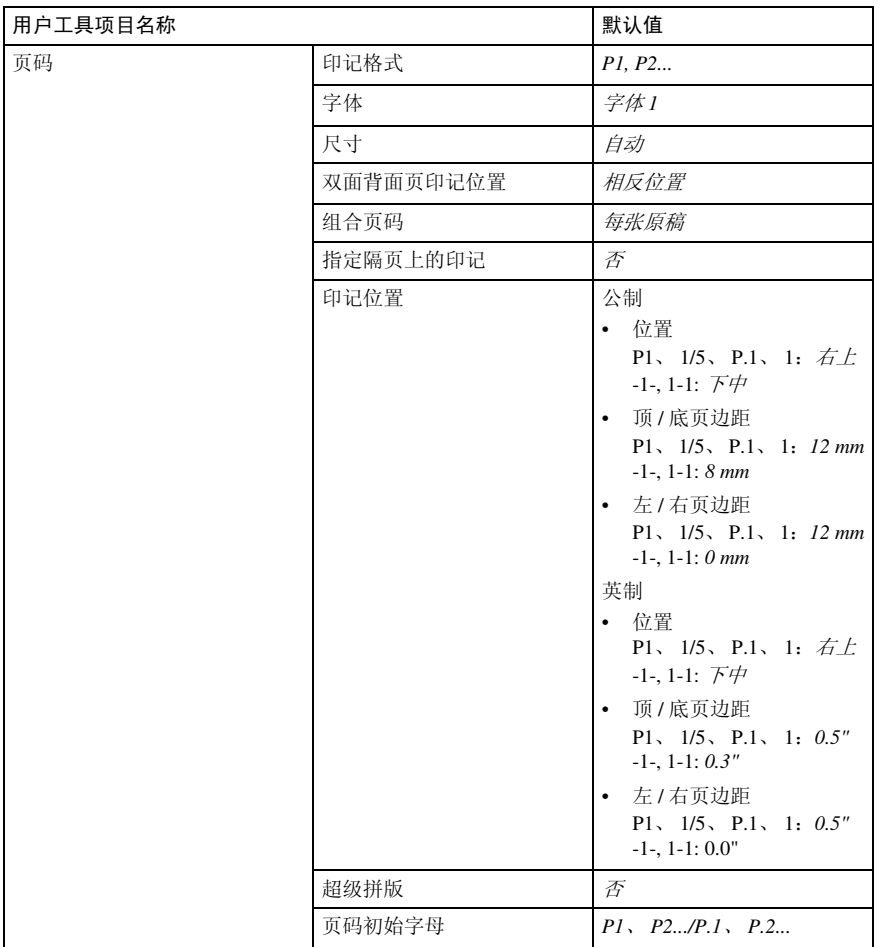

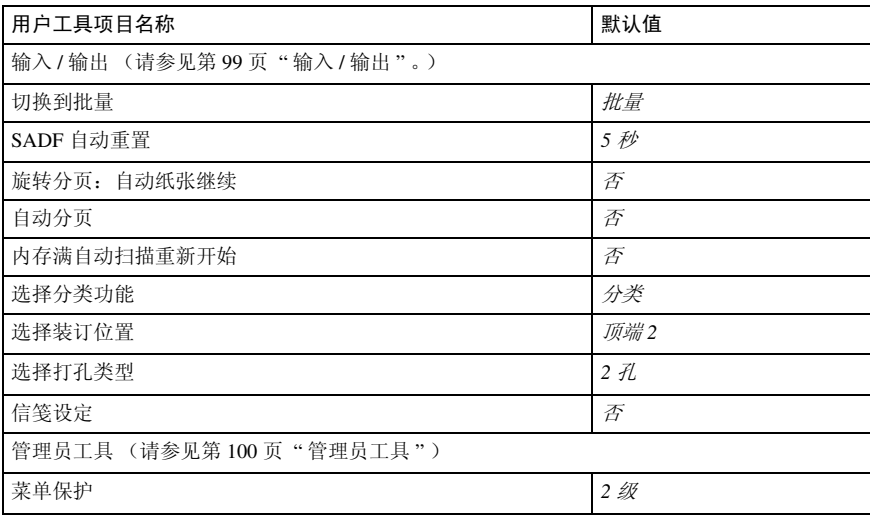

# 使用用户工具 (复印机 / 文件服务器功能)

本节针对的读者是管理本设备的主操 作员。您可以更改或设定默认值。

## 注

- ❒ 完成所有的设定后,务必退出用户 工具并返回初始复印屏幕。本节描 述您可以为复印机设定的系统设定 值。
- ❒ 被选择的键将突出显示。
- □ 即使关闭主电源开关或操作开关, 或者按 【清除模式】键, 您用用户 工具作出的所有更改仍然有效。

#### $\mathcal{S}_{\mathcal{B}}$ 参考

有关详情,请参见一般设置指南中 的 "用户工具 (系统设置)"。

# 更改默认设定

1 按 【用户工具 / 计数器】键。

显示用户工具主菜单。

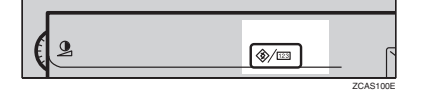

#### 注

❒ 设置 "基本验证" 、"Windows 验证"、"LDAP 验证"或 "集 成服务器验证"时,会显示验证 屏幕。输入登录用户名和密码, 然后按 [ 登录 ]。

## 2 按 [ 复印机 / 文件服务器特性 ]。

出现复印机/文件服务器功能菜单。

2 选择您要设定的菜单。

将出现各菜单的设定显示。

## 参考

第 81 页 " 用户工具菜单 (复印 机 / 文件服务器功能) "

■按照显示面板上的说明更改设定 值,然后按 [ 确定 ]。

## 退出用户工具

1 当更改用户工具设定值后,请按用 户工具主菜单上的 [ 退出 ]。

用户工具更改已完成,设备准备进 行复印。

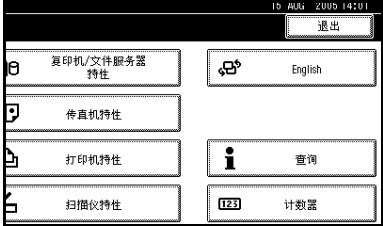

注

□ 按【用户工具/计数器】键也可退 出用户工具。

# 一般功能 P. $\frac{1}{4}$

◆ 自动纸张选择优先顺序 默认情况下,选择 "自动纸张选 择"。您可以取消此设定值。请参见 第 25 页 " 选择复印纸 " 。

注

**□ 默认值:** 是

#### ❖ 自动纸盘切换

如果您在两个或多个纸盘中装入相 同尺寸的纸张,则当第一个纸盘中 的纸张用完时,设备将自动切换到 另一个纸盘(在选择了"自动纸张 选择"时)。此功能称作 "自动纸 盘切换" 。此设定值指定是否使用 "自动纸盘切换"。

## 注

- □ 默认值: 有图像旋转
- ❒ [ 有图像旋转 ] 使用此键可以用 "自动纸盘切换"进行复印。
- ❒ [无图像旋转 ] 如果在两个或多个 纸盘中按相同方向装入相同尺寸 的纸张,则只能使用"自动纸盘 切换"进行复印。如果纸张的尺 寸或方向不同,复印被中断并显 示 "装入纸张。"。
- ❒ [ 关 ] 当纸盘中的纸用完时,复印 被中断并显示 "装入纸张。"。

#### ❖ 纸张显示

您可以选择是否在初始显示中显示 可用的纸盘和纸张尺寸。

## 注

- □ 默认值: 显示
- ❒ 如果选择 [ 隐藏 ],显示将如下所 示。按 [ 自动选纸 ] 显示纸张尺 寸。

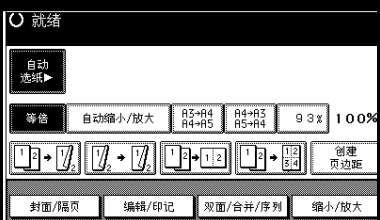

#### ❖ 原稿类型优先顺序

您可以选择当设备通电、重置或清 除模式时有效的原稿类型。请参见 第 23 页 " 选择原稿类型设定 " 。

#### $\mathscr{D}$

□ 默认值: 文字

❖ 原稿类型显示 您可以选择是否在初始显示中显示 原稿类型。

## 注

- □ 默认值: 显示
- □ 如果选择 [ 隐藏 ], 显示将如下所 示。

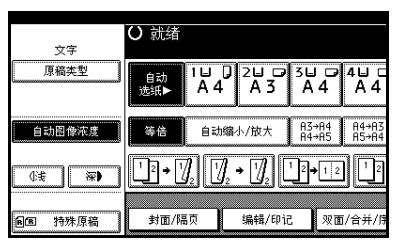

#### ❖ 自动图像浓度优先顺序

设定此功能以便在设备通电、重置 或清除模式时使用自动图像浓度功 能。

## 注

❒ 默认值:文字:开,文字 */* 照片: 开,照片:关,淡:开,再生复 印:开

#### ❖ 复印质量

您可以对每个原稿类型 (文字、文 字 / 照片、照片、淡和再生复印)调 整复印件质量等级。

• 文字 调整文字清晰度。

#### 注

- ❒ 默认值:一般
- ❒ [自定义设置]是服务设置时设 定的值。
- □ 选择[锐利]或[柔和]会影响文 字轮廓清晰度。

• 文字 / 照片 如果原稿上有照片和文字,可以 决定照片还是文字具有优先权。

注

- □ 默认值: 一般
- ❒ [自定义设置]是服务设置时设 定的值。
- ❒ [一般]可以在文字和照片之间 取得良好的平衡。
- 照片 对于照片原稿,可以调整质量等 级以与照片原稿类型匹配。

### 注

**4**

- □ 默认值: 打印照片
- ❒ [自定义设置]是服务设置时设 定的值。
- ❒ 为打印的照片原稿选择 [ 打印 照片 ],并为带有精细点的打 印照片原稿选择 [光面照片]。
- ❒ 如果是打印的照片和文字原 稿,请选择 [ 一般 ]。
- 淡 调整普通浓度的淡色原稿复印出 来的质量等级。

#### 注

- □ 默认值: 一般
- ❒ [自定义设置]是服务设置时设 定的值。
- 再生复印 调整质量等级,使图像的线条不 会变粗。

### 注

- □ 默认值: 一般
- ❒ [自定义设置]是服务设置时设 定的值。

#### ❖ 图像浓度

您可以对每个原稿类型 (文字、文 字 / 照片、昭片、淡、再生复印) 洗 择 7 种原稿图像浓度等级中的一个 等级。

### 注

❒ 默认值:文字:一般,文字 */* 照片: 一般,照片:一般,淡:一般, 再生复印:一般

# 一般功能 P.<sup>2</sup>/<sub>4</sub>

❖ 双面模式优先顺序 您可以选择当设备通电、重置或清 除模式时有效的双面功能类型。

#### 注

- ❒ 默认值:文字:一般,文字 */* 照片: 一般,照片:一般,淡:一般, 再生复印:一般
- ❖ 双面模式复印方向 在双面复印时,您可以设定复印件 方向。

#### 注

□ 默认值: 顶端到顶端

#### ❖ 双面模式原稿方向

在双面复印时,您可以设定原稿方 向。

## $\mathscr{D}$

□ 默认值: 顶端到顶端

#### ❖ 更改初始模式

您可以选择初始模式或第10号程序 作为设备通电、重置或清除模式时 的有效模式。

#### $\mathscr{D}$

□ 默认值: 标准

❖ 最大复印数量 最大复印数量可以设定在 1 到 999

之间。

注

❒ 默认值:*999* 张 *.*

❖ 音调:原稿保持 如果您在复印后没有取走原稿, 蜂 鸣器就会发出声音 (按键音)。

#### 注

- $\Box$  默认值: 开
- ❒ 如果"用户工具(系统设置)"中 的的"面板声音"设定为 [关 ], 则不论声音如何设定,蜂鸣器都 不会发出声响。原稿保持设置。请 参见一般设置指南的"一般功能" 中的 "面板声音"。
- ❖ 作业结束提示

您可以选择在复印完成后蜂鸣器是 否发出声音。

注

- □ 默认值: 开
- ❒ 如果 "用户工具 (系统设置)" 中的"面板声音"设定为 [ 开 ], 设备会发出声音通知您未完成作 业,原因可能是复印被中断、纸 盘中纸张用完或发生卡纸。

# 一般功能 P. $\frac{3}{4}$

**◆ 复印功能键: F1-F5** 

您可以在功能键 F1 到 F5 中分配常 用的功能。

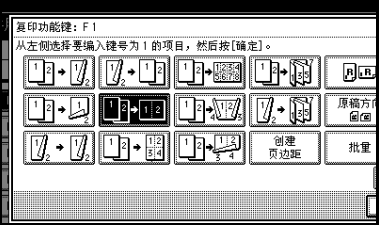

#### 注

❒ 默认值:

- 复印功能键: F1: *单面 → 双* 面:顶端到顶端
- 复印功能键: F2: *双面: 顶端* 到顶端 <sup>→</sup> 双面:顶端到顶端
- 复印功能键: F3: 单面→ 单面 合并
- 复印功能键: F4: 单面→ 单面 合并:*4* 张原稿
- 复印功能键: F5: 创建页边距

# 一般功能 P. $\frac{4}{4}$

❖ 文件服务器存储键:F1 蠪 5 您可以在功能键 F1 到 F5 中分配常 用的功能。您还可以更改已分配的 功能。

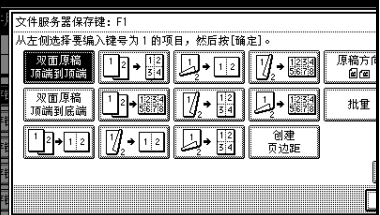

#### 注

❒ 默认值

- 文件服务器存储键: F1: 双面 原稿顶端到顶端
- 文件服务器存储键:F2: 单面 <sup>→</sup> 单面合并
- 文件服务器存储键:F3: 单面 <sup>→</sup> 单面合并:*4* 张原稿
- 文件服务器存储键:F4: 单面 <sup>→</sup> 单面合并:*8* 张原稿
- 立件服务器存储键, F5· 创建 页边距

# 复印比例 P. $\frac{1}{2}$

#### ❖ 快捷 R/E

除了固定的缩小/放大比例外,您还 可以注册最多3个常用的缩小/放大 比例,并在初始显示中显示出来。 您还可以更改已注册的缩小/放大比 例。

如果在选择 [ 快捷放大 / 缩小 1]、[ 快 捷放大 / 缩小 2] 或 [ 快捷放大 / 缩小 3] 时没有设定缩小 / 放大比例, 请使 用数字键输入所需的缩小 / 放大比 例。

#### ❖ 放大 1-5

您可以自定义在按 [ 缩小 / 放大 ] 键 和 [ 放大 ] 键之后可用的放大比例。

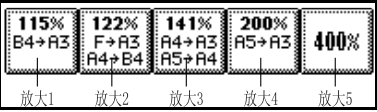

注

- ❒ 默认值:
	- 公制:
		- 放大 1:*115%*
		- 放大 2:*122%*
		- 放大 3:*141%*
		- 放大 4:*200%*
		- 放大 5:*400%*
	- 英制:
		- 放大 1:*121%*
		- 放大 2:*129%*
		- 放大 3:*155%*
		- 放大 4:*200%*
		- 放大 5:*400%*
- □ 当选择 [ 用户放大比例 ] 时, 使用 数字键输入比例 (从 101 到 400%)。

# ◆ 优先设置: 放大

您可以设定在按 [ 缩小 / 放大 ] 和 [ 放 大 ] 之后具有优先顺序的比例。

### 注

- ❒ 默认值:
	- 公制:*141%*
	- 英制:*155%*

# 复印比例 P. $^{2}/_{2}$

❖ 缩小 1-6

您可以自定义在按 [ 缩小 / 放大 ] 键 和 [ 缩小 ] 键之后可用的缩小比例。

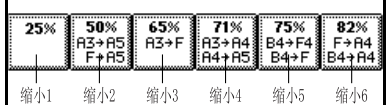

#### 注

- ❒ 默认值:
	- 公制:
		- 缩小 1:*25%*
		- 缩小 2:*50%*
		- 缩小 3:*65%*
		- 缩小 4:*71%*
		- 缩小 5:*75%*
		- 缩小 6:*82%*
	- 英制:
		- 缩小 1:*25%*
		- 缩小 2:*50%*
		- 缩小 3:*65%*
		- 缩小 4:*73%*
		- 缩小 5:*78%*
		- 缩小 6:*85%*
- □ 当选择 [用户缩小比例] 时, 使用 数字键输入比例 (从 25 到 99%)。

❖ 优先设置:缩小 您可以设定在按 [ 缩小 / 放大 ] 和 [ 缩 小 ] 之后具有优先顺序的比例。

注

- ❒ 默认值:
	- 公制:*71%*
	- 英制:*73%*
- ❖ 创建页边距比例 在快捷键中注册"创建页边距"时, 可以设定缩小 / 放大比例。

注

❒ 默认值:*93%*

❖ R/E 优先顺序

指定当按 [ 缩小 / 放大 ] 时在显示面 板上优先显示的标签。

注

□ 默认值: 缩小

# 编辑 P. $\frac{1}{2}$

注

- □ 您可以输入装订页边距的宽度, 如 下所示。
	- 公制: 0-30mm( 以 1mm 为单位)
	- 英制:0"–1.2" (以0.1英寸为单位)
- □ 您可以输入页边距消除的宽度, 如 下所示。
	- 公制: 2–99 mm( 以 1mm 为单位)
	- 英制:0.1"–3.9" ( 以 0.1 英寸为单 位 )

◆ 正面页边距: 左 / 右 您可以指定在 "页边距调节"模式 下复印件正面的左页边距和右页边 距。

## 注

#### ❒ 默认值:

- 公制:左侧 *5 mm*
- 英制:左侧 *0.2"*
- $\lozenge$  背面页边距: 左 / 右 您可以指定在"页边距调节"模式 下复印件背面的左页边距和右页边 距。

#### $\mathscr{D}$

❒ 默认值:

- 公制:右侧 *5 mm*
- 英制:右侧 *0.2"*
- ◆ 正面页边距: 顶 / 底

您可以指定在 "页边距调节"模式 下复印件正面的顶端页边距和底端 页边距。

#### $\mathscr{D}$

❒ 默认值:

- 公制:顶 */* 底 *0 mm*
- 英制:顶 */* 底 *0.0"*
- ❖ 背面页边距:顶 / 底

您可以指定在"页边距调节"模式 下复印件背面的顶端页边距和底端 页边距。

#### 注

❒ 默认值:

- 公制:顶 */* 底 *0 mm*
- 英制:顶 */* 底 *0.0"*

#### $\div$  单面  $\rightarrow$  双面自动页边距: 顶到顶 在单面 → 双面的双面复印模式下, 您可以指定背面的页边距。 设定的页边距值与 "背面页边距: 左 / 右"的值相同。

## 注

- ❒ 默认值:
	- 公制:右侧 *5 mm*
	- 英制:右侧 *0.2"*
- ◆ 单面 → 双面自动页边距: 顶到底 在单面 → 双面的双面复印模式下, 您可以指定背面的页边距。使用为 "背面页边距:顶 / 底"设定的值。

#### 注

- ❒ 默认值:
	- 公制:顶 */* 底 *0 mm*
	- 英制:顶 */* 底 *0.0"*
- ❖ 消除边界宽度

您可以使用此功能指定边界消除页 边距的宽度。

#### 注

- ❒ 默认值:
	- 公制:*10 mm*
	- 英制:*0.4"*

#### ❖ 消除组合功能原稿阴影

在组合模式下,您可以指定是否消 除每份原稿四周的 3 mm、0.1" 装订 边。

#### 注

□ 默认值: 是

#### ❖ 消除中间宽度

您可以使用此功能指定消除中间页 边距的宽度。

## 注

❒ 默认值:

- 公制:*10 mm*
- 英制:*0.4"*

# 编辑 P. $^{2}/_{2}$

#### 注

❒ 指定实线或虚线时,分割线上约 1.5mm (0.06") 宽度的图像区域将 不复印。

# ❖ 图像重复分割线

您可以在 "图像重复"模式下选择 一种分割线("无"、"实心"、"虚 线 A"、"虚线 B"或"裁切标 记")。

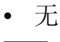

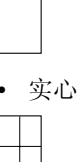

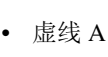

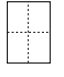

• 虚线 B

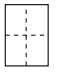

• 裁切标记

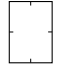

注 □ 默认值: 无

#### ❖ 双重复印分割线

您可以在 "双重复印"模式下选择 一种分割线("无"、"实心"、"虚 线 A"、"虚线 B"或"裁切标 记")。

• 无

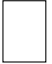

• 实心

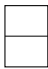

• 虚线 A

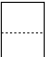

• 虚线 B

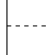

• 裁切标记

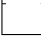

#### 注

□ 默认值: 无

#### ❖ 组合分割线

您可以在 "组合"模式下选择一种 分割线 ("无"、"实心"、"虚线 A"、"虚线 B"或"裁切标记")。 请参见第47页 " 单面合并 " 和第48 页 " 双面组合 " 。

• 无

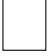

#### • 实心

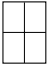

• 虚线 A

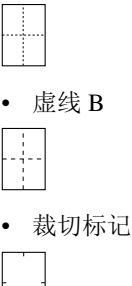

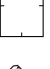

## $\mathscr{D}$

□ 默认值:  $\overline{\mathcal{F}}$ 

❖ 在指定的纸张上复印

您可以指定是否在指定的纸张上复 印。

## 注

□ 默认值: 是

#### ❖ 组合封面复印

选择封面复印模式时,您可以进行 封面组合复印。

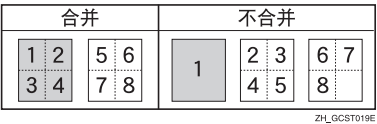

#### 注

□ 默认值: 合并

#### ❖ 在指定页上组合复印

您可以指定在"指定 / 章节"模式 下是否在隔页上组合复印。

#### 注

□ 默认值: 合并

- ❖ 方向:小册子、杂志 您可以指定使用小册子或杂志模式 时复印件的翻页方向。
	- 注
	- □ 默认值: 向左翻页

### $\varphi$ 参考

第 52 页 " 如何折叠和展开复印 件以制成小册子"

第 52 页 " 如何折叠和展开复印 件以制成杂志"

#### ❖ 组合复印顺序

**4**

您可以在组合模式下将复印顺序设 定为从左到右或从顶到底。

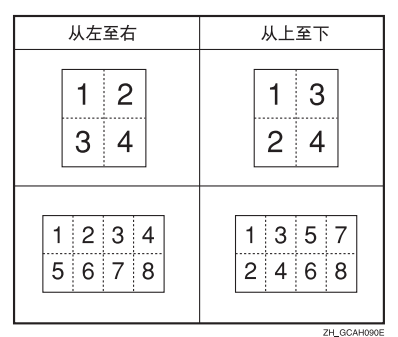

注

□ 默认值: 从左到右

### 印记

#### 背景编号

- ❖ 尺寸 您可以设定数字的尺寸。
	- 注 ❒ 默认值:一般
- ❖ 浓度 您可以设定数字的浓度。
	- 注

□ 默认值: 一般

预设印记 P.¼-¼

❖ 印记优先顺序

您可以选择当按 [ 预设印记 ] 时具有 优先顺序的印记类型。请参见第 60 页 " 预设印记 " 。

#### 注

□ 默认值: 复印件

❖ 印记语言

您可以选择在印记模式下打印信息 时使用的语言。

## $\mathscr{D}$

□ 默认值: 英语

#### ❖ 印记位置

您可以设定印记的打印位置。 可以按箭头键调整位置。

## $\mathscr{D}$

❒ 默认值:

- 公制:
	- 位置:右上
	- 顶端页边距:*24 mm*
	- 右页边距:*24 mm*
- 英制:
	- 位置:右上
	- 顶端页边距:*1.0"*
	- 右页边距:*1.0"*
- ❖ 印记格式

您可以调整印记的尺寸、浓度和打 印页。

• 尺寸 您可以设定印记的尺寸。

注

- ❒ 默认值:*1X*
- 浓度 您可以设定印记的打印样式。

## 注

- □ 默认值: 一般
- ❒ 正常:印记打印在图像上。您 查看哪部分将被重叠。
- ❒ 较淡:可以透过印记看到图 像。
- ❒ 最淡:您可以看到比在 "较 淡"设定下还清晰的图像。
- 印记页 您可以选择印记打印在第一页上 还是所有页上。

## 注

□ 默认值: 所有页

## 用户印记 P.½-<sup>2</sup>/<sub>2</sub>

❖ 设定 / 删除印记

您可以将这些图案作为用户印记来 注册、更改或删除。

## $\mathscr{D}$

❒ 您可以使用自己喜欢的图案来注 册最多 4 个自定义的印记。请参 见第 62 页"设定用户印记"。

## $\cancel{\mathcal{P}}$ 参老

要了解如何删除用户印记,请参 见第 63 页 "删除用户印记"。

❖ 印记位置 1 - 4 您可以设定印记的打印位置。 可以按箭头键调整位置。

## 注

- ❒ 默认值:
	- 公制:
		- 位置:右上
		- 顶端页边距:*24 mm*
		- 右页边距:*24 mm*
	- 英制:
		- 位置:右上
		- 顶端页边距:*1.0"*
		- 右页边距:*1.0"*

#### ❖ 印记格式 1 - 4

您可以针对所注册的用户印记 1 到 4 来调整打印页。

• 印记页 您可以选择印记打印在第一页上 还是所有页上。

注 □ 默认值: 所有页

### 日期印记

❖ 格式

您可以选择日期印记模式的日期格 式。

## 注

- ❒ 默认值:
	- 公制:*DD/MM/YYYY*
	- 英制:*MM/DD/YYYY*

#### ❖ 字体

您可以选择日期印记字体。

## 注

❒ 默认值:字体 *1*

❒ 此设定值与 "页码"相链接。

**4**

## ❖ 印记位置

您可以设定印记的打印位置。 可以按箭头键调整位置。

## 注

❒ 默认值:

- 公制:
	- 位置:左上
	- 顶端页边距:*8 mm*
	- 左页边距:*32 mm*
- 英制:
	- 位置:左上
	- 顶端页边距:*0.3"*
	- 左页边距:*0.8"*
- ❖ 印记设定

**4**

您可以选择日期打印在第一页上还 是所有页上。

 $\mathscr{D}$ 

□ 默认值: 所有页

❖ 尺寸 您可以设定日期印记尺寸。

## 注

□ 默认值: 自动

#### ❖ 超级拼版

当与图像的黑色部分重叠时,您可 以将日期印记打印成白色。

 $\mathscr{D}$ 

□ 默认值: 否

## 页码 P.½-2/<sub>2</sub>

#### ❖ 印记格式 您可以选择当按 [ 页码编号 ] 时具有 优先顺序的页码格式。

## 注

❒ 默认值:*P1, P2*

#### ❖ 字体

您可以选择在 "页码"模式中打印 的页码。

 $\mathscr{D}$ 

❒ 默认值:字体 *1*

#### ❖ 尺寸

您可以设定在 "页码"模式下打印 的印记尺寸。

## $\mathscr{D}$

□ 默认值: 自动

❖ 双面背面页印记位置 您可以设定在双面模式下打印的双 面背面页码位置。

#### 注

□ 默认值: 相反位置

#### ❖ 组合页码

您可以在 "组合"功能和 "页码" 功能一起使用时设定页码。

## 注

□ 默认值: 每张原稿

## ❖ 指定隔页上的印记

"指定"功能 (设定为 [ 复印件 ]) 和"页码"功能一起使用时,您可 以选择是否在隔页上打印页码。

## $\mathscr{D}$

 $\Box$  默认值: 否

## ❖ 印记位置

P1, P2... 印记位置:1/5, 2/5... 印记位 置: -1 校 2-... 印记位置: P.1, P.2... 印记位置: 1, 2... 印记位置: 1-1,  $1 - 2$ ... 您可以设定印记的打印位置。 可以按箭头键调整位置。

#### ❖ 超级拼版

当与图像的黑色部分重叠时,您可 以将页码打印成白色。

## 注

□ 默认值: 否

#### ❖ 页码初始字母

您可以在"P.1、P.2.../P.1、P.2..." 和"S1、S2.../S.1、S.2..."之间选择 页码初始字母。

## 注

❒ 默认值:*P.1*、 *P.2.../P.1*、 *P.2...*

## 输入 / 输出

◆ 切换到批量 (SADF) 您可以选择当按 [ 特殊原稿 ] 键时显 示批量模式还是 SADF 模式。请参 见第 15 页 " 批量模式 " 。

## 注

□ 默认值: 批量

### ❖ SADF 自动重置

在 SADF 模式中,原稿必须在送入 前一张原稿后的指定时间内放置。 此时间可以设定为 3 到 99 秒, 单位 为 1 秒。

## 注

❒ 默认值:*5* 秒

❖ 旋转分页:自动纸张继续 您可以指定当旋转分页过程中方向 正确的纸张用完时是否继续复印。 请参见第 32 页 " 旋转分页 " 。

## 注

- ❒ 如果您选择 [ 否 ]:
	- 如果方向正确的纸张用完了, 设备将停止复印并提示您补 充复印纸。装入纸张后,设备 将继续复印。
- □ 如果您选择 [ 是 ]:
	- 设备使用其它方向的复印纸 继续复印。即使您不在设备旁 边,复印作业也会完成。
- □ 默认值: 否

#### ❖ 自动分页

您可以指定当设备通电或清除模式 时,是否选择 "分页"模式。

#### 注

□ 默认值: 否

#### ❖ 内存满自动扫描重新开始

如果扫描原稿时内存用尽,设备可 以先复印已扫描的原稿,然后自动 继续扫描剩余的原稿。 您可以启用或禁用此功能。

## 注

- □ 如果您选择 [ 否 ]:
	- 如果内存用尽,设备会停止操 作,让您取出已传送到接纸盘 的复印纸。
- ❒ 如果您选择 [ 是 ]:
	- 复印时您可以离开设备,设备 会完成复印件,但得到的分页 页可能不连续。
- □ 默认值: 否

**4**

- ❖ 选择分类功能 指定在初始显示中优先显示 "分 类"还是 "旋转分页"。
	- 注
	- □ 默认值: 分类
	- □ 此功能需要使用供选购的文件制 成器。

#### ❖ 选择装订位置

指定在初始显示中优先显示 "顶端 2"还是 "底端"。

#### 注

**4**

- ❒ 默认值:顶端 *2*
- □ 此功能需要使用供选购的双纸盘 文件制成机或小册子文件制成 机。

#### ❖ 选择打孔类型

指定在初始显示中优先显示哪种打 孔类型 (2 孔还是 3 孔)。

 $\mathscr{D}$ 

- ❒ 默认值:*2* 孔
- □ 需要使用供选购的带有打孔功能 的双纸盘文件制成机。

#### ❖ 信笺设定

如果在此功能中选择 [ 是 ], 设备将 正确旋转图像。

注

- $\Box$  默认值:  $\overline{\mathcal{D}}$
- □ 固定方向(顶到底) 或双面纸张 可能打印不正确,这取决于原稿 和纸张的放置方式。

#### $\cancel{\mathcal{S}}$ 参考

使用信笺纸时, 注意纸张方向。 请参见一般设置指南的"装入纸 张"中的"方向固定的纸张或双 面纸张"。

## 管理员工具

#### ❖ 菜单保护

您可以防止未经授权的用户更改 "用户工具"设置。 有关详细信息,请咨询管理员。

# 5. 规格

## 组合表

下面的组合表说明了哪些模式可以一起使用。阅读组合表时,请参考以下说明:

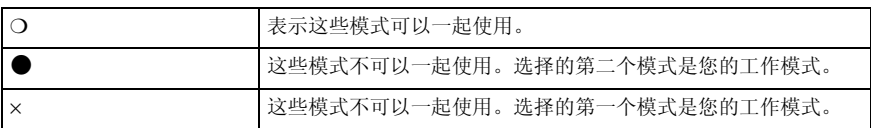

下面是功能组合。

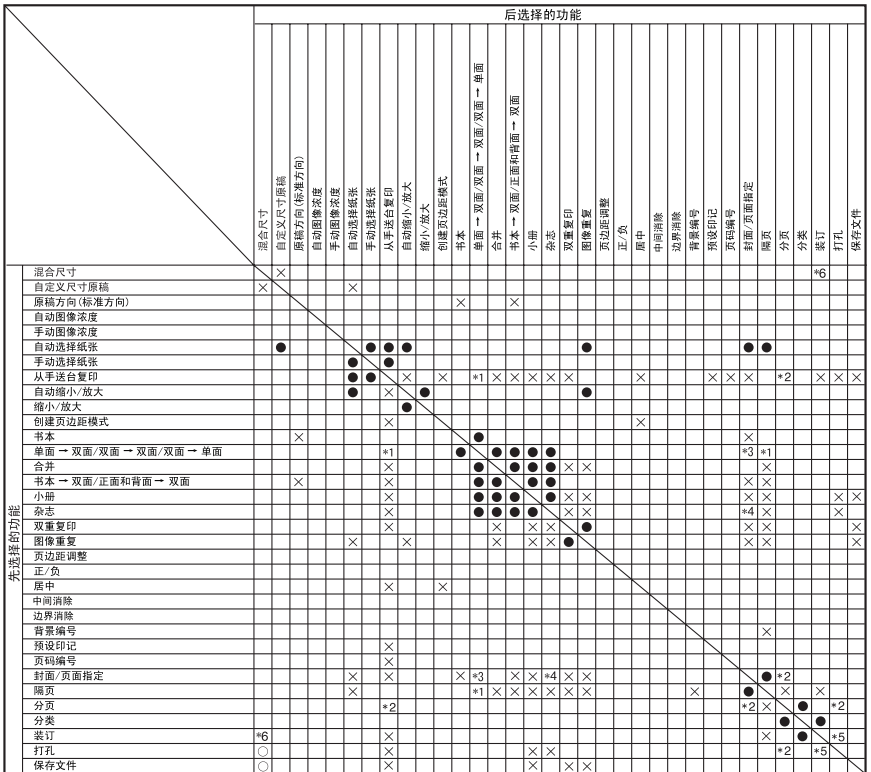

\*1 如果选择双面复印,将无法组合使用。

\*2 旋转分页时无法组合使用。

"2 旋转分贝时尤法知告使用。<br>\*3 无法将"指定"与"双面 → 单面"一起组合使用。<br>\*4 无法将"顶端2装订"与"标准打孔位置"一起组合使用。<br>\*5 无法将"顶端2装订"与"标准打孔位置"一起组合使用。<br>\*6 可用工法购的可知鱼立作制成纠集订"和"底端装订"与"90度旋转打孔位置"一起组合使用。<br>\*6 可用工法购的可知鱼立作制成时

\*6 可用于选购的双纸盘文件制成机。

ZH AHU011S

## 补充信息

❖ 混合尺寸模式

- 由于小尺寸原稿可能无法用原稿导杆正确对齐,复印图像可能倾斜。
- 复印速度和扫描速度将降低。
- 一次可以放置两种不同尺寸的原稿。

## ❖ 手送台复印

- 下列纸张尺寸可选作标准尺寸: A3 $\neg$ , A4 $\neg$  $\neg$ , A5 $\neg$  $\neg$ , A6 $\neg$ , B4 JIS $\neg$ , B5 JIS $\neg$ , B6 JIS $\neg$ , 明信 片 口、 11"×17"口、 8<sup>1</sup>/2"×14"口、 8<sup>1</sup>/2"×11"囗口、 5<sup>1</sup>/2"×8<sup>1</sup>/2"口、  $7^{1}/_{4}$ "×10<sup>1</sup>/<sub>2</sub>" $\Box$ , 8"×13" $\Box$ , 8<sup>1</sup>/<sub>2</sub>"×13" $\Box$ , 8<sup>1</sup>/<sub>4</sub>"×13" $\Box$ , 11"×14" $\Box$ ,  $11" \times 15" \rightarrow \ldots$   $10" \times 14" \rightarrow \ldots$   $10" \times 15" \rightarrow \ldots$   $8^{1}/_{4}" \times 14" \rightarrow \ldots$   $8" \times 10^{1}/_{2}" \rightarrow \ldots$  $8" \times 10" \square \square$
- 如果蜂鸣器被关闭,将纸张插入手送台时蜂鸣器不会发声。请参见一般设置 指南。
- ◆ 预设放大 / 缩小
	- 您可以从 12 个预设比例中选择一个 (5 个放大比例、 7 个缩小比例)。
	- 您在选择比例时可以不考虑原稿或复印纸张的尺寸。但对于某些比例,部分 图像可能不会被复印或者在复印件上出现页边距。
	- 复印件可以按如下所示缩小或放大:

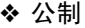

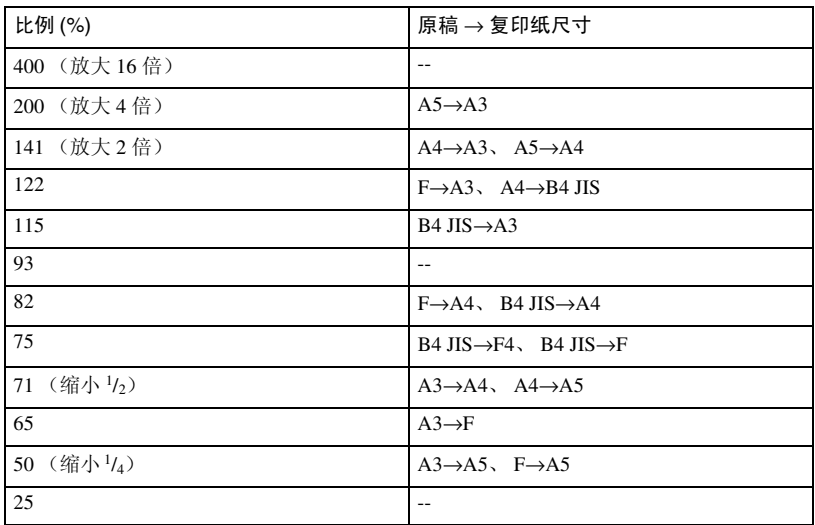

**5**

#### ❖ 英制

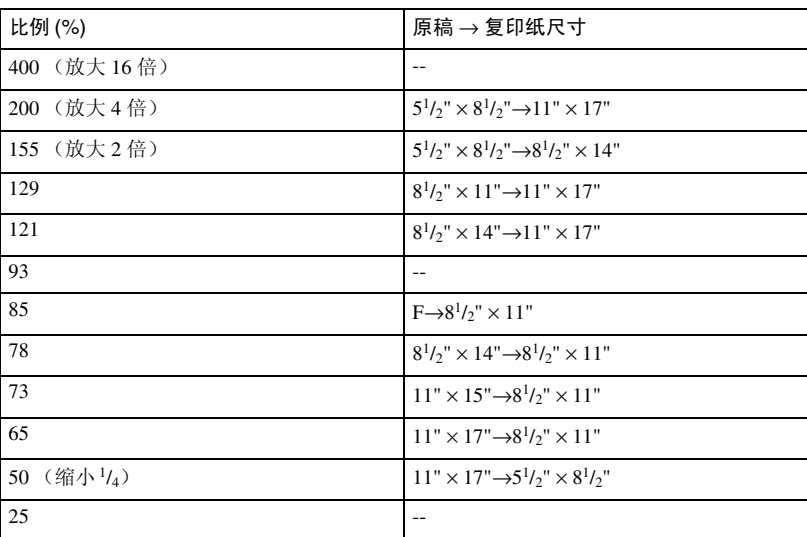

#### ❖ 缩放

- 您可以指定 25–400% 为复印比例。
- 您在选择比例时可以不考虑原稿或复印纸张的尺寸。但对于某些比例,部分 图像可能不会被复印或者在复印件上出现页边距。

#### ❖ 缩放

- 如果计算出的比例高于最大比例或低于最低比例,将自动调整到可用比例 范围内。但对于某些比例,部分图像可能不会被复印或者在复印件上出现页 边距。
- 您可以指定 25–400% 为复印比例。

## ❖ 定向缩放

- 您可以指定 25–400% 为复印比例。
- 输入百分比时,您可以在允许范围内指定任何值,无论原稿或复印纸尺寸如 何。但对于某些设定或状况,部分图像可能不会被复印或者在复印件上出现 页边距。
- 如果以毫米尺寸输入,如果计算比例超过最大或低于最小比例,会在允许范 围内自动调节。但对于某些比例,部分图像可能不会被复印或者在复印件上 出现页边距。

## ❖ 分页、旋转分页、分类

• 移动分页和分类功能可以使用的纸张尺寸和方向如下:

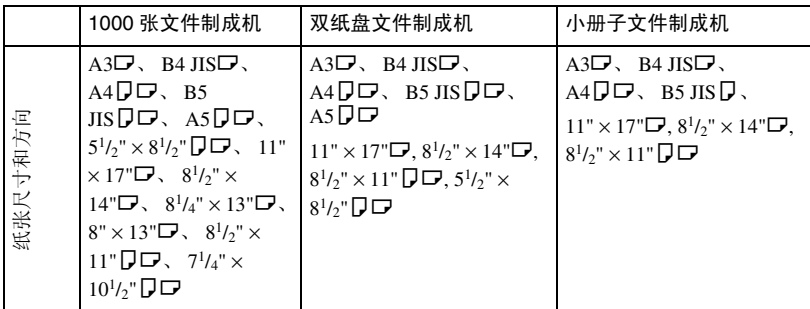

- 旋转分页功能可以使用的纸张尺寸和方向为: A4 $DD$ 、B5 JIS $D$  $D$  和 8<sup>1</sup>/<sub>2</sub>" ×  $11"$  $\overline{)}$  $\overline{C}$ .
- 纸盘上可以放置的复印件数量如下。当复印件张数超过纸盘容量时,从纸盘 取出复印件。

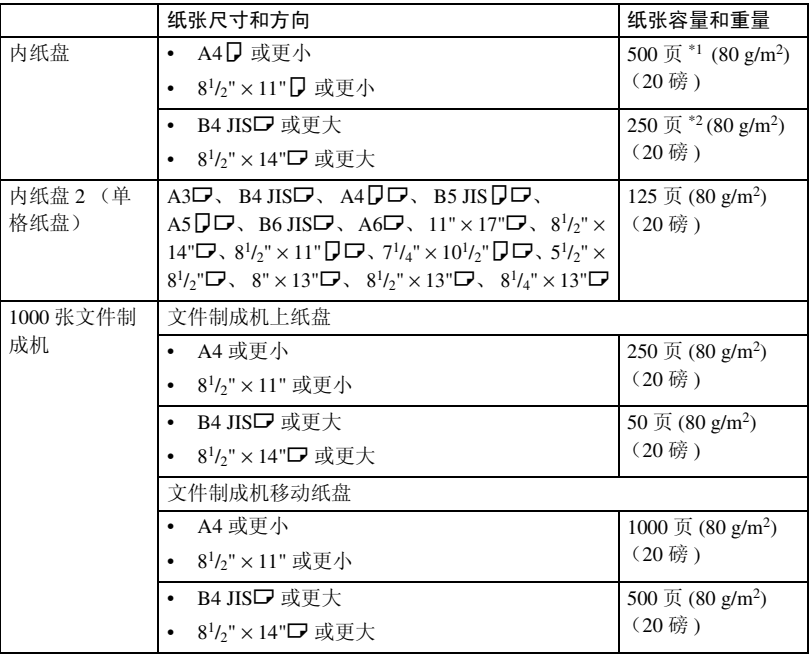

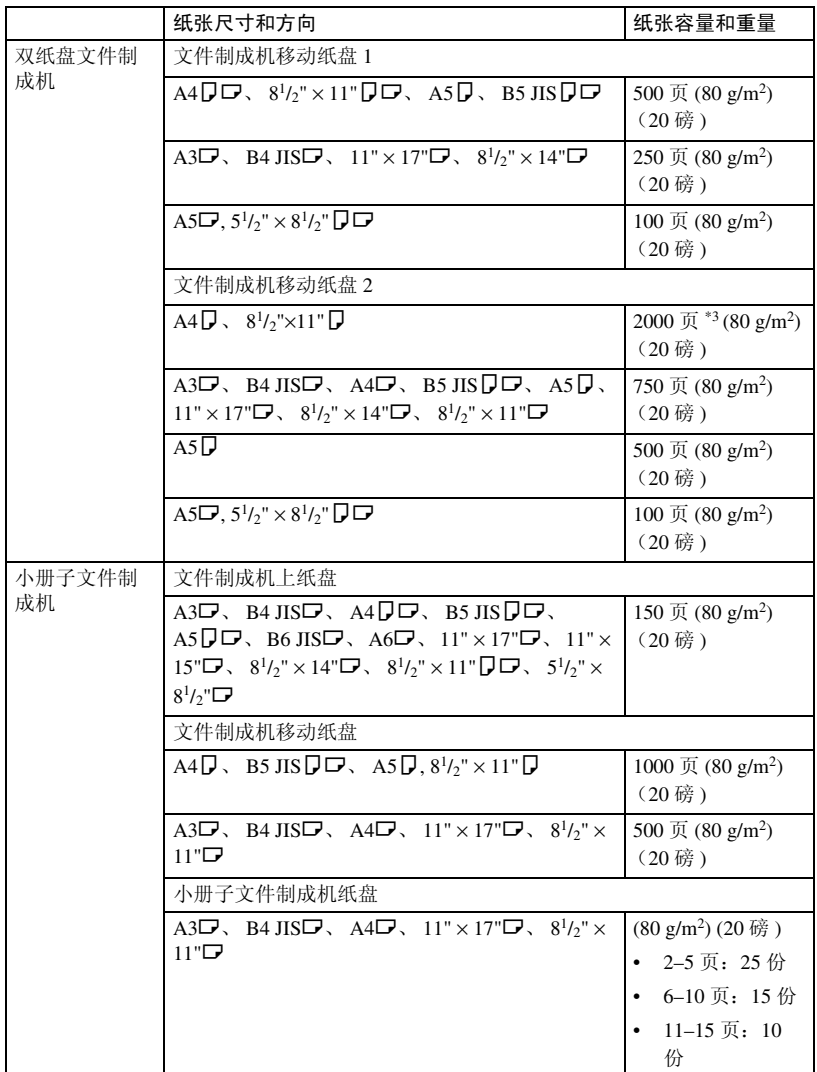

\*1 当安装了供选购的桥接单元时为 250 页。<br>\*2 当安装了供选购的桥接单元时为 125 页。<br>\*3 装订时 1,500 页。

## 注

❒ 当使用旋转分页或装订功能时,容量可能会降低。

### ❖ 装订

- 下列类型纸张不能装订:
	- 半透明的纸张
	- OHP 投影片
	- 自粘标签
	- 厚纸
	- 卷曲的纸张
	- 挺度低的纸张
	- 混合尺寸纸张
- 在下列情况下,复印件将传送到偏移纸盘而不会装订:
	- 当单套页数超过装订器容量时。
	- 当复印过程中内存可用空间接近 0% 时。
- 当使用"双重复印",或在"组合"模式下使用 [ 单面 → 单面 ]、 [ 单面 → 双面 ]、[ 双面 → 单面 ] 或 [ 双面 → 双面 ] 时, 请为 D 原稿选择 D 纸张, 为 D 原稿选择 D 纸张。
- 当使用"双重复印", 或在"组合"模式下使用 [ 单面两页 → 单面组合 ] 和 [ 单面四页 → 双面组合 ] 时, 请为 D 原稿选择 D 纸张, 为 D 原稿选择 L 纸张。
- 当"双重复印"使用 [ 左 2] 或 [ 顶端 2],或在"组合"模式下使用 [ 单面 → 单面 ]、[ 单面 → 双面 ]、[ 双面 → 单面 ] 或 [ 双面 → 双面 ] 时,请为 D 原 稿选择  $\Box$  纸张, 为  $\Box$  原稿选择  $\Box$  纸张。
- 安装有小册子文件制成机时,即使您在 ADF 内放置了不同尺寸的原稿,也 可用 "混合尺寸"模式和 "自动纸张选择"功能自动选择合适的复印纸尺 寸并进行装订。在要使用的纸盘中事先设定纸张尺寸。使用 "混合尺寸" 模式时,可以装订的纸张尺寸如下:
	- A3 $\Box$  和 A4  $\Box$
	- B4 JIS $\Box$   $\overline{R}$  B5 JIS $\overline{R}$
	- 11"  $\times$  17" $\Box$  和 8<sup>1</sup>/<sub>2</sub>"  $\times$  11" $\Box$
- 装订功能可以使用的纸张尺寸和方向 , 以及装订器容量如下:

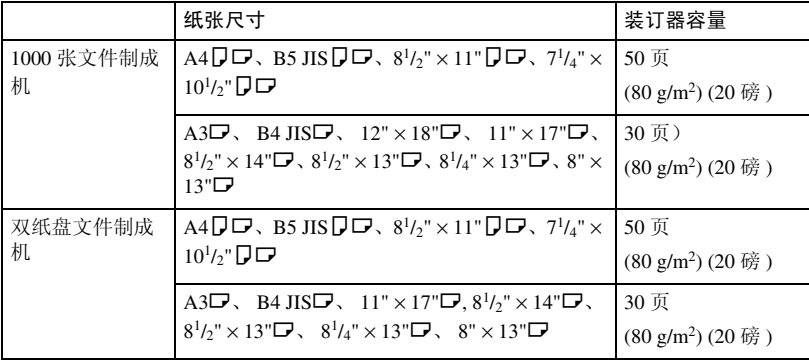

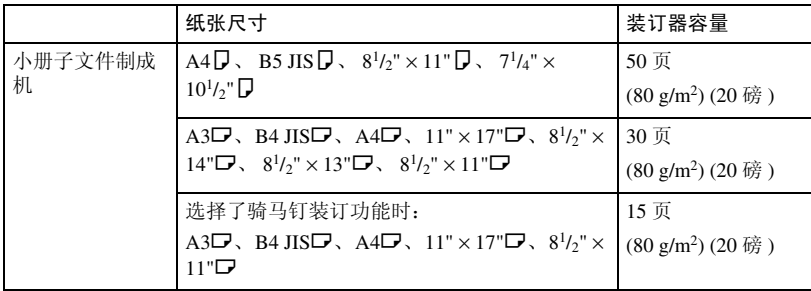

注

- □ 当复印件张数超过纸盘容量时, 将停止复印。如果发生这种情况, 应从 移动纸盘中取出复印件,然后继续复印。
- 装订纸张的纸盘容量如下: (纸张重量: 80 g/m<sup>2</sup>, 20 磅。 )

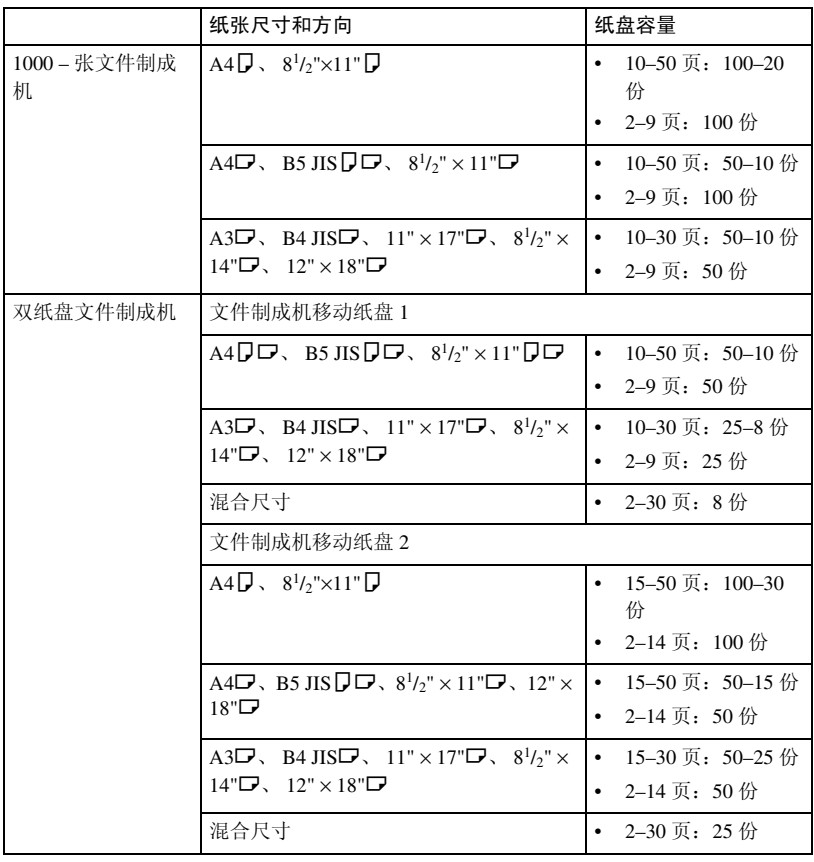

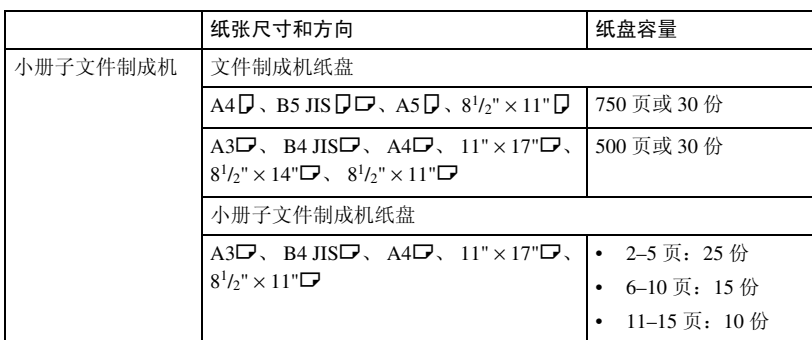

- 在复印过程中不能更改装订位置。
- 当原稿图像旋转时,装订方向旋转 90°。
- 可以旋转的最大原稿图像尺寸如下所示:

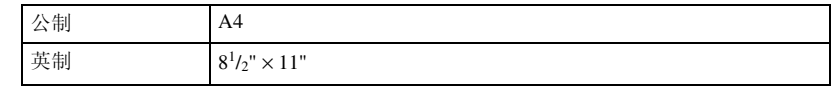

- 使用"组合"、"双重复印"或"自动缩小/放大"功能使用[顶端倾斜]、 [ 左 2] 或 [ 顶端 2] 时, 可能会显示"将出现空白部分。检查方向。"信息(根 据您放置的原稿和纸张方向而定)。在此情况下,更改纸张方向。
- 当选择了 [ 左 2] 或 [ 顶端 2] 时, 下列设定可以用于适当地旋转图像:
	- 自动缩小 / 放大或自动纸张选择
	- 在用户工具的自动纸盘切换中使用图像旋转
- 装有选购的小册子文件制成机时,如果您选择骑马钉装订功能,设备从中间 装订并折叠纸张,然后传送已折叠的纸张。
- 如果您在杂志模式下选择骑马钉装订功能,设备会装订纸张,并象书本一样 进行折叠,然后传送已折叠的纸张。

**5**

## ❖ 打孔

- 当使用"打孔"和"组合"、"双重复印"或"自动缩小/放大"时,根据 原稿和复印纸的方向而定,可能会显示"将出现空白部分。检查方向。"信 息。如果发生这种情况,请变更复印纸方向。
- 由于每份复印件分别打孔,打孔位置可能稍有不同。
- 打孔纸张尺寸如下:

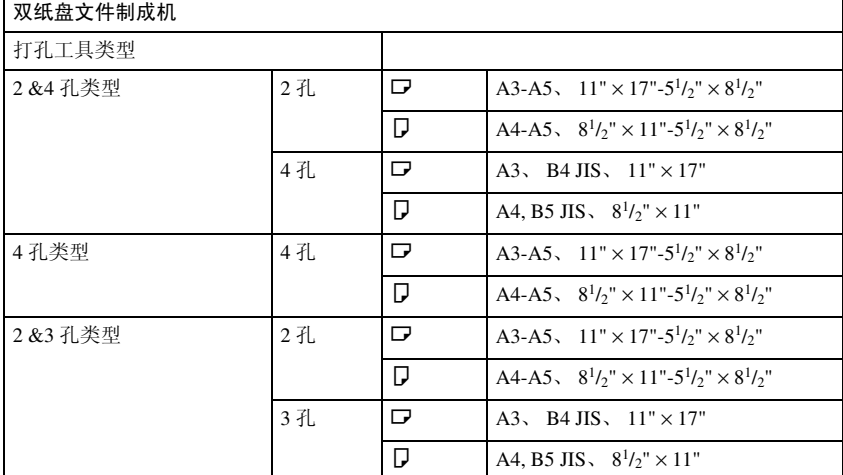

• 打孔位置根据选择的复印纸方向而变动。

#### ❖ 双面

- 此功能不能使用以下复印纸:
	- 小于 A5 $\mathsf{D}$ 、 5<sup>1</sup>/2"×8<sup>1</sup>/2" $\mathsf{D}$  (A5 $\mathsf{D}$ 、 5<sup>1</sup>/2"×8<sup>1</sup>/2" $\mathsf{D}$  可用)的纸张
	- 厚度超过  $105 \text{ g/m}^2$  (28 磅) 的纸张
	- 厚度不足 64 g/m<sup>2</sup> (17) 的纸张
	- 半透明的纸张
	- OHP 投影片
	- 自粘标签
	- 明信片
- 如果在选购的 ADF 中放置奇数页的原稿,复印件最后一页的背面将空白。
- 复印中,图像偏移以留出装订页边距。
- 下列尺寸纸张可用于双面复印: A3D、B4 JISD、A4DD、B5 JISDD、 A5 $\Box$ , 11"  $\times$  17" $\Box$ ,  $8^{1}/2"$   $\times$  14" $\Box$ ,  $8^{1}/2"$   $\times$  11" $\Box$  $\Box$

#### ❖ 组合

- 在此模式下,设备自动选择复印比例。复印比例取决于复印纸尺寸和原稿页 数。
- 您可以指定 25–400% 为复印比例。
- 如果计算出的比例高于最大比例或低于最低比例,将自动调整到可用比例 范围内。但是,对于某些比例,部分图像可能不会被复印。
- 您不能使用自定义尺寸的纸张。
- 如果原稿方向和复印纸方向不同,设备会自动将图像旋转 90° 以便正确复 印。
- 如果放置的原稿数少于组合页数,最后一页将空白,如图所示。

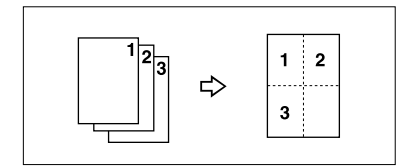

❖ 小册子 / 杂志

- 设备根据纸张尺寸自动设定复印比例,并将原稿合并复印到纸张上。
- 您可以指定 25–400% 为复印比例。
- 如果计算出的比例高于最大比例或低于最低比例,将自动调整到可用比例 范围内。但是,对于某些比例,部分图像可能不会被复印。
- 如果原稿方向和复印纸方向不同,设备会自动将图像旋转 90° 以便正确复 印。
- 您无法复印尺寸和方向不同的原稿。
- 如果扫描的原稿数少于 4 的倍数,复印的最后一页将空白。
- 在杂志模式中,扫描完原稿后需要花费一些时间进行复印。
- 装有选购的小册子文件制成机时,如果您在杂志模式中选择骑马钉装订功 能,设备将从中间装订并折叠纸张,然后传送已折叠的纸张。

## ❖ 图像重复

根据纸张尺寸、比例和方向而定,部分重复图像可能无法复印。

## ❖ 居中

如果原稿方向和复印纸方向不同,设备不会将图像旋转 90° (旋转复印)。

## ❖ 消除

消除页边距的宽度因复印比例而异。

如果原稿尺寸不同于下表中列出的尺寸,消除页边距可能会移动位置:

• 公制

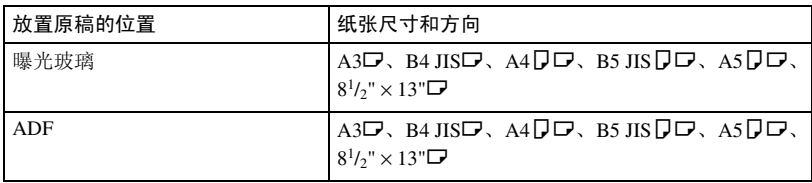

• 英制

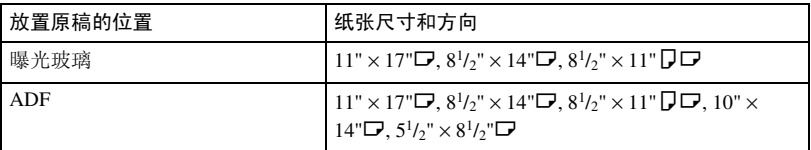

#### ❖ 页边距调节

- 如果装订页边距太宽,部分图像可能无法复印。
- 当在 "组合"模式下复印时,组合完成后在复印件上会留出装订页边距。

#### ❖ 背景编号

在某些情况下,这些编号可能会覆盖复印的图像。

## ❖ 预设印记

- 您可以使用用户工具更改印记的尺寸和浓度。根据设定值而定,浓度可能改 变。
- 如果您更改了印记尺寸,部分印记可能不会打印出来,这与纸张尺寸有关。

❖ 日期印记

使用组合模式时,日期印记如下打印:

• 使用组合功能

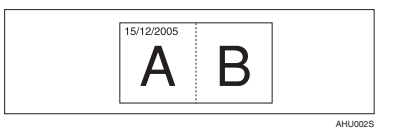

• 使用杂志或小册子功能

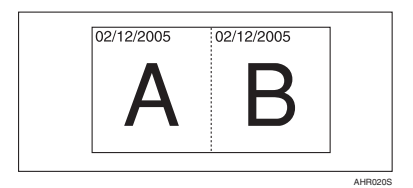

❖ 页码

使用组合模式时,页码打印如下:

• 原稿页码 : 和组合功能的单面 / 双面一起使用

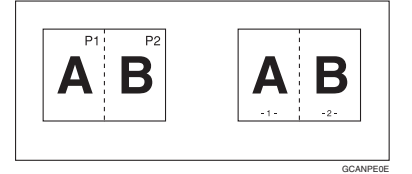

和杂志或小册子功能一起使用

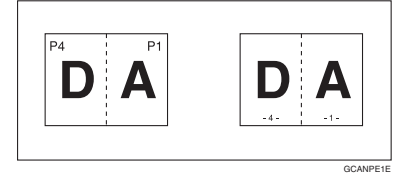

• 复印件页码 : 和组合功能的单面 / 双面一起使用

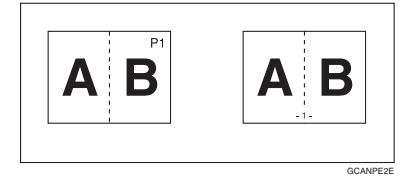

如果此功能和双面 (顶到顶)功能一起使用,并且选择 [P1, P2] 或 [1/n, 2/n], 复印纸背面的页码打印后如下所示 :

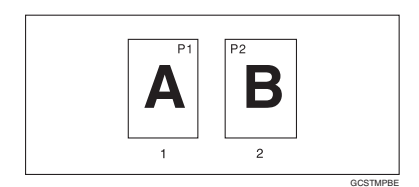

- *1.* 正面
- *2.* 背面
- ❖ 封面,封面 / 封底
	- 如果选择了空白模式,封页将不算作复印件。
	- 根据在用户工具 (系统设置)"封面页纸盘"中的 "显示时间"内进行的 设定而定,封面和封底都会进行双面复印。
		- 如果 "显示时间"选择 "在选择的模式处",则 "封面页纸盘"中的设 定值优先。
		- 如果"显示时间"选择"全部时间",则"纸张类型"中的设定值优先。 请参见一般设置指南的"纸盘纸张设置"中的"纸张类型"和"封面页 纸盘"。

#### ❖ 指定

如果选择了组合模式 (单面 → 双面),您指定的页码将总是复印到复印件正 面上,这与章节模式一样。

#### ❖ 隔页

如果不想在隔页上复印,它们将不计入复印件数目中。

## 索引

90° 旋转 , 14

#### B

背景编号, 96 编辑 , 83, 93, 94 背面页边距 <sup>−</sup> 顶 */* 底 , 93 背面页边距 <sup>−</sup> 左 */* 右 , 93 单面 <sup>→</sup> 双面自动页边距 <sup>−</sup> 顶到底 , 94 单面 <sup>→</sup> 双面自动页边距 <sup>−</sup> 顶到顶 , 94 双重复合分割线, 95 图像重复分割线 , 94 消除边界宽度, 94 消除中间宽度, 94 消除组合功能原稿阴影, 94 正面页边距 <sup>−</sup> 顶 */* 底 , 93 正面页边距 <sup>−</sup> 左 */* 右 , 93 组合分割线 , 95 组合封面复印, 95 组合复印顺序 , 96 边界消除 , 57 标准方向 , 14 补充信息 , 102 背景编号, 111 打孔 , 109 定向缩放 , 103 分类 , 104 分页 , 104 封面, 113 封面 */* 封底 , 113 隔页 , 113 混合尺寸模式 , 102 居中 , 110 日期印记 , 112 手送台复印, 102 双面, 109 缩放 , 103 图像重复 , 110 小册子 */* 杂志 , 110 消除 , 111 旋转分页 , 104 页边距调节, 111 页码 , 112 预设放大 */* 缩小 , 102 预设印记 , 111

指定 , 113 装订, 106 组合 , 110

#### $\mathsf{C}$

操作开关, 5 超级拼版, 98 程序 , 72 程序键 , 5 尺寸 , 98 难以检测的, 12 推荐的原稿 , 9 自动纸张选择功能能够检测的 , 11 创建页边距模式 , 28 从手送台复印 于自定义纸张 , 21 存储 程序 , 72 数据, 71

#### D

打孔复印件 , 42 淡 , 23 单面组合 单面八页→组合单面, 47 单面两页→组合单面, 47 单面四页 → 组合单面, 47 双面单页→组合单面, 47 双面两页 → 组合单面, 47 双面四页 → 组合单面, 47 **单面→ 双面, 45** 调用程序 , 73 调整 复印图像浓度, 23

## F

放置 将原稿放入自动送稿器, 14 将原稿放在曝光玻璃上, 14 原稿, 9, 13, 14, 16 自定义尺寸原稿 , 16 分类 , 35 分页 , 32 旋转分页, 32 移动分页, 33

封 *面/ 底 ,* 68 复印 , 19 急件插入, 20 原稿蜂鸣器 , 20 作业预设, 20 复印比例 , 82, 83, 92 创建页边距比例 , 93 放大, 92 快捷 *R/E*, 92 *R/E* 优先顺序 , 93 缩小 , 92 优先设置 − 放大 , 92 优先设置 − 缩小 , 93 复印功能 , 23 **背景编号, 59** 单面合并, 47 调整复印图像浓度 , 23 定向尺寸缩放 *(mm)*, 31 定向缩放 *(%)*, 31 分类, 35 分页 , 32 封页 , 67 隔页 , 69 居中, 55 日期印记 , 63 双面, 45 双面组合, 48 双重复印, 54 缩放 , 29, 30 图像重复 , 53 小册子 */* 杂志 , 51 序列复印件, 50 选择复印纸, 25 选择原稿类型设定, 23 页边距调节 , 58 页码 , 64 用户印记 , 61 预设缩小 */* 放大 , 28 预设印记 , 60 章节, 69 正 */* 负 , 55 指定 , 68 装订, 36 自动缩小 */* 放大 , 29 复印机 / 文件服务器功能 , 81

#### G

格式 , 97 更改 浓度印记, 60 日期样式 , 64 套数, 34 已存储的程序 , 73 印记尺寸, 60 印记的位置、尺寸和浓度, 60 印记位置 , 62, 64, 65 更改默认设定 , 88 功能状态指示灯 , 6 故障排除 , 75 复印件不清晰, 77 内存空间用尽时, 80 如果设备不能正常工作 , 75 无法正确进行复印, 78 管理员工具 , 100 规格 , 101

## H

混合尺寸模式, 16

## J

基本步骤 , 19 急件插入键 , 5 键 程序 , 5 急件插入 , 5 *检查模式,* 5 节电 , 5 开始,6 *清除模式,* 5 *清除1 停止 ,* 6 *# (sharp)*, 6 *样本复印,* 5 *用户工具 | 计数器 ,* 5 检查模式键 , 5 节电键 , 5

## K

开始键 , 6 控制面板 , 5

#### M

面 封, 67 您可以使用该设备来执行哪些工作 , iii

## O

OHP 投影片 , 70

#### P

批量模式 , 15 屏幕对比调整钮, 5

### Q

清除模式键 , 5 清除 / 停止键 , 6

## R

日期印记 , 97 超级拼版, 99 尺寸 , 98 更改位置 , 64 更改样式 , 64 位置 , 99 位置和原稿方向 , 63 页码初始字母 , 99 印记格式, 98 字体, 98

## S

SADF 模式 , 15 # (sharp) 键 , 6 删除 程序 , 73 用户印记, 63 声音性 灞 3 ÷, 91 使用用户工具 复印 */* 文件服务器功能 , 88 手动图像浓度, 23 手动选纸, 26 手送台复印 标准尺寸纸张 , 22 特殊纸张, 22 自定义尺寸纸张 , 22 输入 / 输出 , 87, 99 内存满自动扫描重新开始, 99 切换到批量 *(SADF)*, 99 *SADF* 自动重置 , 99

信笺设定 , 100 选择打孔类型, 100 选择分类功能, 100 选择装订位置 , 100 旋转分页 <sup>−</sup> 自动纸张继续 , 99 自动分页, 99 数字键 , 6 双面复印件类型 , iii 双面组合 单面八页→ 组合双面, 48  $面十六页→ 组合双面, 49$ 单面四页 → 组合双面, 48 双面八页→ 组合双面, 49 双面十六页→ 组合双面, 49 双面四页→ 组合双面. 49  $\overline{X}$ 面 → 单面, 45 双面 → 双面 , 45

## T

图像丢失区域 , 12 退出用户工具, 88 推荐的原稿重量 , 9

#### W

文件服务器, 71 文字 , 23 文字 / 照片 , 23

## X

显示面板, 5 消除 , 56 边界, 56 边界宽度, 94 中间, 56 中间 */* 边界 , 56 中间宽度, 94 组合功能原稿阴影 , 94 信息 , 75 序列复印件 书本 <sup>→</sup> 单面 , 50  $\#$ 本→ 双面, 50 正面 *&* 背面 <sup>→</sup> 双面 , 50 选择 复印纸, 25 原稿类型设定 , 23 旋转复印, 27

#### Y

样本复印, 34 样本复印键 , 5 页码 , 98 超级拼版, 99 尺寸 , 98 *font*, 98 起始打印页, 66 起始页码, 66 双面背面页印记位置, 98 位置 , 65 位置和原稿方向 , 61 页码初始字母 , 99 印记格式, 98 印记位置, 99 指定隔页上的印记 , 98 组合页码 , 98 一般功能 , 81, 82, 88, 90, 91 复印功能键, 91 复印质量 , 89 更改初始模式 , 90 声音性 *灞3*÷, 91 双面模式复印方向 , 90 双面模式优先顺序 , 90 双面模式原稿方向 , 90 文件服务器存储键, 91 原稿类型显示 , 89 原稿类型优先顺序 , 89 纸张显示, 89 自动图像浓度优先顺序 , 89 自动纸盘切换 , 88 自动纸张选择优先顺序 , 88 最大复印数量, 91 作业结束提示, 91 印记 , 96 背景编号, 59 格式, 97 日期印记 , 63 设定 , 98 位置 , 96, 97, 98 位置和原稿方向 , 61, 63, 65 页码 , 64 用户印记 , 61 优先顺序 , 96 预设印记 , 60 语言 , 96 用户 删除 , 63

用户工具 , 81 用户工具 / 计数器键 , 5 用户印记 , 97 格式, 97 更改位置 , 62 设定 , 62 设定 */* 删除 , 97 位置 , 97 位置和原稿方向, 61 预设印记, 96 格式, 97 更改尺寸 , 60 更改浓度 , 60 更改位置 , 60 位置 , 96 位置和原稿方向 , 60 优先顺序, 96 语言, 96 原稿 , 9 方向, 13 方向和完成的复印件, 45 蜂鸣器 , 20 复印方向 , 46 类型显示 , 89 类型优先顺序 , 89 双面模式方向, 90 组合, 47

## Z

再生复印, 23 照片, 23 指示灯 , 5 中间 / 边界消除 , 58 中间消除 , 57 主电源指示灯, 5 装订位置和原稿设定, 36 自动 缩小 */* 放大 , 29 图像浓度, 23 纸盘切换, 88 纸张选择, 25 纸张选择优先顺序, 81 自动送稿器的非兼容原稿 , 10 自动纸张选择 , 26 字体 , 97 组合表 , 101 组合自动和手动图像浓度 , 23

## MEMO

符合 IEC 60417 要求,本设备使用以下主电源开关符号:

| 表示电源打开。

心 表示待机。

#### 商标

Acrobat® 是 Adobe Systems Incorporated 的注册商标。

本手册中使用的其它产品名称仅用于识别目的,且可能是其相应公司的商标。我们否认对这些标记拥有 任何或全部权利。

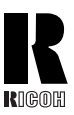

## **RICOH COMPANY, LTD.**

15-5, Minami Aoyama 1-chome, Minato-ku, Tokyo 107-8544, Japan Phone: +81-3-3479-3111

...... . . . . . . . . .......

## **Overseas Affiliates**

#### **USA**

RICOH CORPORATION 5 Dedrick Place West Caldwell, New Jersey 07006 Phone: +1-973-882-2000

#### **The Netherlands**

RICOH EUROPE B.V. Groenelaan 3, 1186 AA, Amstelveen Phone: +31-(0)20-5474111

#### **United Kingdom**

RICOH UK LTD. Ricoh House, 1 Plane Tree Crescent, Feltham, Middlesex, TW13 7HG Phone: +44-(0)20-8261-4000

#### **Germany**

RICOH DEUTSCHLAND GmbH Wilhelm-Fay-Strasse 51, D-65936 Frankfurt am Main Phone: +49-(0)69-7104250

#### **France**

RICOH FRANCE S.A. 383, Avenue du Général de Gaulle BP 307-92143 Clamart Cedex Phone: +33-(0)-821-01-74-26

#### **Spain**

RICOH ESPAÑA S.A. Avda. Litoral Mar, 12-14, Blue Building, Marina Village, 08005 Barcelona Phone: +34-(0)93-295-7600

#### **Italy**

RICOH ITALIA SpA Via della Metallurgia 12, 37139 Verona Phone: +39-045-8181500

#### **China**

RICOH CHINA CO.,LTD. 29/F., Lippo Plaza, No.222 Huai Hai Zhong Road, Lu Wan District, Shanghai P.C.:200021 Phone: +86-21-5396-6888

#### **Singapore**

RICOH ASIA PACIFIC PTE.LTD. 260 Orchard Road, #15-01/02 The Heeren, Singapore 238855 Phone: +65-6830-5888

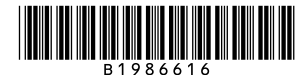